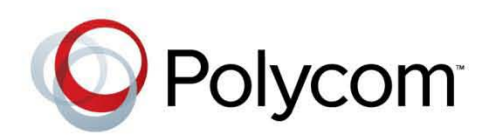

**Administrator Guide** 3.1.4 **|** September 2014 **|** 3725-26945-008/A

# Polycom® Immersive Telepresence (ITP)

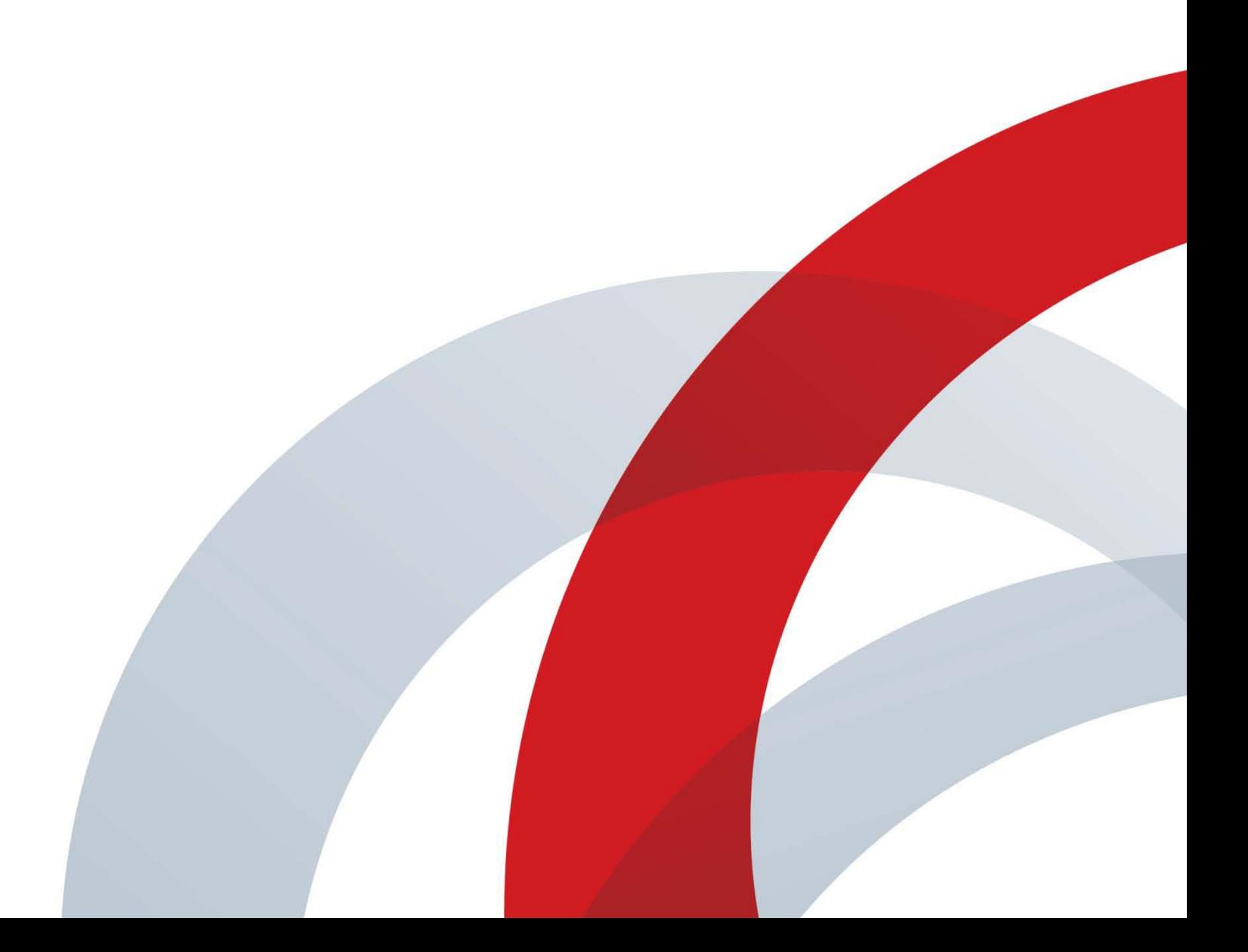

## **Trademark Information**

POLYCOM® and the names and marks associated with Polycom's products are trademarks and/or service marks of Polycom, Inc., and are registered and/or common law marks in the United States and various other countries.

All other trademarks are the property of their respective owners.

## **Patent Information**

The accompanying product may be protected by one or more U.S. and foreign patents and/or pending patent applications held by Polycom, Inc.

© 2014 Polycom, Inc. All rights reserved.

Polycom, Inc. 6001 America Center Drive San Jose CA 95002 USA

No part of this document may be reproduced or transmitted in any form or by any means, electronic or mechanical, for any purpose, without the express written permission of Polycom, Inc. Under the law, reproducing includes translating into another language or format.

As between the parties, Polycom, Inc., retains title to and ownership of all proprietary rights with respect to the software contained within its products. The software is protected by United States copyright laws and international treaty provision. Therefore, you must treat the software like any other copyrighted material (e.g., a book or sound recording).

Every effort has been made to ensure that the information in this manual is accurate. Polycom, Inc., is not responsible for printing or clerical errors. Information in this document is subject to change without notice.

# **About this Guide**

The *Polycom Immersive Telepresence (ITP) Administrator's Guide* is intended for IT administrators, Polycom-authorized technicians, and Video Network Operations Center (VNOC) conference producers who need to:

- **•** Upgrade the HDX® software and configure the System Controller
- **•** Load the Polycom Touch Control or Crestron Touch Panel software
- **•** Configure the System\_Config.ini file
- **•** Install and use the Polycom Telepresence Tool
- **•** Pair the Polycom Touch Control with the HDX codec and the System **Controller**
- **•** Configure the H.323 gatekeeper, SIP server, and global directory
- **•** Manage Favorites and the local directory
- **•** Enable TIP, user-initiated multipoint conferences, and DBA
- **•** Maintain the ITP rooms

The information in this guide can also be used by VNOC technical support and Polycom-certified product installers of Polycom ITP solutions.

This guide covers the following ITP solutions: Polycom RealPresence® Experience (RPX™) 400 Series and RPX 200 Series, Polycom Open Telepresence Experience™ (OTX™) 300 and OTX 100, Polycom Telepresence Experience® (TPX®) 306M and TPX 204M, and Polycom Architected Telepresence Experience™ (ATX™).

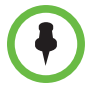

If you are using the ATX Software Developer's Kit (SDK), some of the functionality described in this guide may not be available depending on which capabilities your integrator chose to include.

# **Support**

For telepresence support or service, please call one of these numbers:

- **•** North America: 888-248-4143
- **•** EMEA: +44 1753 723020
- **•** APAC (Asia Pacific): +612 997 88098

Alternatively, you can access the Polycom Support Portal at <http://support.polycom.com>.

# **Contents**

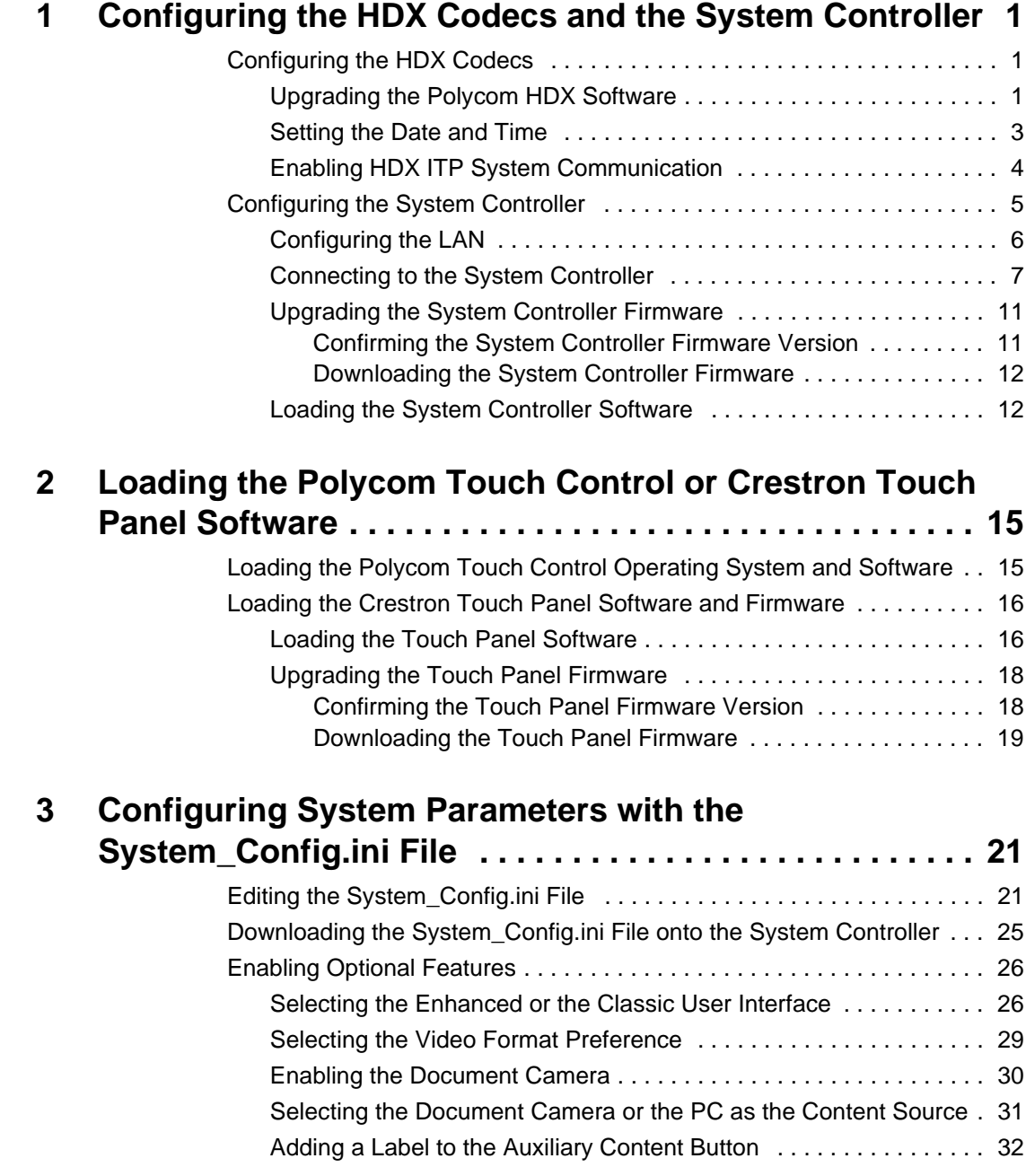

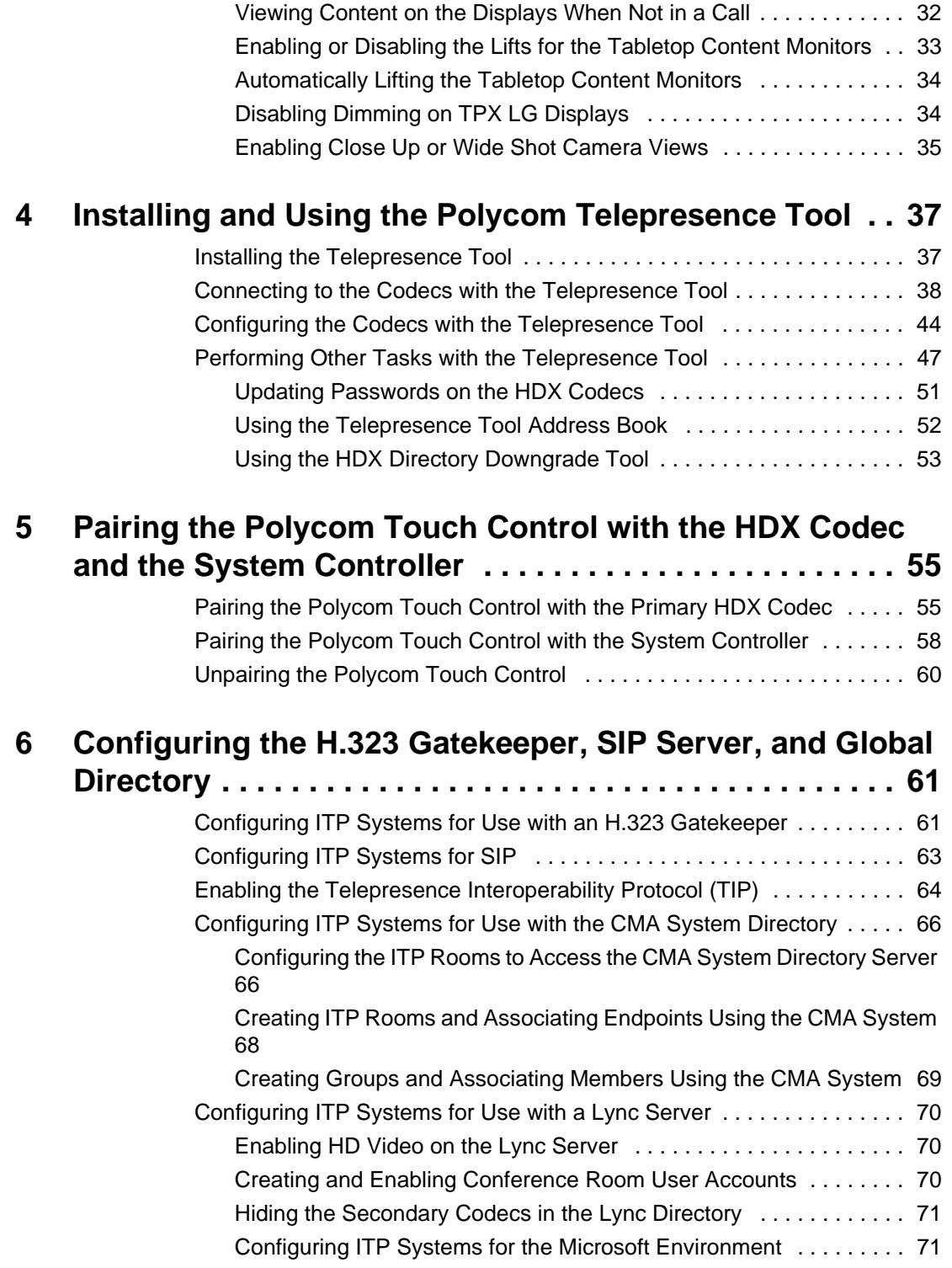

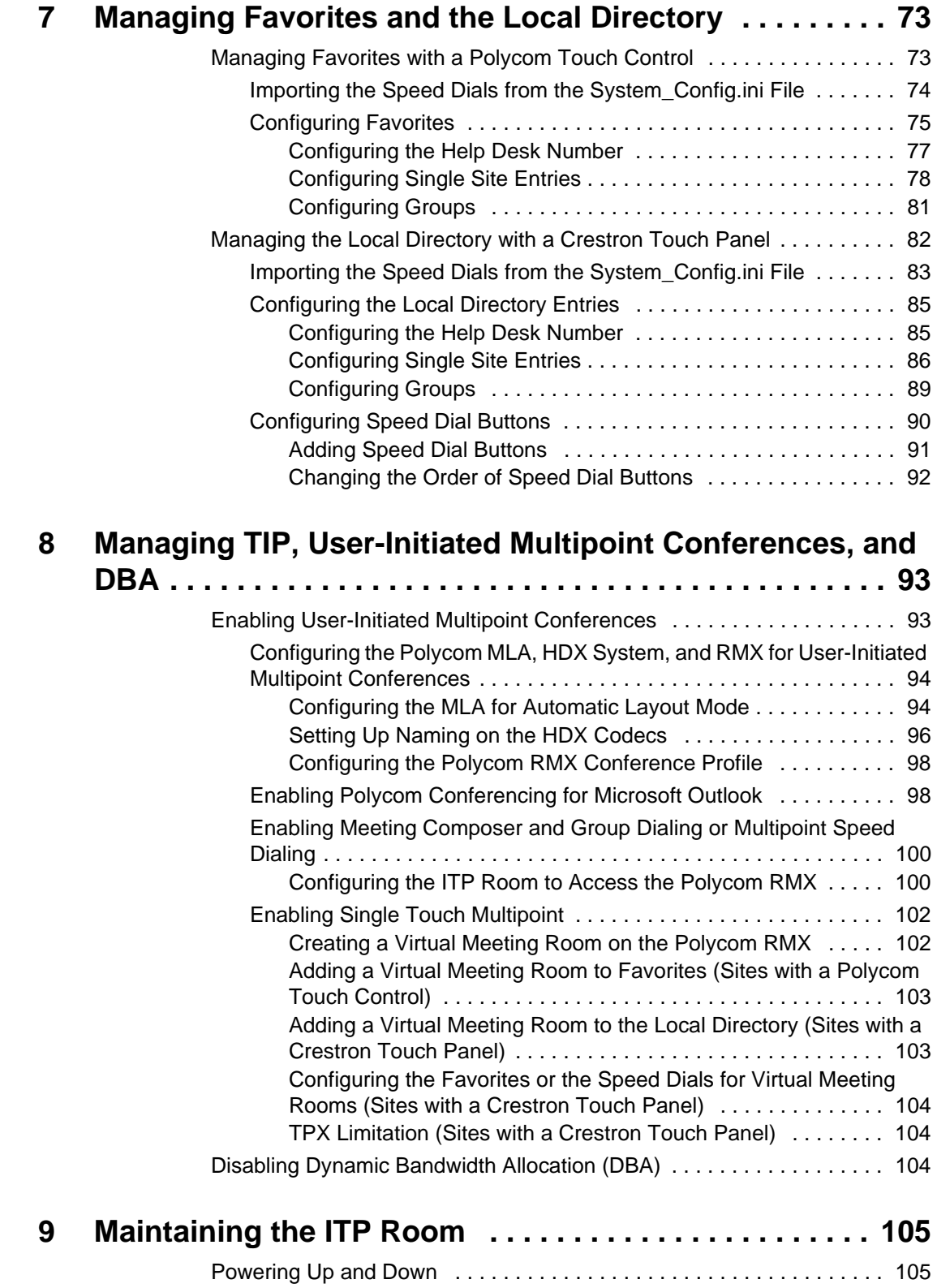

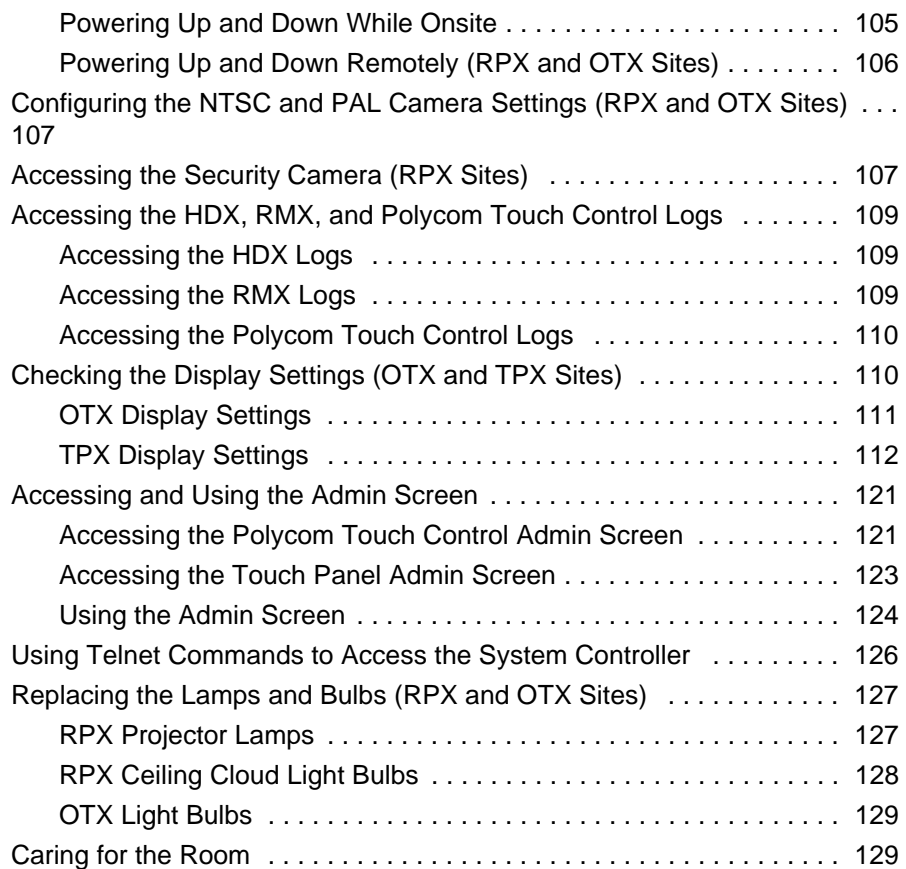

# **Figures**

**Contract Contract** 

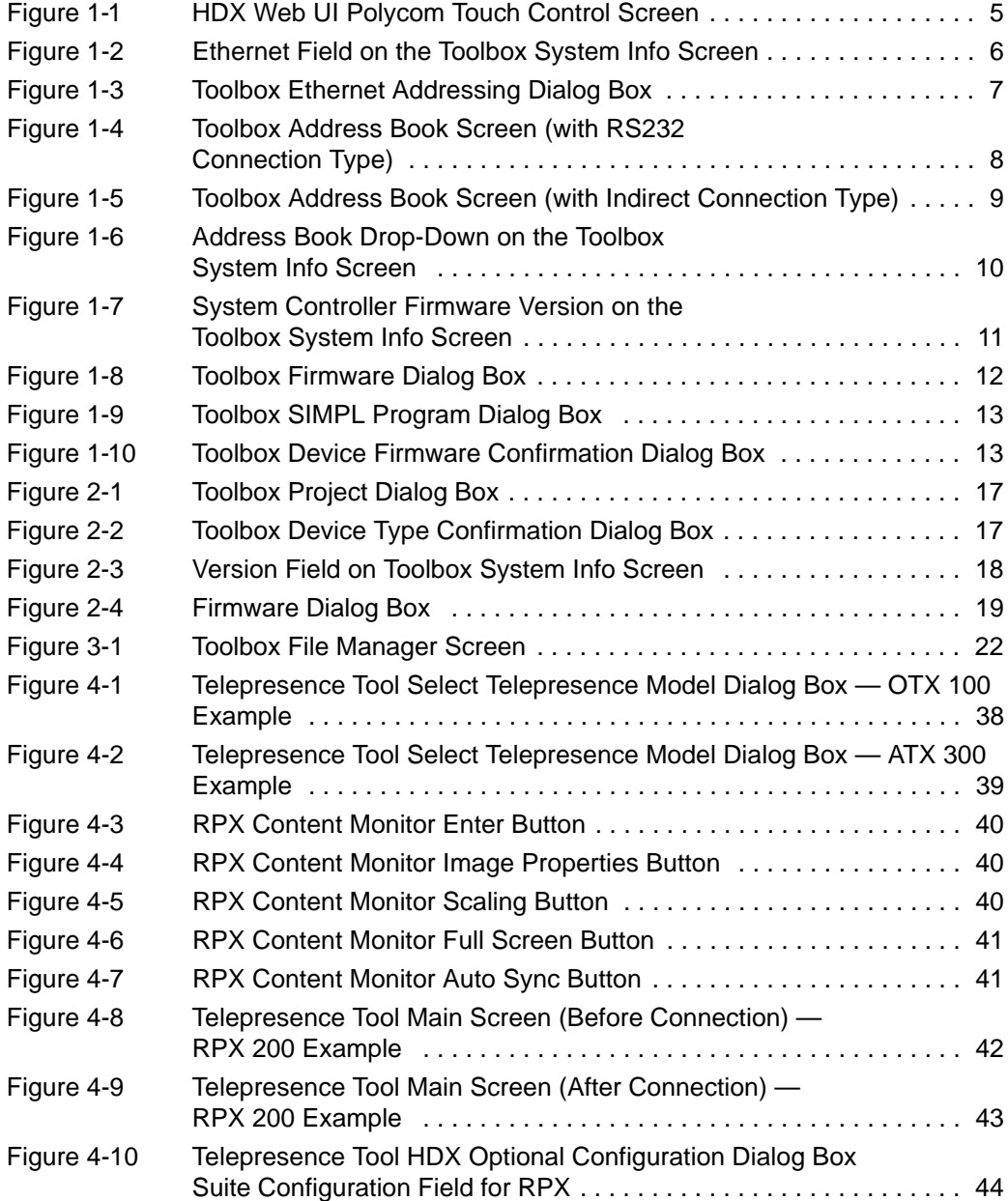

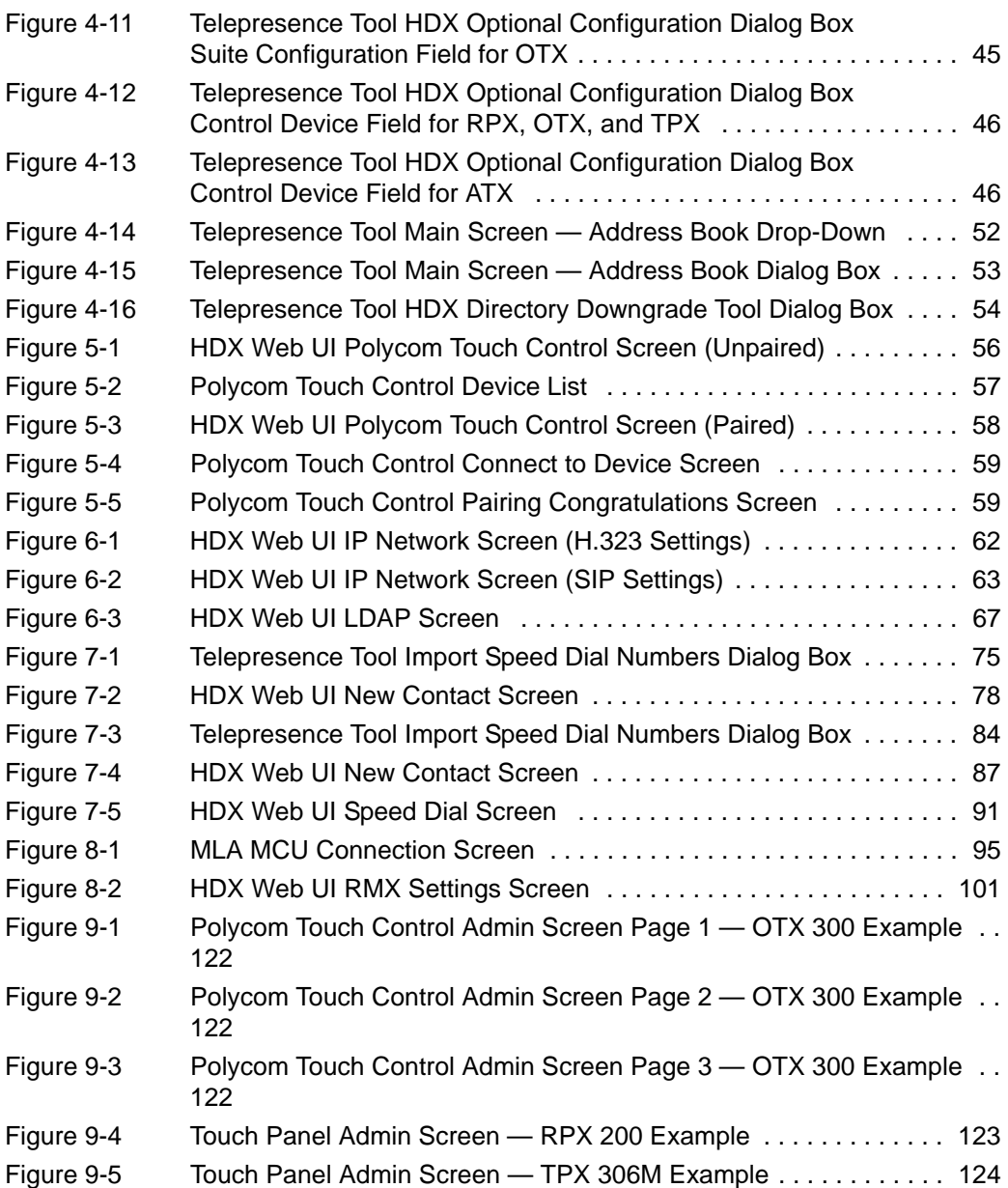

**1**

# <span id="page-10-0"></span>Configuring the HDX Codecs and the System Controller

This chapter describes how to upgrade the software on the Polycom HDX codecs and set the date and time. It also describes how to configure the LAN, connect to the System Controller, and load and upgrade the System Controller firmware and software.

Follow the procedures in this chapter if:

- **•** You are a Polycom-certified installer or AV integrator and you are initially installing a Polycom Immersive Telepresence solution.
- **•** You are an IT administrator, Polycom-authorized technician, or Video Network Operations Center (VNOC) conference producer and you need to upgrade or reconfigure the HDX codecs or the System Controller.

# <span id="page-10-1"></span>**Configuring the HDX Codecs**

This section describes how to upgrade the Polycom HDX software and set the date and time.

# <span id="page-10-2"></span>**Upgrading the Polycom HDX Software**

Before upgrading the HDX software, note the following:

**•** If you have an ATX system, the HDX software that you must download for ATX SDK (Software Developer's Kit) version 2.0 or earlier and ATX 300 (with the non-customizable Polycom GUI) version 2.7 or earlier is not the same. Therefore, you must ensure that you download the correct HDX software for your particular ATX model and version.

For more information about upgrading the HDX software for the ATX, refer to the *Polycom ATX 300 Integrator's Guide* and the *Polycom ATX Release Notes.*

**•** When you upgrade to HDX software version 3.0 or later, the directory entries are converted to a new format. If you ever have to revert to an HDX software version earlier than version 3.0, you must use the Polycom Telepresence Tool HDX Directory Downgrade tool to revert the entries to the format that existed prior to version 3.0. This will enable the directory entries to work correctly. For more information about the HDX Directory Downgrade tool, refer to the [Using the HDX Directory Downgrade Tool](#page-62-2) section on page [53](#page-62-2).

#### **To upgrade the Polycom HDX software:**

- **1** Collect the license and serial numbers.
- **2** Obtain the option key codes for the software upgrades and the options **for all of the codecs**.

An *option key code* is the number that activates software or options on a specific system. Polycom generates a key code when you submit the license number and system serial number information.

For complete information about obtaining key codes, activating options, and installing the software, refer to the *Installing Polycom HDX Software and Options* [document. To access this document, go to](http://www.polycom.com/support/video/index.html)  http://www.polycom.com/support/video/index.html, select any HDX model listed under the "HDX Series" heading, and then open the document.

- <span id="page-11-0"></span>**3** Log into the Polycom HDX web UI.
- **4** Enter the Admin ID as the user name (the default is admin) and enter the Admin Remote Access Password, if one is set.

Check your HDX software version against the version listed in the Release Notes for your ITP system model. If you already have the correct version loaded, you simply need to perform steps [9](#page-12-1) and [10](#page-12-2) and steps [12](#page-12-3) through [15](#page-12-4) on page [3.](#page-12-4)

- **5** Go to **Admin Settings** > **General Settings > Software Update > Polycom HDX System**.
- **6** Click **Next**.
- **7** Browse to where the HDX software .pup file is located and click **Begin Update**.

For the specific name of the .pup file, refer to the Release Notes for your system version.

- **8** On the Software Update screens:
	- **a** Select **Typical** as the update type and click **Next**.
	- **b** Click **Next**.
	- **c** Remove the check mark from the Sample Sites in Directory field (leave the other fields checked), and then click **Next**.
	- **d** Click **Next** to start the update.

For more information about the HDX software, refer to the Polycom HDX documentation.

- <span id="page-12-1"></span>**9** Enter the option key:
	- **a** When the codec has finished rebooting, go to **Admin Settings** > **General Settings > Options** in the web UI.
	- **b** Enter the option key code in the Key field.

The option key enables the options that are required for Immersive Telepresence.

- **c** Click **Update**.
- <span id="page-12-2"></span>**10** For RPX and OTX systems, if you are not planning to deploy TIP, you must do the following:
	- **a** Go to **Admin Settings** > **Network > Call Preference**.
	- **b** If the **SIP** and **TIP** check boxes are selected, clear the check marks from the check boxes.
- **11** Repeat steps [3](#page-11-0) through [10](#page-12-2) for the remaining codecs.
- <span id="page-12-3"></span>**12** Go to **Admin Settings** > **General Settings > Security > Security Settings.**
- **13** If the **Enable Sessions List** check box appears on the screen, clear the check mark from the check box.
- <span id="page-12-5"></span>**14** Click **Update**.
- <span id="page-12-4"></span>**15** Repeat steps [12](#page-12-3) through [14](#page-12-5) for the remaining codecs.

## <span id="page-12-0"></span>**Setting the Date and Time**

You must set the correct date and time on the HDX codecs in order for the calendaring feature and the sleep timer settings to work properly. (For more information about calendaring, see the [Enabling Polycom Conferencing for](#page-107-2)  [Microsoft Outlook](#page-107-2) section on page [98.](#page-107-2) For more information about setting the sleep timers in the System\_Config.ini file, see the Editing the [System\\_Config.ini File](#page-30-2) section on page [21.](#page-30-2))

#### **To set the date and time:**

- **1** Log into the Polycom HDX web UI.
- **2** Go to **Admin Settings** > **General Settings > Date and Time**.
- **3** In the Time Server field, select **Auto** or **Manual**.
- **4** If you select **Manual**, the Time Server Address field appears, and you must enter the IP address of a publicly available time server.
- **5** Verify the information in the remaining fields on the screen:
	- **a** The Current Date and Current Time fields display information obtained from the time server. These fields are grayed out when you select **Auto** or **Manual**.
	- **b** In the Auto Adjust for Daylight Saving Time field, ensure that the box is checked if you want the system clock to automatically change for daylight saving time.
	- **c** Ensure that the Time Zone field displays the correct information.
- **6** Click **Update**.
- **7** Repeat steps 1 through 6 for the remaining codecs.

Note that, although the calendaring and sleep settings rely on the date and time set for the Primary codec only, you should repeat steps 1 through 6 for the remaining codecs so that the date and time from all the codecs can be used for diagnostic purposes.

# <span id="page-13-0"></span>**Enabling HDX ITP System Communication**

The HDX codecs use the same interface to communicate with each other as the Polycom Touch Control uses to communicate with the Primary HDX. Therefore, whether you have a Polycom Touch Control or a Crestron Touch Panel, you must enable the Polycom Touch Control Pairing feature on each HDX codec within the ITP system in order for the codecs to communicate with each other.

### **To enable HDX ITP system communication:**

- **1** Log into the Polycom HDX web interface.
- **2** Go to **Admin Settings** > **Polycom Touch Control**.

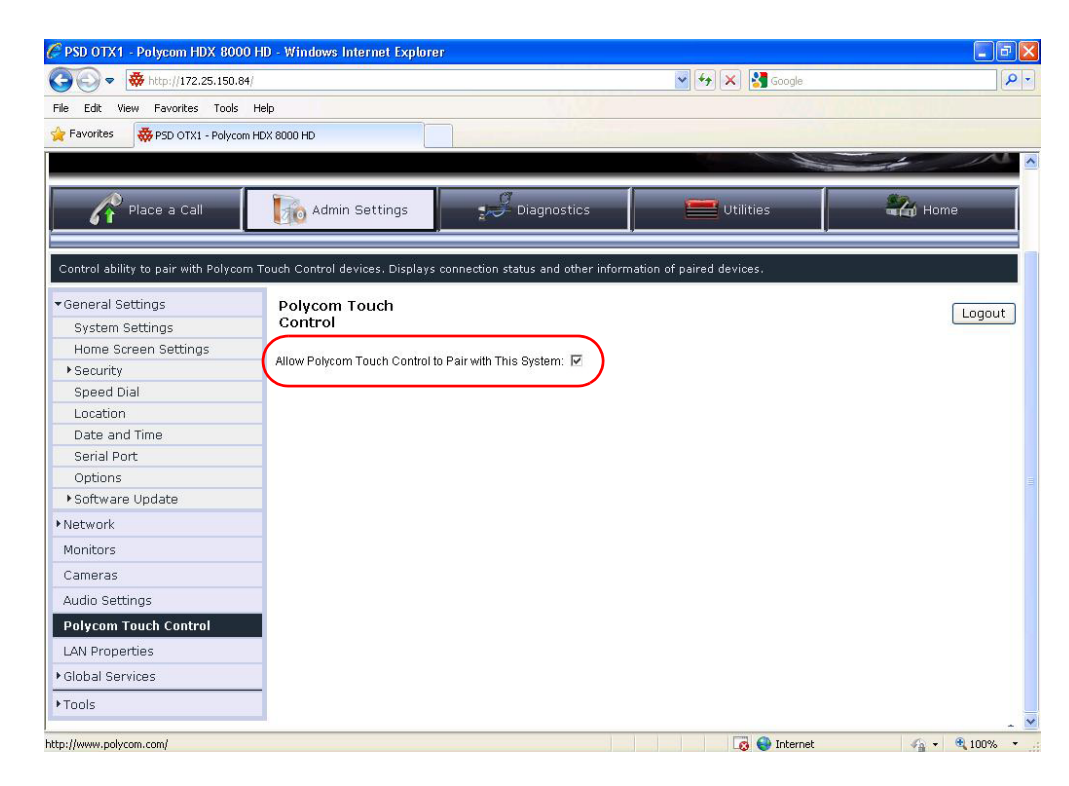

**3** Select the **Allow Polycom Touch Control to Pair with this System** check box.

<span id="page-14-1"></span>*Figure 1-1 HDX Web UI Polycom Touch Control Screen*

- <span id="page-14-2"></span>**4** If a pop-up box appears, click **OK** to continue.
- **5** Repeat steps 1 through [4](#page-14-2) for the remaining codecs.

# <span id="page-14-0"></span>**Configuring the System Controller**

This section describes the tasks you may need to perform to configure the System Controller (also known as the AV2). These tasks include:

- **•** Configuring the LAN
- **•** Connecting to the System Controller
- **•** Upgrading the System Controller firmware
- **•** Loading the System Controller software

Before you can perform any of these tasks, ensure that you have the Crestron<sup>®</sup> Toolbox application installed. This application is available from Crestron. Note that you may need to register with Crestron in order to download the Toolbox.

# <span id="page-15-0"></span>**Configuring the LAN**

## **To configure the LAN:**

- **1** Open the Toolbox application and select the **System Info** icon.
- **2** On the System Info screen, click the arrow button in the Ethernet field.

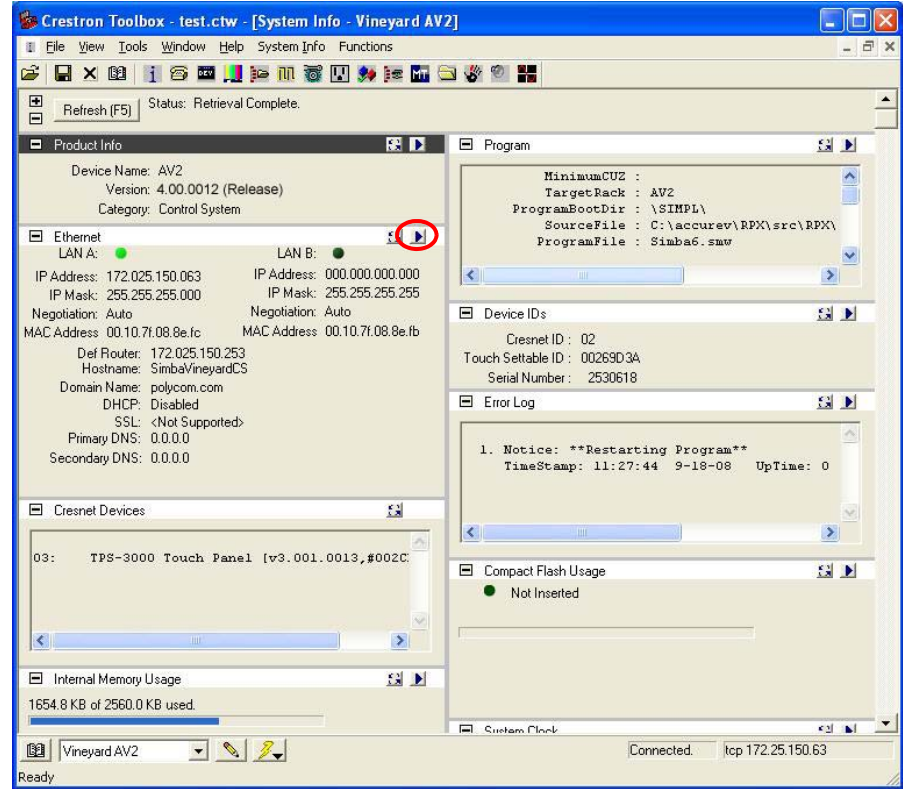

<span id="page-15-1"></span>*Figure 1-2 Ethernet Field on the Toolbox System Info Screen*

- **3** In the Ethernet Addressing dialog box:
	- **a** Select the **Enable Ethernet** check box.
	- **b** If the system uses DHCP, select the **Enable WINS (Requires DHCP Enabled)** check box.

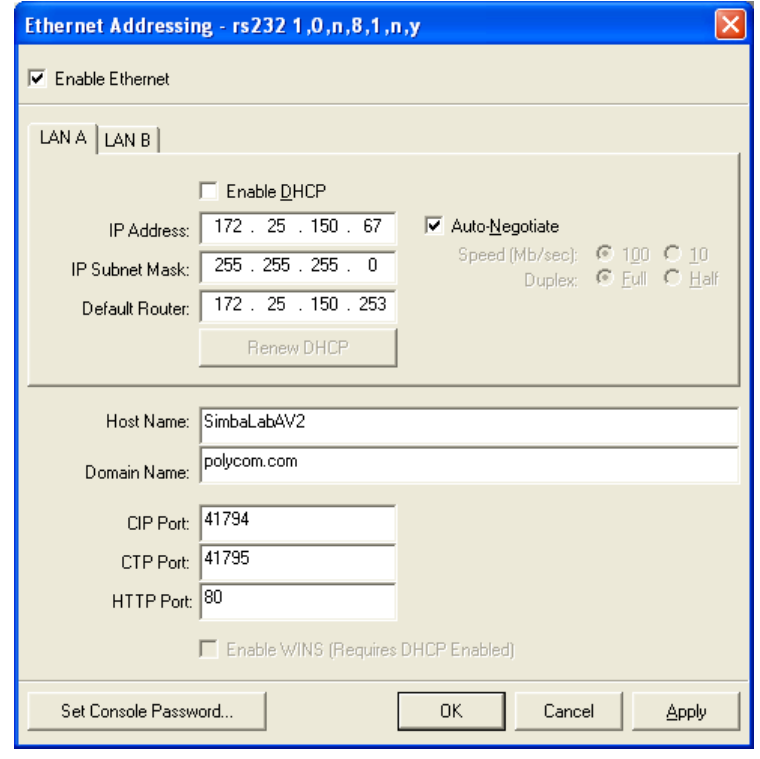

**c** Set the LAN properties based on the site network requirements.

<span id="page-16-1"></span>*Figure 1-3 Toolbox Ethernet Addressing Dialog Box*

# <span id="page-16-0"></span>**Connecting to the System Controller**

When you set up the System Controller for the first time, you must connect to it directly through a serial connection. You can also use this method if you do not have network access to the System Controller.

Once you have configured the LAN as described in [Configuring the LAN](#page-15-0) on page [6](#page-15-0), you can then connect to the System Controller through an IP connection. This section describes both methods of connecting.

#### **To connect to the System Controller through a serial connection:**

- **1** Connect your laptop to the System Controller with the DB-9 male-to-female serial cable.
- **2** Open the Toolbox application on the laptop.
- **3** Select the **System Info** icon.
- **4** If the Address Book dialog box does not appear automatically, select the Address Book icon at the bottom left of the System Info screen.
- **Address Book** Current Address C:\Crestron\Toolbox\MyAddressBook.adr v Default Entry: Open / New.. Do Not Use A Default  $\ddotmark$ Import. **Selected Entry** Name Address Connection Typ New Entry 1 rs2321,0,n,8,1,n,y  $O$ TCP  $ORS232$  $O$ USB O Indirect Port  $O$  COM 2  $O$  COM 3  $O$  COM 4  $\odot$  COM 1 ○ СОМ 6 ○ СОМ 7 ○ СОМ 8 O COM 5 **Baud Rate** ○115200 ○57600 ○38400 ○19200 ○2400 ○1200  $\bigcirc$  300  $\bigcirc$  9600 Auto-detect Parity **Stop Bits** Data Bits  $\odot$  One O None  $\odot$  Eight  $O$  Even OTwo ○ Seven  $O$  Odd XON / XOFF MRTS / CTS Device Type: Auto-Detect  $\checkmark$ Add Entry (F3) Delete [Del] Rename (F2) **DK** Cancel
- <span id="page-17-1"></span>**5** In the Address Book dialog box, click **Add Entry** and then specify a name for the System Controller in the Name column.

<span id="page-17-0"></span>*Figure 1-4 Toolbox Address Book Screen (with RS232 Connection Type)*

- **6** Select the following:
	- **a** Connection Type: **RS232**
	- **b** Port: Select the appropriate COM port for your laptop
	- **c** Baud Rate: **Auto-Detect**

Leave the rest of the settings at their defaults, as shown in [Figure 1-4](#page-17-0).

**7** Click **OK**.

The Toolbox will connect to the System Controller.

- **8** To connect to the Crestron Touch Panel if the site uses one (if the site uses a Polycom Touch Control, skip this step):
	- **a** Select **Add Entry,** and then enter the name of the Touch Panel in the Name column.

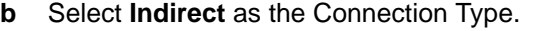

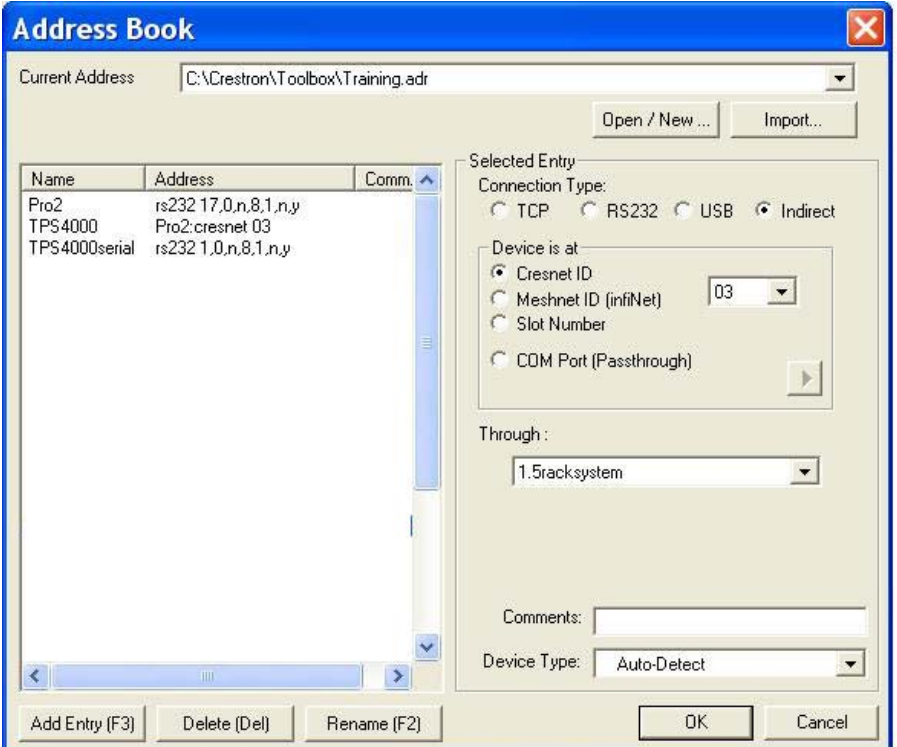

<span id="page-18-0"></span>*Figure 1-5 Toolbox Address Book Screen (with Indirect Connection Type)*

- **c** Ensure that **Cresnet ID** and **03** appear in the Device is at field.
- **d** In the Through field, select the name of the System Controller that you entered in step [5](#page-17-1).
- **e** Click **OK**.

### **To connect to the System Controller through an IP connection:**

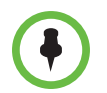

You can connect to the System Controller through an IP connection only if you have first connected to the LAN. If you have not done so, refer to [Configuring](#page-15-0)  [the LAN](#page-15-0) on page [6](#page-15-0).

- **1** Ensure that the System Controller's LAN is configured correctly as described in [Configuring the LAN](#page-15-0) on page [6.](#page-15-0)
- **2** Open the Toolbox application on the laptop.
- **3** Select the **System Info** icon.
- **4** If the Address Book dialog box does not appear automatically, select the Address Book icon at the bottom left of the System Info screen.

**5** In the Address Book dialog box, click the entry you want to connect to over IP.

If the entry is not listed, you must create a new entry as described in step [5](#page-17-1) on page [8.](#page-17-1)

- **6** Select **TCP** as the Connection Type.
- **7** Enter the IP address.
- **8** Click **OK**.

The Toolbox will connect to the System Controller.

### **To connect to a System Controller that is already listed in the Address Book:**

- **1** Open the Toolbox application on the laptop.
- **2** Select the **System Info** icon.
- **3** On the System Info screen, select the System Controller that you want to connect to from the Address Book drop-down list.

<span id="page-19-0"></span>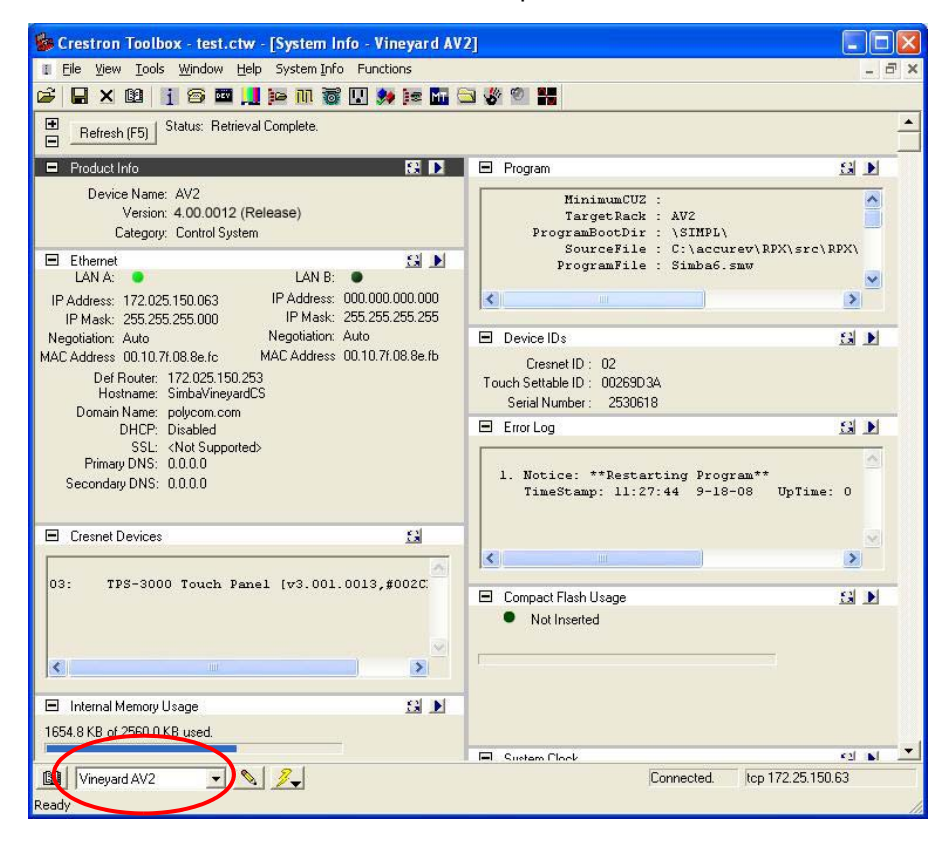

*Figure 1-6 Address Book Drop-Down on the Toolbox System Info Screen*

# <span id="page-20-0"></span>**Upgrading the System Controller Firmware**

To determine which System Controller firmware version should be installed on the system, refer to the Release Notes for your system version.

## <span id="page-20-1"></span>**Confirming the System Controller Firmware Version**

#### **To confirm the System Controller firmware version:**

- **1** Open the Toolbox application and select the **System Info** icon.
- **2** On the System Info screen, select the address book entry that has been created for the device from the Address Book drop-down list.

(See the Toolbox help for more information regarding address book configuration.)

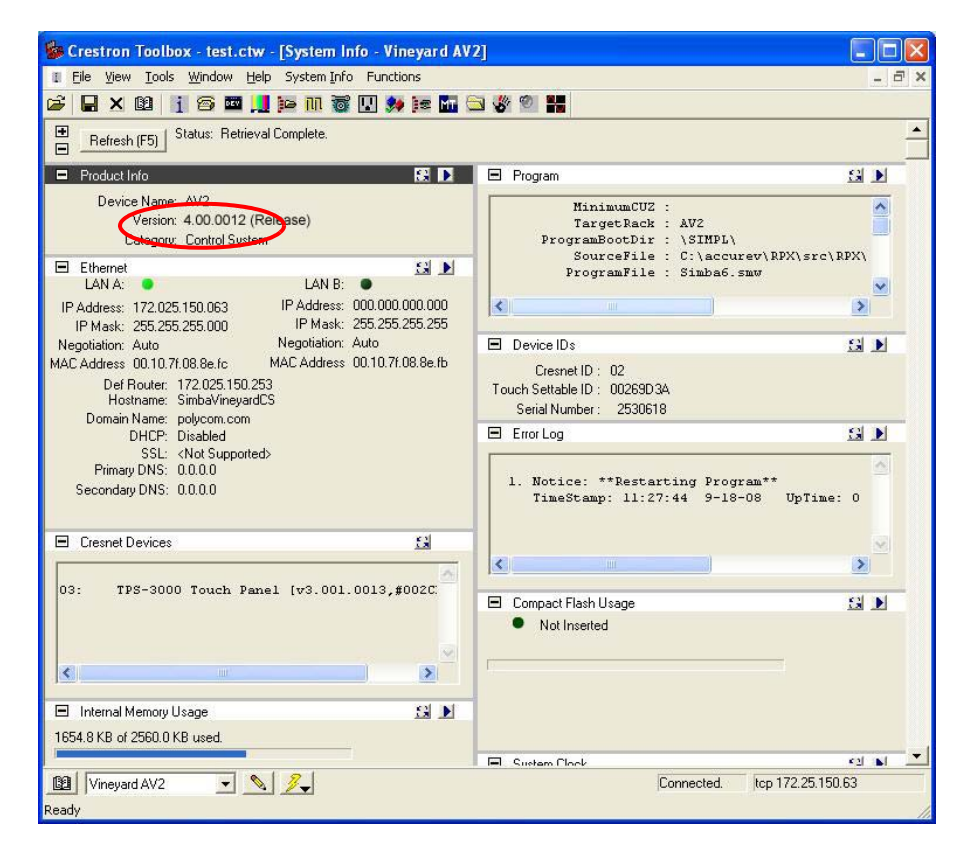

*Figure 1-7 System Controller Firmware Version on the Toolbox System Info Screen*

<span id="page-20-2"></span>**3** Check the firmware version in the Version field.

Note that the firmware version shown in [Figure 1-7](#page-20-2) may differ from the version you need at your site. To determine which firmware version you should have, refer to the Release Notes for your system version.

## <span id="page-21-0"></span>**Downloading the System Controller Firmware**

If you do not have the correct firmware version installed on the System Controller, you must upgrade it as described in this section.

### **To download the System Controller firmware:**

- **1** Open the Toolbox application and select the **System Info** icon.
- **2** On the System Info screen, select the address book entry that has been created for the device from the Address Book drop-down list.

(See the Toolbox help for more information regarding address book configuration.)

**3** Select **Firmware** from the Functions menu.

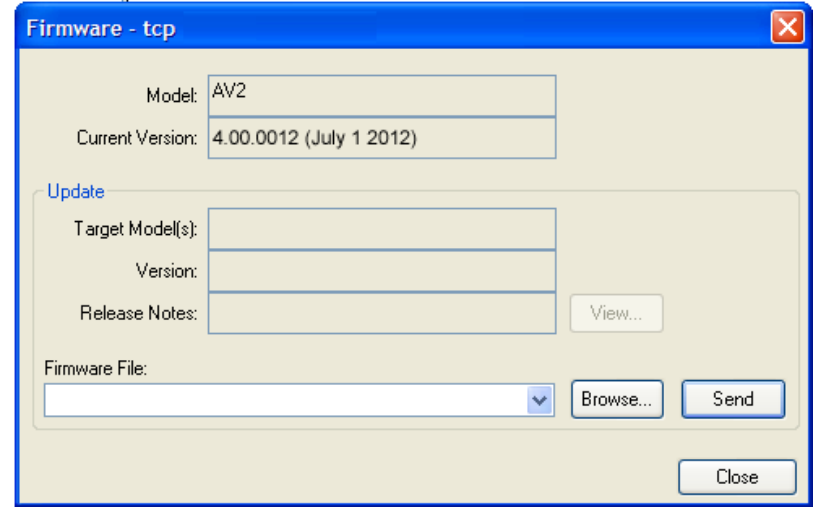

<span id="page-21-2"></span>*Figure 1-8 Toolbox Firmware Dialog Box*

**4** Click **Browse** to find and select the firmware .zip file.

For the specific name of the .zip file, refer to the Release Notes for your system version. Note that you do not have to unzip this file.

**5** Click **Send** to start the upgrade process. The upgrade process should take less than five minutes to complete.

## <span id="page-21-1"></span>**Loading the System Controller Software**

#### **To load the System Controller software:**

- **1** Open the Toolbox application and select the **System Info** icon.
- **2** On the System Info screen, select the System Controller that you want to connect to from the Address Book drop-down list.

**3** Select **Functions > SIMPL Program…** to view the SIMPL Program dialog box.

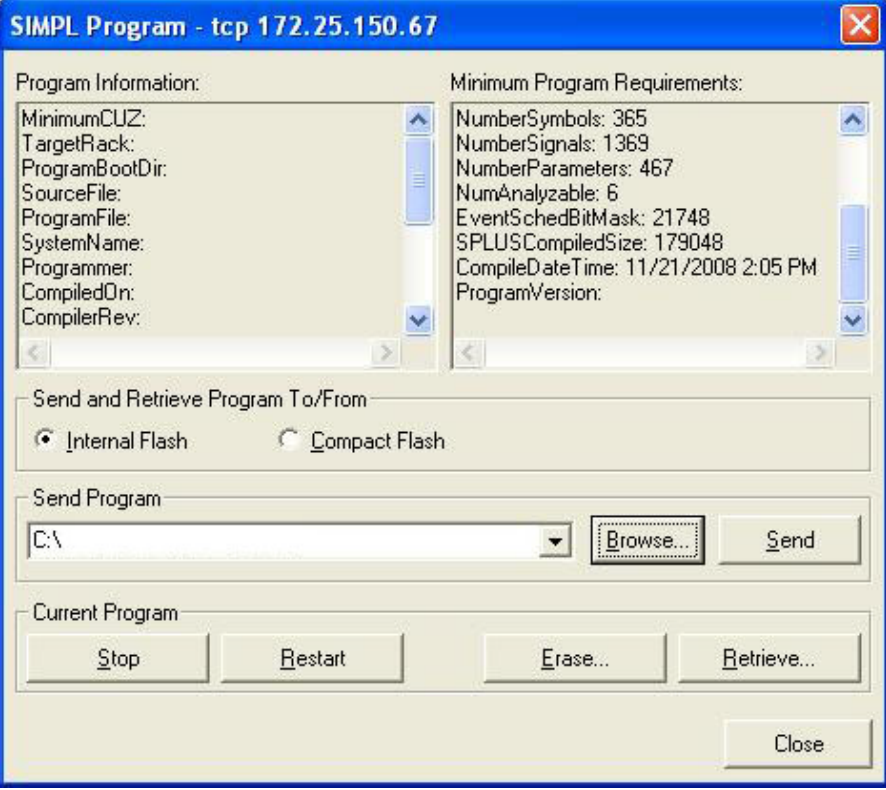

<span id="page-22-0"></span>*Figure 1-9 Toolbox SIMPL Program Dialog Box*

**4** Click **Browse,** and then select the .spz file from the Open File dialog box.

For the specific name of the .zip file that contains the .spz file, refer to the Release Notes for your system version.

- **5** Click **Send** to start the transfer.
- **6** If the dialog box shown in [Figure 1-10](#page-22-1) appears, click **Yes**.

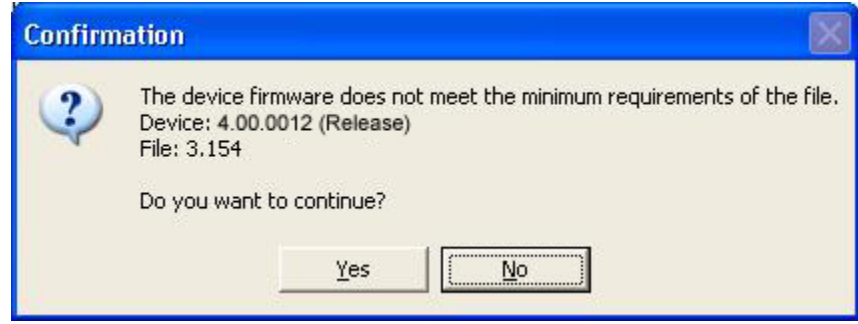

<span id="page-22-1"></span>*Figure 1-10 Toolbox Device Firmware Confirmation Dialog Box*

The System Controller automatically reboots after the transfer. After it reboots, this message appears on the touch screen: Please wait for system startup...

# <span id="page-24-0"></span>Loading the Polycom Touch Control or Crestron Touch Panel **Software**

This chapter describes how to load the Polycom Touch Control operating system and Polycom Touch Control software (for ITP sites with a Polycom Touch Control), as well as how to load the Touch Panel software and upgrade the Touch Panel firmware (for ITP sites with a Crestron Touch Panel supplied by Polycom).

- **•** If the ITP site has a Polycom Touch Control, refer to the following section.
- **•** If the ITP site has a Crestron Touch Panel, refer to the [Loading the](#page-25-0)  [Crestron Touch Panel Software and Firmware](#page-25-0) section on page [16](#page-25-0).

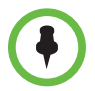

You must load the latest software for your Polycom Touch Control or Crestron Touch Panel whether you are installing your ITP system straight from the factory or you are upgrading from a previous version.

# <span id="page-24-1"></span>**Loading the Polycom Touch Control Operating System and Software**

This section describes how to use a USB storage device to load the Polycom Touch Control operating system and Polycom Touch Control software.

To determine which Polycom Touch Control operating system version and Polycom Touch Control software that should be installed on the system, refer to the Release Notes for your system version.

#### **To load the Polycom Touch Control operating system and software:**

**1** Using a standard Windows zip utility, extract all contents from polycom-venus-HDXCtrl-x.x.x-xx.zip and polycom-venus-platform-x.x.x-xx.zip to the root directory of a USB storage device.

When extracting multiple distribution packages to the USB drive, a pop up message might appear asking if you want to overwrite certain files that already exist. Select **Yes to All**.

- **2** Connect the USB device to the side of the Polycom Touch Control.
- **3** From the Home screen, touch **Administration** and then **Updates**.
- **4** Touch **Check for Software Updates**.
- **5** Touch **Select All Updates** or touch only the updates that you want to install.
- **6** Touch **Download and Install Software Updates**.
- **7** Reboot the Crestron System Controller after the installation is complete.

# <span id="page-25-0"></span>**Loading the Crestron Touch Panel Software and Firmware**

If your ITP system has a Crestron Touch Panel supplied by Polycom, refer to the steps in this section for information about how to load the Touch Panel software and upgrade the Touch Panel firmware.

# <span id="page-25-1"></span>**Loading the Touch Panel Software**

### **To load the Touch Panel software:**

- **1** Open the Toolbox application and select the **System Info** icon.
- **2** On the System Info screen, select the address book entry that has been created for the Touch Panel from the Address Book drop-down list.

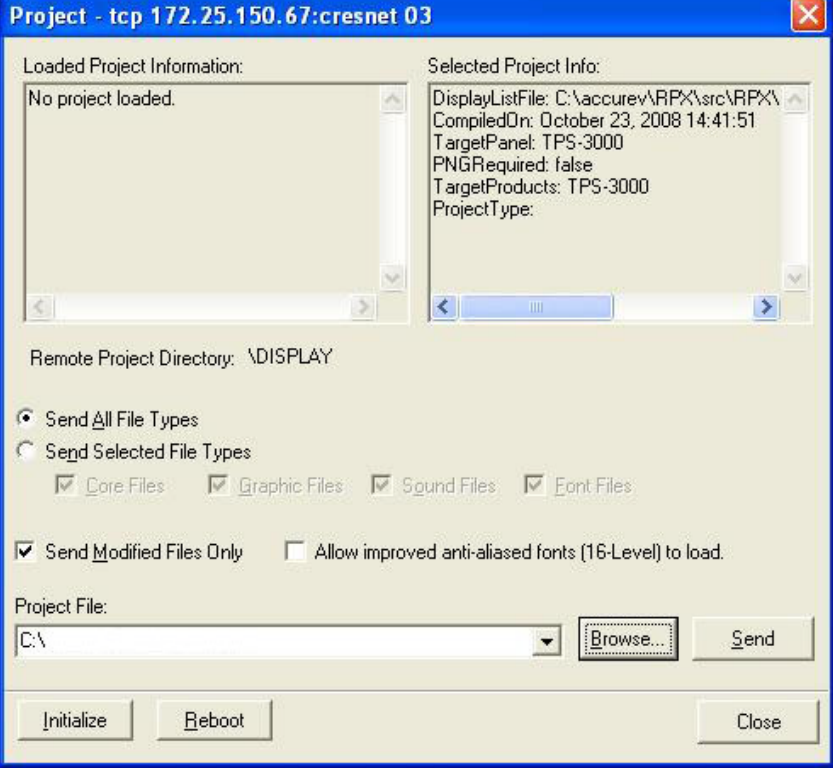

**3** Select **Functions > Project**... to view the Project dialog box.

<span id="page-26-0"></span>*Figure 2-1 Toolbox Project Dialog Box*

**4** Click **Browse** and select the.vtz file.

For the specific name of the .zip file that contains the .vtz file, refer to the Release Notes for your system version.

- **5** Click **Send** to start the transfer.
- **6** If you are loading the software onto a 6-inch Touch Panel (for TPX only), the dialog box shown in [Figure 2-2](#page-26-1) appears, and you should click **Yes**.

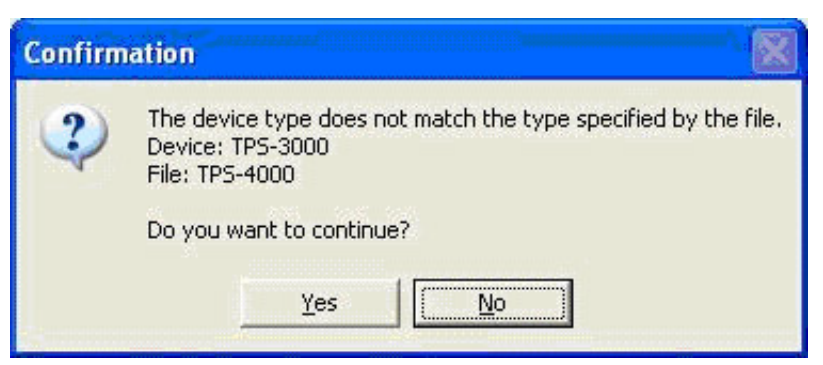

*Figure 2-2 Toolbox Device Type Confirmation Dialog Box*

<span id="page-26-1"></span>Wait for the transfer to complete, which may take about 40 minutes.

# <span id="page-27-0"></span>**Upgrading the Touch Panel Firmware**

To determine which Touch Panel firmware version should be installed on the system, refer to the Release Notes for your system version.

## <span id="page-27-1"></span>**Confirming the Touch Panel Firmware Version**

#### **To confirm the Touch Panel firmware version:**

- **1** Open the Toolbox application and select the **System Info** icon.
- **2** On the System Info screen, select the address book entry that has been created for the Touch Panel from the Address Book drop-down list.
- **3** Check the firmware version in the Version field.

Note that the firmware version shown in [Figure 2-3](#page-27-2) may differ from the version you need at your installation site. To determine which firmware version you should have, refer to the Release Notes for your system version.

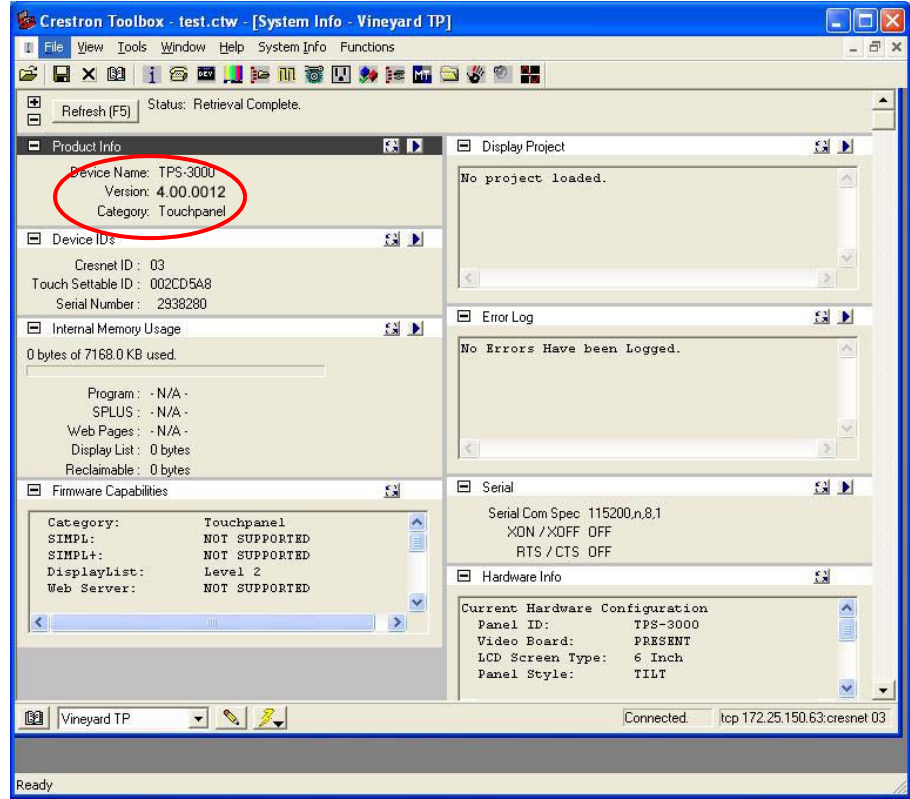

<span id="page-27-2"></span>*Figure 2-3 Version Field on Toolbox System Info Screen*

## <span id="page-28-0"></span>**Downloading the Touch Panel Firmware**

If you do not have the correct firmware version installed on the Touch Panel, you must upgrade it as described in this section.

## **To download the Touch Panel firmware:**

- **1** Open the Toolbox application and select the **System Info** icon.
- **2** On the System Info screen, select the address book entry that has been created for the Touch Panel from the Address Book drop-down list.
- **3** Select **Firmware** from the Functions menu.

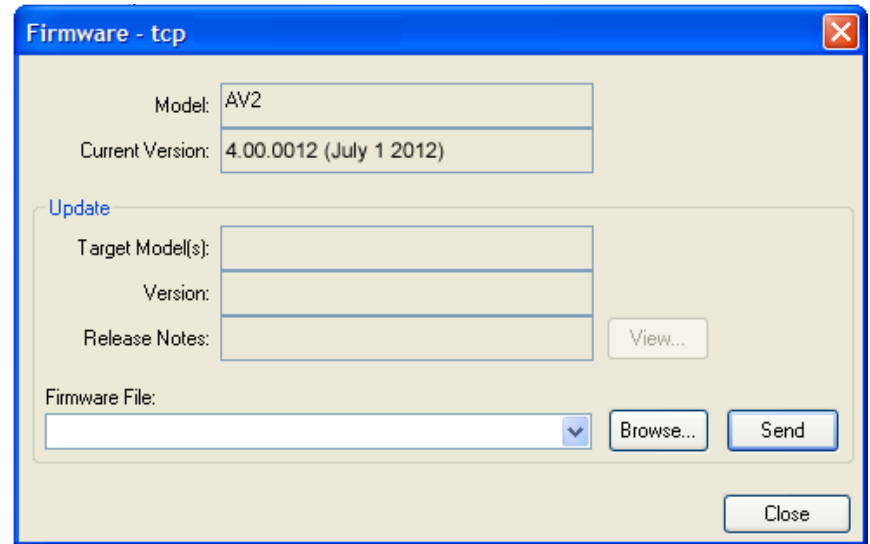

<span id="page-28-1"></span>*Figure 2-4 Firmware Dialog Box*

**4** Click **Browse** to find and select the .zip file.

For the specific name of the .zip file, refer to the Release Notes for your system version. Note that you do not have to unzip this file.

**5** Click **Send** to start the upgrade process.

The upgrade process should take less than 5 minutes to complete.

# <span id="page-30-0"></span>Configuring System Parameters with the System\_Config.ini File

Some system parameters can be reconfigured by the IT administrator, VNOC personnel, or Polycom-certified product installer. These parameters are stored in a .ini file, called System\_Config.ini, which resides on the System Controller internal flash memory.

By editing this file as described in this chapter, you can configure parameters such as the model of the system, the HDX password, and the Do Not Disturb timer. You can also configure optional parameters, such as the video format preference.

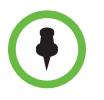

In RPX, TPX, and ATX versions earlier than version 2.5, the System\_Config.ini file contained additional parameters, such as video numbers, audio numbers, and the Help Desk number. These parameters are now configured in the telepresence system's Primary HDX codec. For more information, refer to [Chapter 7,](#page-82-2) [Configuring System Parameters with the](#page-30-0)  [System\\_Config.ini File](#page-30-0).

# <span id="page-30-2"></span><span id="page-30-1"></span>**Editing the System\_Config.ini File**

## **To edit the System\_Config.ini file:**

- **1** Open the Toolbox application and select the **System Info** icon.
- **2** On the System Info screen, select the address book entry that has been created for the System Controller from the Address Book drop-down list.

**3** Select the **File Manager** icon.

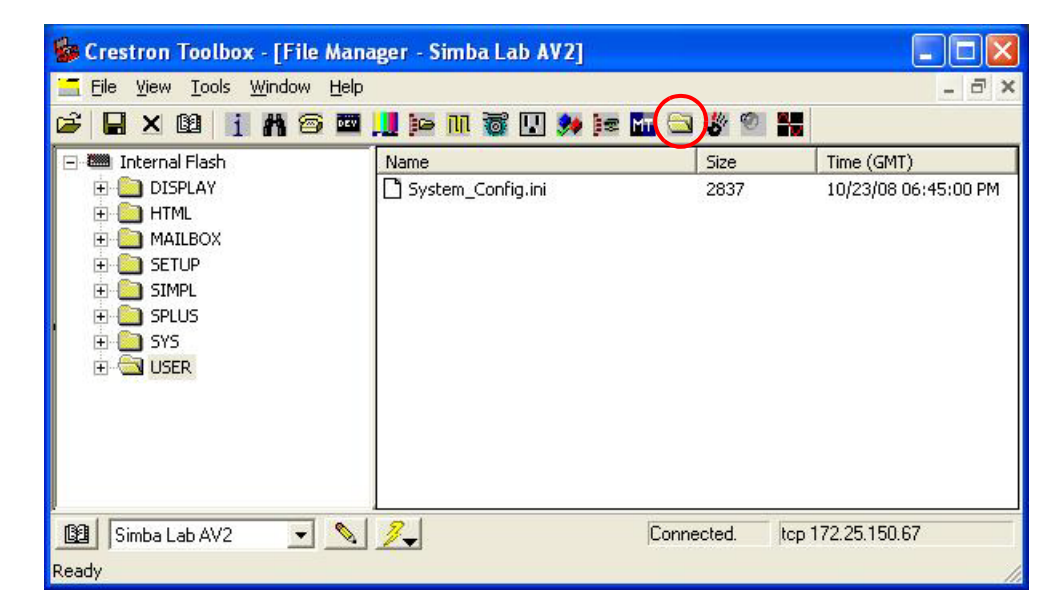

*Figure 3-1 Toolbox File Manager Screen*

- <span id="page-31-0"></span>**4** Expand the Internal Flash directory and select the **USER** folder.
- **5** Right-click the.ini file and select **Send to..**. to send it wherever you want.
- **6** Open the System\_Config.ini file in a text editor.

Use a flat-text editor, such as Notepad, since word processing software may inadvertently add unnecessary data into the file.

When you first open the System\_Config.ini file, it contains the following fields:

SystemName: SystemModel: HDXpassword: AfterHours: WeekStart=Monday WeekEnd=Friday MorningHour=8AM EveningHour=6PM DayTimeSleepTimer=240 AfterHoursSleepTimer=60

DoNotDisturbTimer=0

Options: EndOptions

- **7** Edit the System\_Config.ini file as needed. Keep the following in mind when editing the file:
	- **—** Avoid including any unnecessary spaces or characters.
	- **—** Do not edit the field names themselves. This will cause system malfunction.
	- **—** The **SystemName** field is not used elsewhere, but can help you identify each particular system.
	- **—** The **SystemModel** field enables you to specify the model.

Be sure that this field displays the correct model. The available options, in alphabetical order, are:

ATX 300 OTX 100 OTX 300 RPX 200 RPX 204 RPX 204M RPX 208 RPX 208M RPX 210 RPX 210M RPX 210M+ RPX 218 RPX 218M RPX 400 RPX 408 RPX 408M RPX 418 RPX 418M RPX 428 RPX 428M TPX 204M TPX 306M

- **—** If the HDX Primary codec has a password, enter it in the **HDXpassword** field. When entering the password:
	- **»** Do not enter a space after the colon or after the password! For example, if the password is password1, the field should look like this: HDXpassword:password1.
	- **»** Make sure that the password you enter is the same as the password for the codecs. If not, communication between the System Controller and the codecs will fail and there will be no indication as to what caused the issue.

**—** If you want to specify a call speed, enter the **DefaultCallSpeed**  parameter below the **HDXpassword** field. Entering a call speed in the System\_Config.ini file will force the system to override the preferred call speed set in the HDX Call Preference screen and use the one specified here. (For more information about setting the call speed, see the note on page [47.](#page-56-1))

The format for this parameter is DefaultCallSpeed:<speed>, where <speed> must be one of the following:

1536 or 1.5MB 1920 or 2MB 3072 or 3MB 4096 or 4MB 6144 or 6MB

- **AfterHours** settings should indicate times during the week when the system is in use the most.
	- **»** Acceptable entries for **WeekStart** and **WeekEnd** are Sunday, Monday, Tuesday, Wednesday, Thursday, Friday, and Saturday. Do not abbreviate.
	- **» MorningHour** and **EveningHour** should be whole hour times (for example, 8:43 will not be accepted).
	- **»** Enter the **SleepTimer** parameter as minutes. Typically, you should accept the default values.
- **—** Do Not Disturb prevents unused codecs from accepting any incoming calls. In the **DoNotDisturbTimer** field, enter the time (in seconds) after which Do Not Disturb is activated.

You can enter a value between 10 and 300, or enter 0 if you want to disable this feature.

- <span id="page-34-1"></span>**8** Edit the **Options** field as needed to indicate which optional features the system is using. The following options are available:
	- **UseClassicUI**
	- **VideoFormatPreference**
	- **UseIntegratedDocCam**
	- **UseAuxContentInput**
	- **AuxContentSourceType**
	- **AuxContentLabel**
	- **DocCamTextUI**
	- **UseContentOffCall**
	- **UseMonitorLifts**
	- **AutoLiftMode**
	- **DisableEnergySave**
	- **UseCameraViews**

For complete information about these options, see [Enabling Optional](#page-35-0)  [Features](#page-35-0) on page [26](#page-35-0).

The following is an example of how the Options section of the System\_Config.ini file would look like with some of these options enabled:

Options: UseClassicUI=1 UseAuxContentInput=1 AuxContentLabel=DocCam VideoFormatPreference=1080p30 EndOptions

**9** Save the System\_Config.ini file.

# <span id="page-34-0"></span>**Downloading the System\_Config.ini File onto the System Controller**

#### **To download the System\_Config.ini file onto the System Controller:**

- **1** Open the Toolbox application and select the **System Info** icon.
- **2** On the System Info screen, select the address book entry that has been created for the System Controller from the Address Book drop-down list.
- **3** Select the **File Manager** icon.
- **4** Expand the Internal Flash directory and select the **USER** folder.

**5** Drag and drop the System\_Config.ini file into the Toolbox File Manager window to download the file.

Before you proceed, check the timestamp for the file on the Toolbox File Manager screen. If the timestamp did not change, you may need to compact the file system. To do so, click the right arrow on the Internal Memory Usage section of the Toolbox System Info screen, and then select **Compact**.

- **6** Reboot the System Controller:
	- **a** Select the **System Info** icon.
	- **b** On the System Info screen, select **Device Reset** from the Functions menu.

# <span id="page-35-0"></span>**Enabling Optional Features**

All of the ITP solutions offer optional features that you can enable using the System\_Config.ini file. This section describes these optional features. For more information about editing the System\_Config.ini file, refer to page [25](#page-34-1).

# <span id="page-35-1"></span>**Selecting the Enhanced or the Classic User Interface**

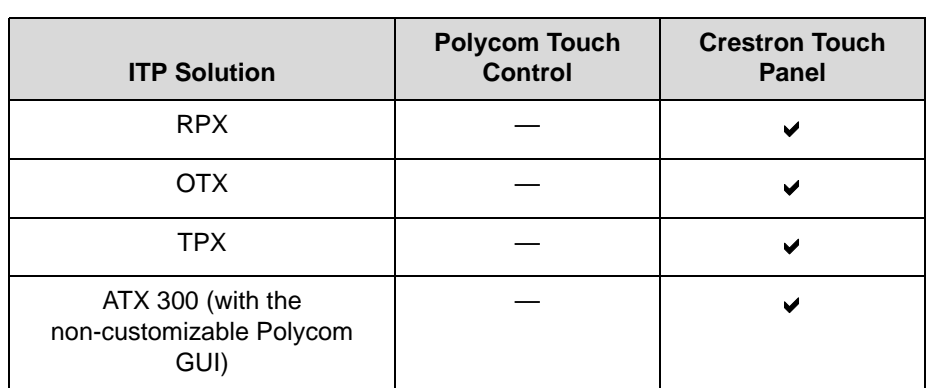

This optional feature is available with:

The **UseClassicUI** parameter enables you to select either the Enhanced user interface or the Classic user interface for the Crestron Touch Panel.

**• Enhanced UI**: Enables users to perform all of the basic tasks needed to participate in a telepresence conference, such as making calls, answering calls, hanging up, controlling audio, and sharing content. The Enhanced UI also provides users with access to additional calling functionality, such as Polycom Meeting Composer<sup>™</sup> and advanced directory searching.
**• Classic UI**: Enables users to perform the same basic conferencing tasks as the Enhanced UI, such as making and answering calls and sharing content. Users will not, however, have access to Meeting Composer and other advanced calling features and will only have access to the local directory.

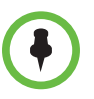

For TPX and ATX 300 systems, do not select the Enhanced UI for use with the TPS-3000 (6-inch) Touch Panel. The Enhanced UI is not supported on this Touch Panel. You must have the 10-inch Touch Panel in order to use the Enhanced UI.

If you do not set the **UseClassicUI** parameter in the Options section of the System\_Config.ini file, the Enhanced UI is used.

To enable this option for the Classic UI, enter **UseClassicUI=1** in the Options section of the System\_Config.ini file. To enable this option for the Enhanced UI, enter either **UseClassicUI=0** in the Options section of the System\_Config.ini file or remove the string altogether.

The following table describes how the Touch Panel user interface is affected based on whether the RMX conference platform and/or the CMA system are configured:

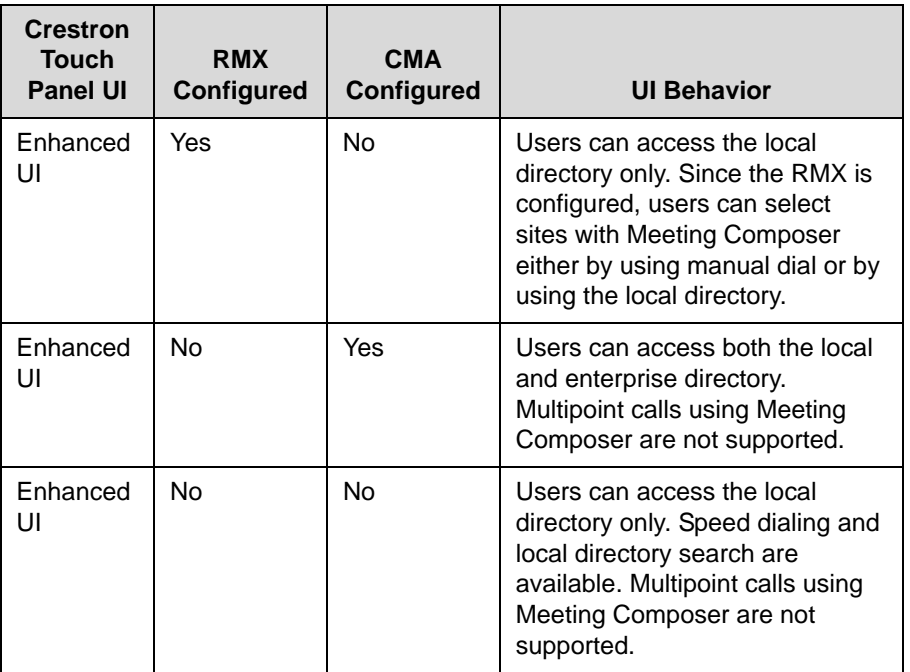

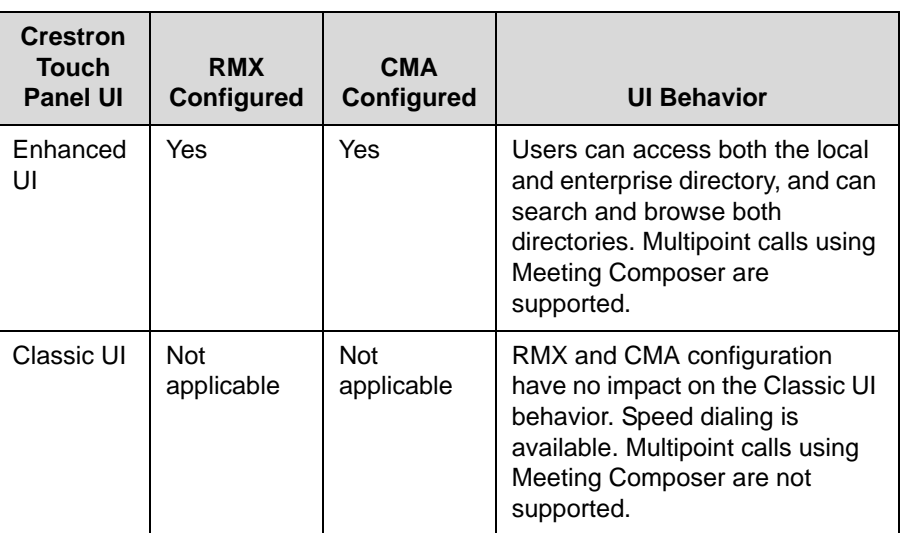

For more information about how to use the Enhanced and Classic UI, refer to the *Polycom RPX HD User Guide*, the *Polycom OTX User Guide,* the *Polycom TPX HD User Guide,* or your particular *ATX User Guide.*

### **Selecting the Video Format Preference**

non-customizable Polycom GUI)

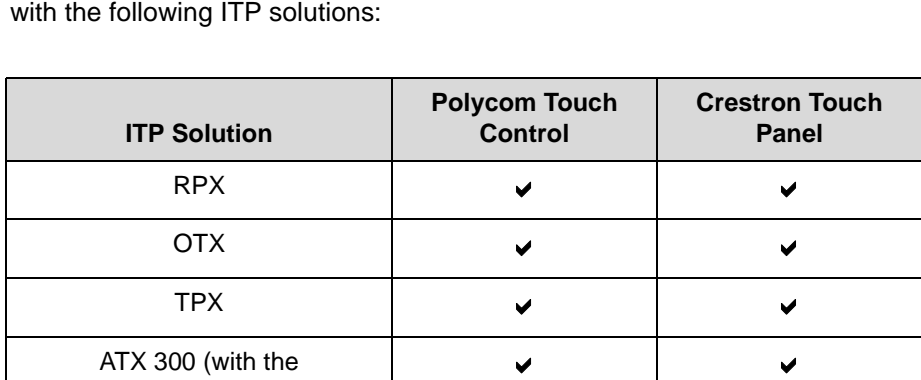

Selecting the video format preference is an optional feature and is available

The **VideoFormatPreference** parameter enables you to set either 720p60 or 1080p30 as the default selection for video quality. If you do not set this parameter in the Options section of the System\_Config.ini file, 1080p30 is typically used.

Note that any user who has access to the Admin screen can override the **VideoFormatPreference** setting for a particular call by using the **720p60** and **1080p30** buttons on the Admin screen prior to placing the call. If, however, the System Controller is rebooted, the video format preference will revert to the setting specified in the System\_Config.ini file or, if nothing is specified in the file, 1080p30 will be used.

To enable this option for 1080p30, enter **VideoFormatPreference=1080p30** in the Options section of the System\_Config.ini file. To enable this option for 720p60, enter **VideoFormatPreference=720p60** in the Options section of the System\_Config.ini file.

## **Enabling the Document Camera**

Enabling the document camera is an optional feature and is available with the following ITP solutions:

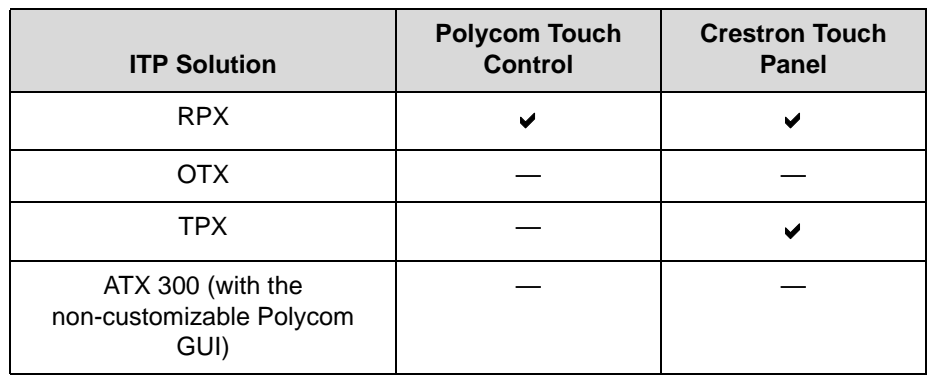

If the ITP system includes an optional document camera, you can select one of the following.

**•** For rooms with a WolfVision® integrated document camera, add the **UseIntegratedDocCam** parameter to the System\_Config.ini file. When this parameter is included in the .ini file, the Polycom Touch Control or Touch Panel user interface displays the document camera controls. These controls enable users to use the document camera to zoom in or out, focus, and take snapshots.

To enable this option, enter **UseIntegratedDocCam=1** in the Options section of the System\_Config.ini file.

**•** For rooms with other document cameras, add the **UseAuxContentInput** parameter to the Options section of the System\_Config.ini file.

To enable this option, enter **UseAuxContentInput=1** in the Options section of the System\_Config.ini file.

## **Selecting the Document Camera or the PC as the Content Source**

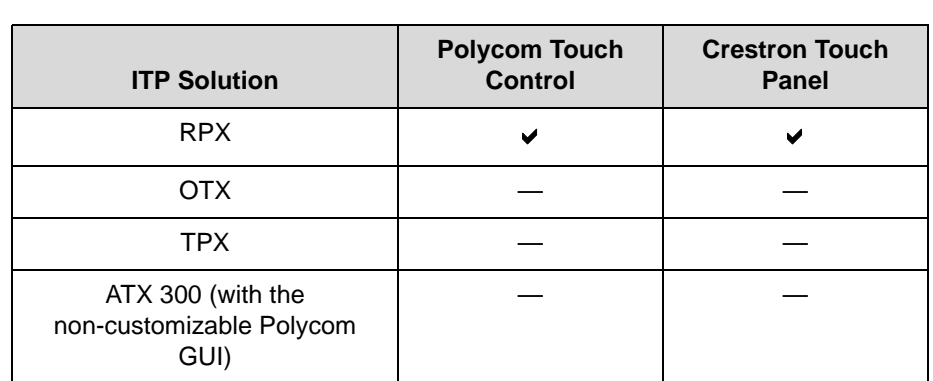

Selecting the document camera or the PC as the content source is an optional feature and is available with the following ITP solution:

RPX rooms may have a document camera as an auxiliary content source or they may have a PC. You must indicate which one each particular room has by adding the **AuxContentSourceType** parameter to the System\_Config.ini file.

If the RPX room has a document camera, enter **AuxContentSourceType=DocCam** in the Options section of the System\_Config.ini file. If the RPX room has a PC, enter **AuxContentSourceType=PC** in the Options section of the System\_Config.ini file.

# **Adding a Label to the Auxiliary Content Button**

Adding a label to the Auxiliary Content button is an optional feature and is available with the following ITP solutions:

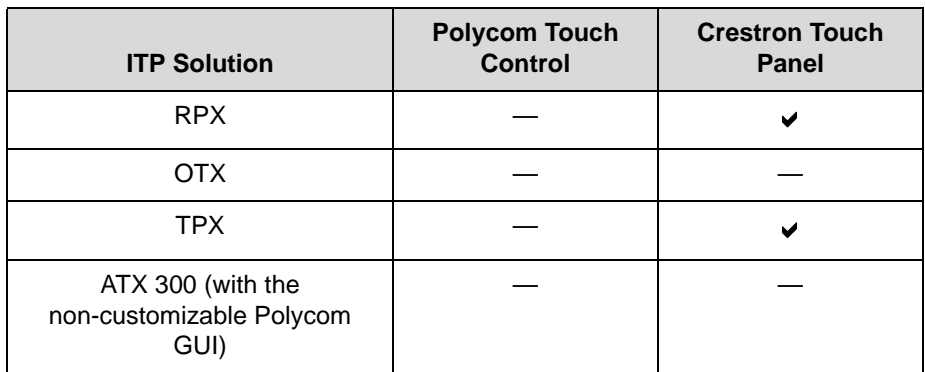

If you want a label to appear on the auxiliary content button on the Touch Panel interface, add the **AuxContentLabel** parameter to the System\_Config.ini file. Note that the auxiliary content button may be the Document Camera button or, if you have an RPX room with a PC as the content source, it will be the PC button.

To enable this option, enter **AuxContentLabel=***labeltext* in the Options section of the System\_Config.ini file.The label should be no longer than eight characters. The default label is **Aux**.

For RPX rooms version 1.5 or earlier, you can use the **DocCamTextUI** parameter to indicate the label on the Document Camera button. To enable this option, enter **DocCamTextUI=***labeltext* in the Options section of the System\_Config.ini file.

### **Viewing Content on the Displays When Not in a Call**

Viewing content on the displays when not in a call is an optional feature and is available with the following ITP solution:

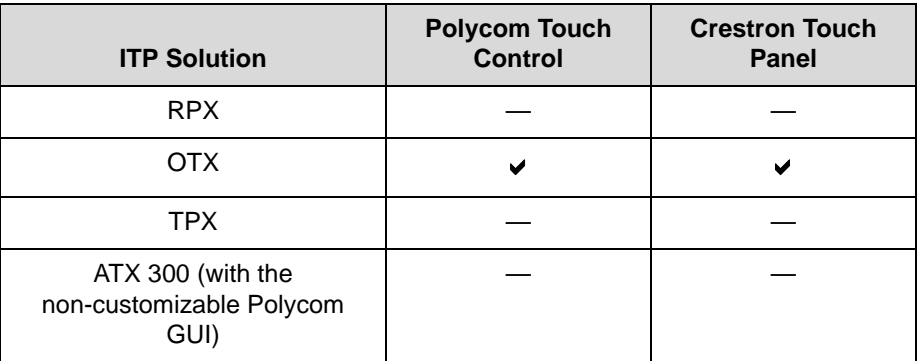

If you want the OTX system users to see content on the display(s) at the front of the room when they are not in a call, you can enable the **UseContentOffCall** parameter in the System\_Config.ini file. When set, this parameter enables content from either a local laptop or a local document camera to automatically appear on the front display(s) as well as on the tabletop content monitors when the OTX is not in a call.

To enable content to appear on the display(s) when not in a call, enter **UseContentOffCall=1** in the Options section of the System\_Config.ini file. To disable this option, either enter **UseContentOffCall=0** in the Options section of the System\_Config.ini file or remove the string altogether.

#### **Enabling or Disabling the Lifts for the Tabletop Content Monitors**

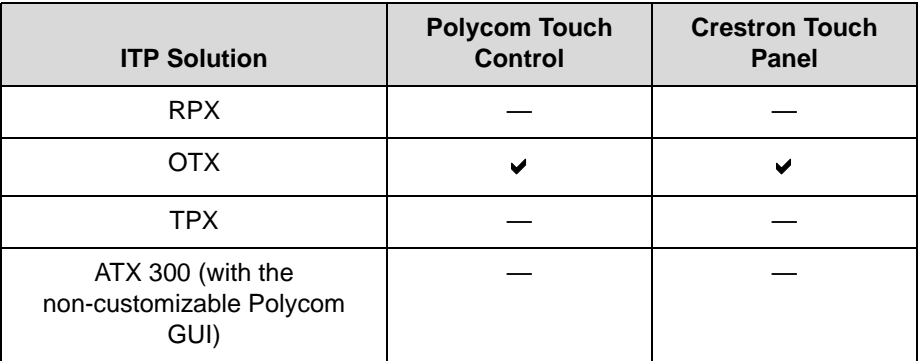

Enabling or disabling the lifts for the tabletop content monitors is an optional feature and is available with the following ITP solution:

If you want the OTX system users to be able to lift their tabletop content monitors by pressing the Content Monitor Lift and Control button on the tabletop, you can enable the **UseMonitorLifts** parameter in the System\_Config.ini file. If you do not want them to be able to lift their content monitors by pressing the Content Monitor Lift and Control button, you can disable this parameter.

To enable the use of the lifts, enter **UseMonitorLifts=1** in the Options section of the System\_Config.ini file. To disable this option, either enter **UseMonitorLifts=0** in the Options section of the System\_Config.ini file or remove the string altogether.

# **Automatically Lifting the Tabletop Content Monitors**

non-customizable Polycom GUI)

**ITP Solution Polycom Touch Control Crestron Touch Panel** RPX — — OTX TPX — — ATX 300 (with the — —

Automatically lifting the tabletop content monitors is an optional feature and is available with the following ITP solution:

If you want the OTX tabletop content monitors to automatically lift when content is shared, you can enable the **AutoLiftMode** parameter in the System\_Config.ini file. Because this parameter causes all of the content monitors to automatically lift, users do not have to press the Content Monitor Lift and Control button to lift their content monitor when they want to view the content. They can, however, press the Content Monitor Lift and Control button if they decide that they want to lower their content monitor.

To automatically lift the content monitors when content is shared, enter **AutoLiftMode=1** in the Options section of the System\_Config.ini file. To disable this option, either enter **AutoLiftMode=0** in the Options section of the System\_Config.ini file or remove the string altogether.

# **Disabling Dimming on TPX LG Displays**

Disabling dimming on TPX LG displays is an optional feature and is available with the following ITP solution:

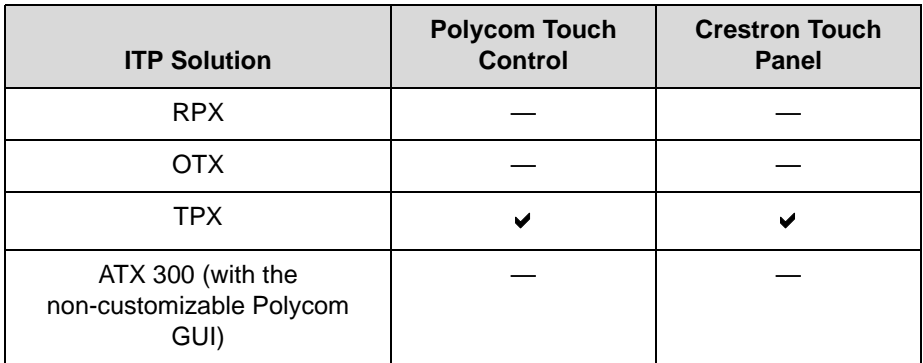

TPX HD 306M systems, version 2.6 or later, with LG Electronics<sup>®</sup> displays offer an energy-saving feature. This feature dims the displays when there is no video motion on a particular display for five minutes. For example, if only two participants are in a video call and are seated at the two center seats at the main table, the left and right displays will dim after five minutes if there is no motion on these two displays.

To disable this feature so that no dimming occurs, enter **DisableEnergySave=1** in the Options section of the System\_Config.ini file. To allow the dimming to occur, either enter **DisableEnergySave=0** in the Options section of the System\_Config.ini file or remove the string altogether.

#### **Enabling Close Up or Wide Shot Camera Views**

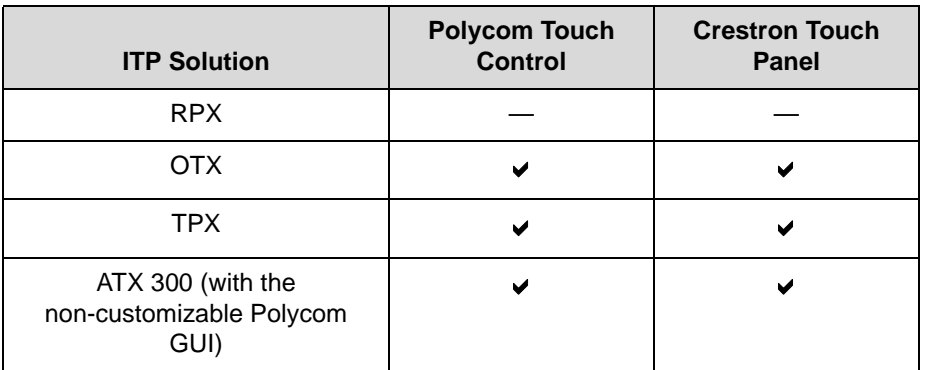

Enabling Close Up or Wide Shot camera views is an optional feature and is available with the following ITP solutions:

If you want your OTX, TPX, or ATX 300 system users to view close up or wide shot camera views when in a multipoint call or in a point-to-point call with a traditional video conferencing system, you can enable the **UseCameraViews** parameter in the System\_Config.ini file.

When you enable this parameter, Close Up View and Wide Shot View buttons appear on the Polycom Touch Control interface and Close Up and Wide Shot buttons appear on the Touch Panel interface so that users can zoom in or zoom out simply by touching the buttons. This feature is only available during Room Continuous Presence or single-codec calls.

To enable this option, enter **UseCameraViews=1** in the Options section of the System\_Config.ini file. To disable this option, either enter

**UseCameraViews=0** in the Options section of the System\_Config.ini file or remove the string altogether.

**4**

# Installing and Using the Polycom Telepresence Tool

The Polycom Telepresence Tool is a Windows application that enables administrators, Polycom-authorized technicians, and VNOC personnel to configure the Polycom HDX codecs and the cameras, to take snapshots of the view from the cameras, and to perform other functions.

This chapter describes how to both install and use the Telepresence Tool. If you have already installed the Telepresence Tool, continue on page [38](#page-47-0).

# **Installing the Telepresence Tool**

#### **To install the Polycom Telepresence Tool:**

- **1** Ensure that you have network access to the equipment in the RPX, OTX, TPX, or ATX room.
- **2** Install the TelepresenceTool\_xxx.msi file on your local PC.

Ensure that you install the correct TelepresenceTool\_xxx.msi for the software loaded at the site. For the specific name of the .msi file, refer to the Release Notes for your system version.

- **3** On the laptop, double-click the TelepresenceTool\_xxx.msi file.
- **4** Follow the setup wizard, and click **Close** when you are done.

# <span id="page-47-0"></span>**Connecting to the Codecs with the Telepresence Tool**

#### **To connect to the codecs with the Telepresence Tool:**

- **1** From the Start menu, go to **Polycom** > **Telepresence Tool** > **Polycom Telepresence Tool**.
- **2** If this is the first time you use the Telepresence Tool, the Select Telepresence Model dialog box appears and you must do the following:
	- **a** In the Select Model field, select the RPX, OTX, TPX, or ATX system model.
	- **b** In the Select Main Display field, select one of the following:
		- **»** For RPX systems, select the appropriate type of projector.
		- **»** For OTX and TPX systems, select the appropriate type of display.

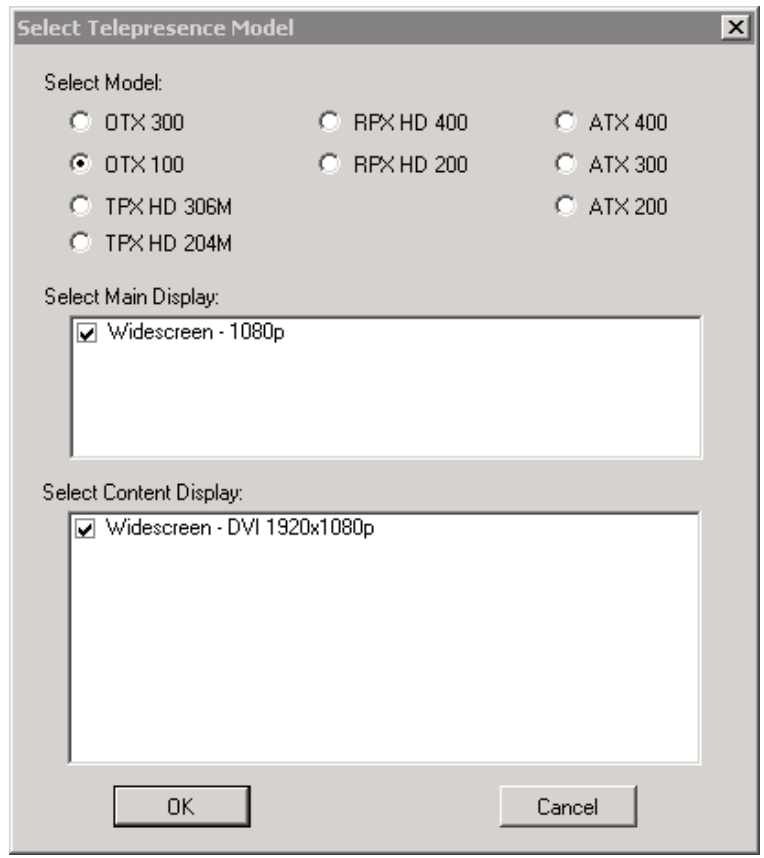

*Figure 4-1 Telepresence Tool Select Telepresence Model Dialog Box — OTX 100 Example*

**»** For ATX, select the video format for the main displays installed in the room. If the video format you want is 720p DVI, select **Widescreen - 720p**.

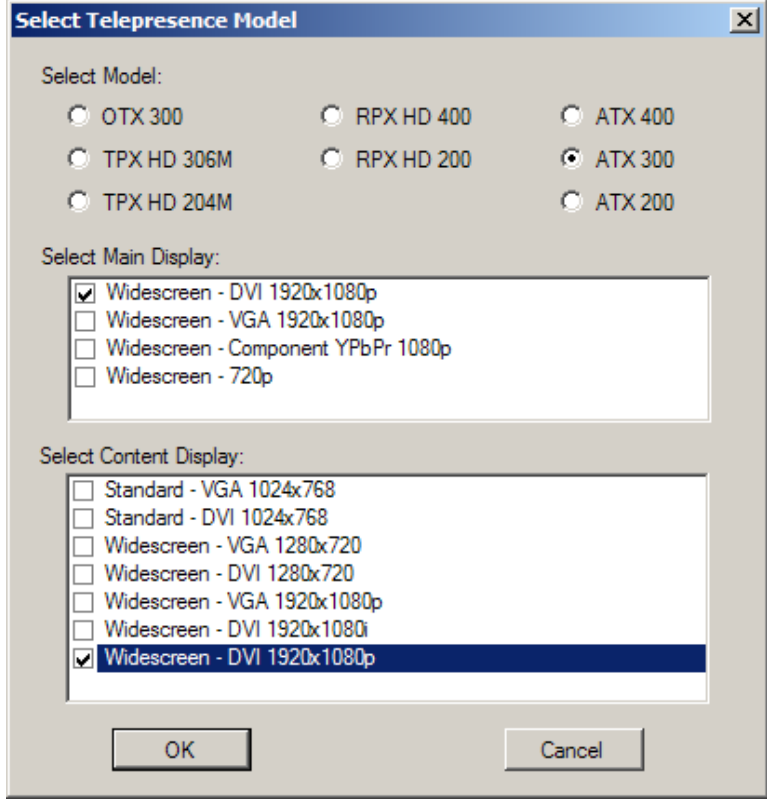

*Figure 4-2 Telepresence Tool Select Telepresence Model Dialog Box — ATX 300 Example*

- **c** In the Select Content Display field, select one of the following:
	- **»** For RPX systems, select **Standard VGA 1024x768** for rooms that do not have Orion content monitors or select **Widescreen - DVI 1920x1080p** for rooms that do have Orion content monitors.
	- **»** For OTX systems, select **Widescreen DVI 1920x1080p**.
	- **»** For TPX systems, select **Standard VGA 1024x768** for rooms that have 4:3 tabletop content monitors or select **Widescreen - VGA 1280x720** for rooms that have 16:9 tabletop content monitors.
	- **»** For ATX systems, select the video format for the content monitors installed in the room.
- **d** Click **OK**.
- <span id="page-49-0"></span>**3** If this is the first time you use the Telepresence Tool and you have an RPX system, configure the tabletop content monitors:
	- **a** Press **Enter** on the content monitor to display the Configuration screen.

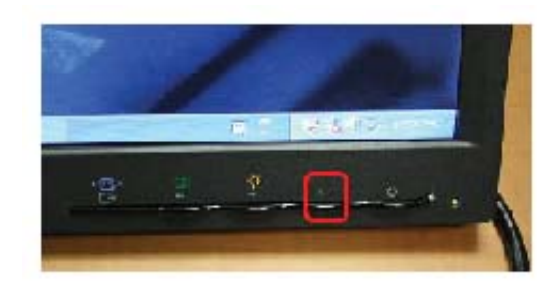

*Figure 4-3 RPX Content Monitor Enter Button*

**b** Press the Right Arrow button on the screen to select **Image Properties**.

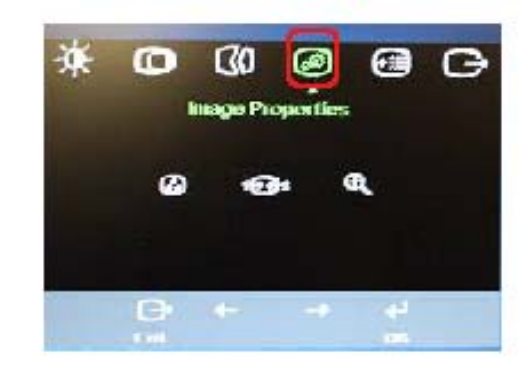

*Figure 4-4 RPX Content Monitor Image Properties Button*

- **c** Click **OK**.
- **d** Press the Right Arrow button on the screen to select **Scaling**.

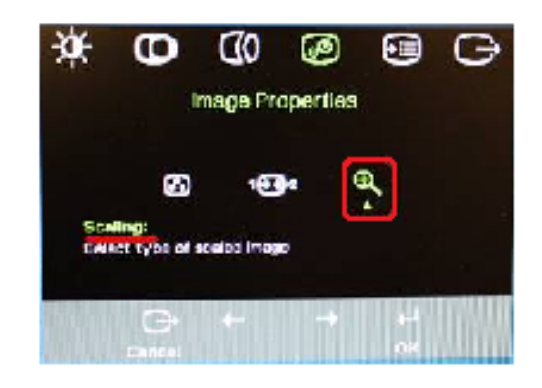

*Figure 4-5 RPX Content Monitor Scaling Button*

- **e** Click **OK**.
- **f** Select **Full Screen**.

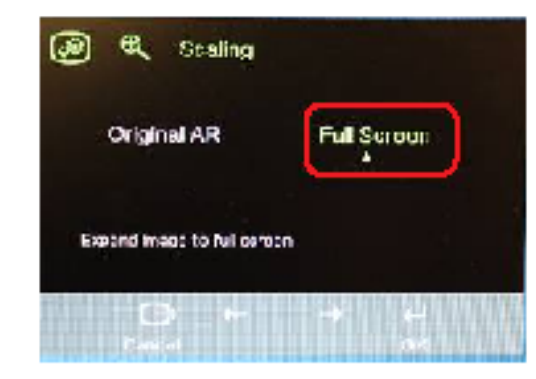

*Figure 4-6 RPX Content Monitor Full Screen Button*

- **g** Click **OK**.
- **h** If needed, press the **Auto Sync** button to make the content fill the screen.

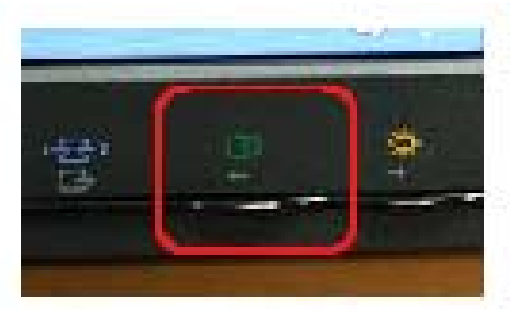

*Figure 4-7 RPX Content Monitor Auto Sync Button*

- **i** Repeat step [3](#page-49-0)a throug[h 3h](#page-49-0) for the remaining tabletop content monitors.
- **4** Connect to the Polycom HDX codecs:

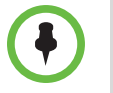

If this is not the first time you use the Telepresence Tool, but the appropriate model name does not appear on the Telepresence Tool Main screen, click **Switch Model**.

- **a** In the IP Address field, enter the IP address of the codecs.
- **b** In the Password field, enter the password for the codecs in the Password field (if needed).
- **c** In the API Port field, the default is 24. However, if you have a NAT, it may map the API port to a different port. If so, enter the number of the mapped port in the API Port field.

**d** In the HTTP Port field, the default is 80. However, if you have a NAT, it may map the HTTP port to a different port. If so, enter the number of the mapped port in the HTTP Port field.

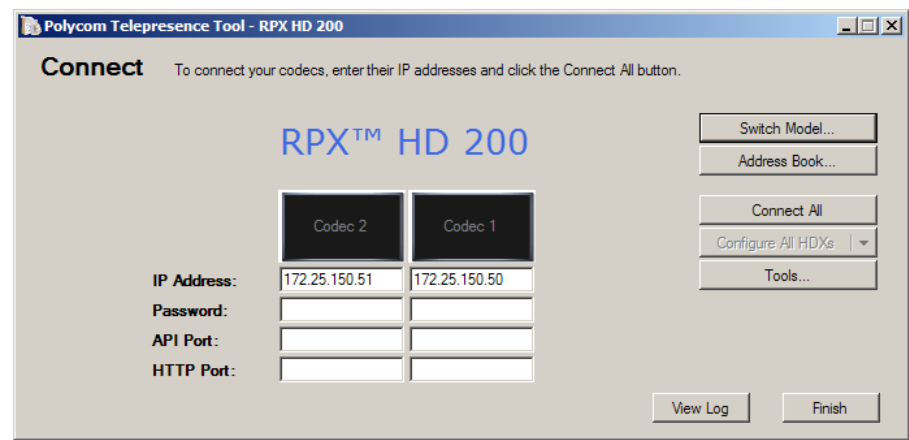

*Figure 4-8 Telepresence Tool Main Screen (Before Connection) — RPX 200 Example*

**5** Click **Connect All**.

The full Telepresence Tool main screen appears as shown in [Figure 4-9](#page-52-0).

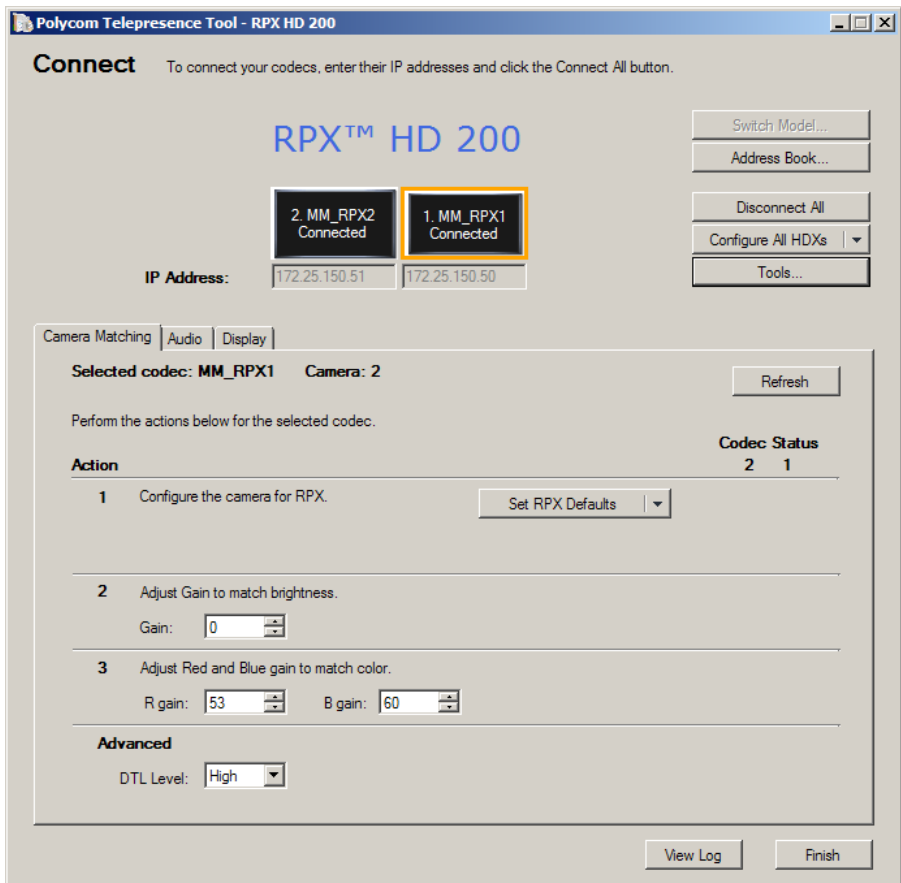

<span id="page-52-0"></span>*Figure 4-9 Telepresence Tool Main Screen (After Connection) — RPX 200 Example*

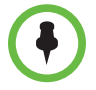

If a codec fails to connect, you may have forgotten to remove the password for that codec (the default password is the serial number of the codec). If you need to remove the password, use the Polycom HDX web UI.

Once you have connected to the Polycom HDX codecs, you must configure the HDX codecs as described in the following section.

# <span id="page-53-0"></span>**Configuring the Codecs with the Telepresence Tool**

The first time you use the Telepresence Tool, you must configure the HDX codecs.

#### **To configure the codecs with the Telepresence Tool:**

- **1** Ensure that the Telepresence Tool is launched on the laptop.
- **2** Click **Connect All** to connect to the codecs.
- **3** Click **Configure All HDXs** on the Telepresence Tool main screen.

The HDX Optional Configuration dialog box appears.

- **4** If you have an RPX system and the Suite configuration field appears on the HDX Optional Configuration dialog box, select one of the following:
	- **—** Select **Standard** if you have a standard RPX suite.
	- Select one of the options listed if you have a custom RPX suite.

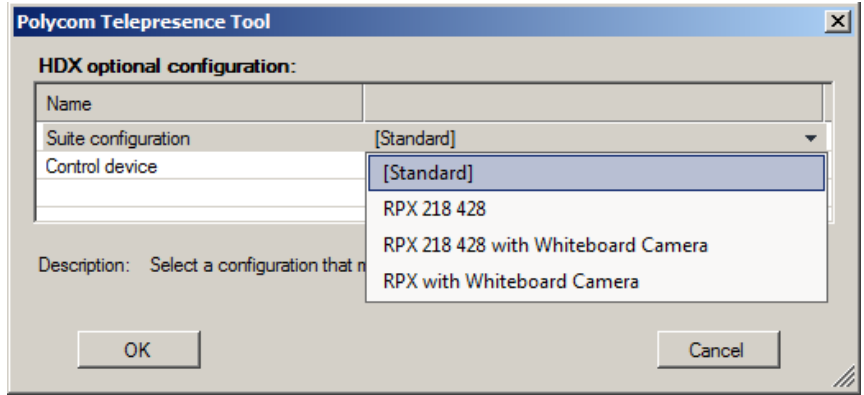

*Figure 4-10 Telepresence Tool HDX Optional Configuration Dialog Box Suite Configuration Field for RPX*

For more information about installing and using a whiteboard camera with an RPX system, refer to the *Installing the White Board Camera in a Polycom RPX Series Suite* document (part number 1725-26828-001) that is shipped with the whiteboard camera.

- **5** If you have an OTX system and the Suite configuration field appears on the HDX Optional Configuration dialog box, select one of the following:
	- **—** Select **Standard** if you have a standard OTX system.
	- **—** Select **OTX 100 compact** if you have an OTX 100 Compact system.

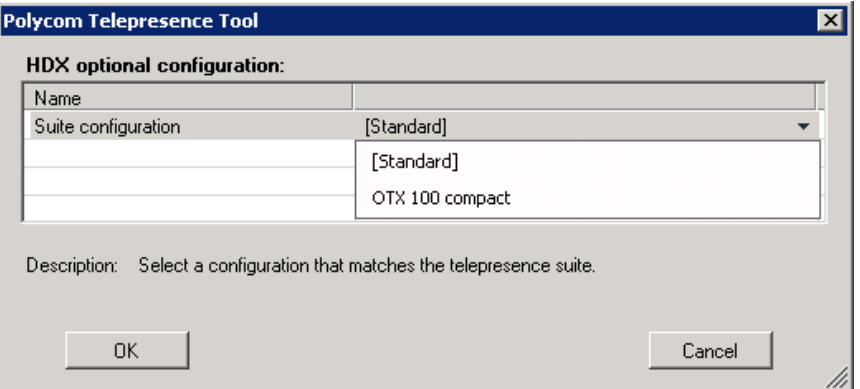

*Figure 4-11 Telepresence Tool HDX Optional Configuration Dialog Box Suite Configuration Field for OTX*

- **6** If you have an ATX, the Splash screen on content display field appears on the HDX Optional Configuration dialog box (as shown in [Figure 4-13\)](#page-55-0), and you must select one of the following:
	- **—** If you do not have plasma displays, select **Show** if you want the Polycom splash screen to appear on the displays or select **Hide** if you do not want the Polycom splash screen to appear.
	- **—** If you do have plasma displays, Polycom recommends that you select **Hide** to avoid burning in the splash screen logo.
- **7** In the Control device field on the HDX Optional Configuration dialog box, do the following:
	- **—** If you have an RPX, OTX, or TPX system:
		- **»** Select **Polycom Touch Control** if you have a Polycom Touch Control.

**»** Select **Crestron Touch Panel provided by Polycom** if you have a Crestron Touch Panel.

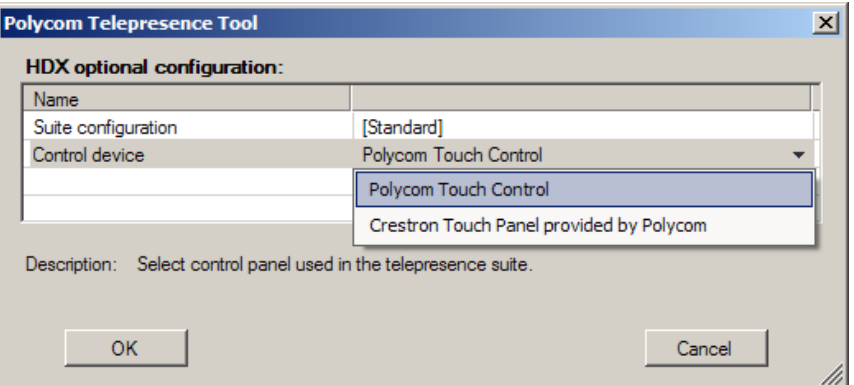

- *Figure 4-12 Telepresence Tool HDX Optional Configuration Dialog Box Control Device Field for RPX, OTX, and TPX*
	- **—** If you have an ATX system:
		- **»** Select **Polycom Touch Control** if you have a Polycom Touch Control.
		- **»** Select **Crestron Touch Panel provided by Polycom** if you have a Crestron Touch Panel.

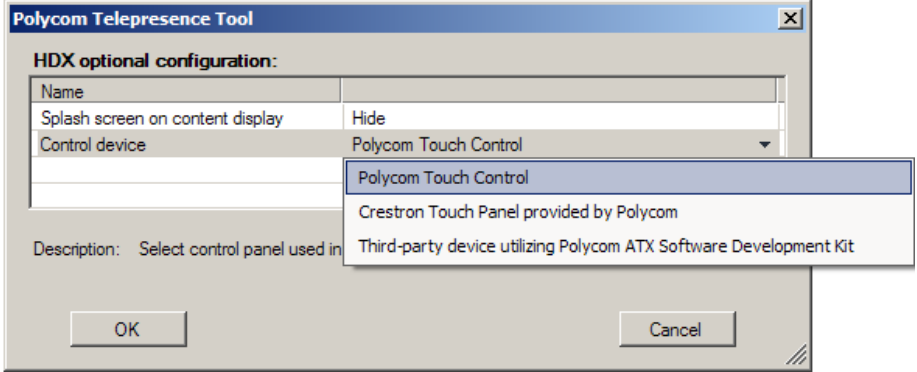

- <span id="page-55-0"></span>*Figure 4-13 Telepresence Tool HDX Optional Configuration Dialog Box Control Device Field for ATX*
	- **»** Select **Third-party device utilizing Polycom ATX Software Development Kit** if you have an ATX SDK with a third-party user interface device.
- **8** Click **OK**.

Wait for the configuration procedure to complete for each codec. (The codecs may restart automatically. If so, wait until the codecs are connected again.)

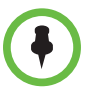

One of the functions of configuring the codecs with the Telepresence Tool is to set the preferred call speed on the HDX Call Preference screen. The preferred call speed is based on the type of codec. For HDX 9004 codecs, the call speed is set to 4 Mbps (4096); for HDX 8000 codecs, the call speed is set to 6 Mbps (6144).

Besides setting the preferred call speed by running the Telepresence Tool, you can also set it:

- **•** Using the DefaultCallSpeed parameter in the System\_Config.ini file. For more information, see page [24.](#page-33-0)
- **•** On the Admin page.

For more information, see page [124.](#page-133-0)

**•** By manually entering it on the HDX **Admin Settings** > **Network** > **Call Preference** screen.

The preferred call speed is used for all outgoing calls unless you set a different call speed for a particular call in one of these ways:

- **•** In the directory entry for that site.
	- For more information, see page [86](#page-95-0) and [88.](#page-97-0)
- **•** When you place a call through the HDX web UI.

Keep in mind that if you change the call speed and then reboot the System Controller, the preferred call speed will reset to the speed specified in the System\_Config.ini file.

**9** When the Telepresence Tool finishes configuring the codecs, you can click **View Log** if you want to view the log or you can click **Close** to close the dialog box.

If you click **Close**, the **Start** button appears on the Polycom Touch Control. If it does not, reboot the System Controller.

# **Performing Other Tasks with the Telepresence Tool**

The Telepresence Tool enables you to perform a number of different tasks, such as matching and aligning the cameras and verifying the display alignment. You can perform most of the tasks remotely. However, some tasks require that a Polycom-certified support representative be physically present in the telepresence room.

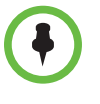

Many of the tasks that you can perform with the Telepresence Tool can only be performed after you have paired the Polycom Touch Control with the HDX codec and with the System Controller. For information about how to pair the Polycom Touch Control, refer to [Chapter 5](#page-64-0).

The following table lists the tasks that you can perform using the Telepresence Tool, describes how to perform these tasks, and indicates whether or not onsite support is required.

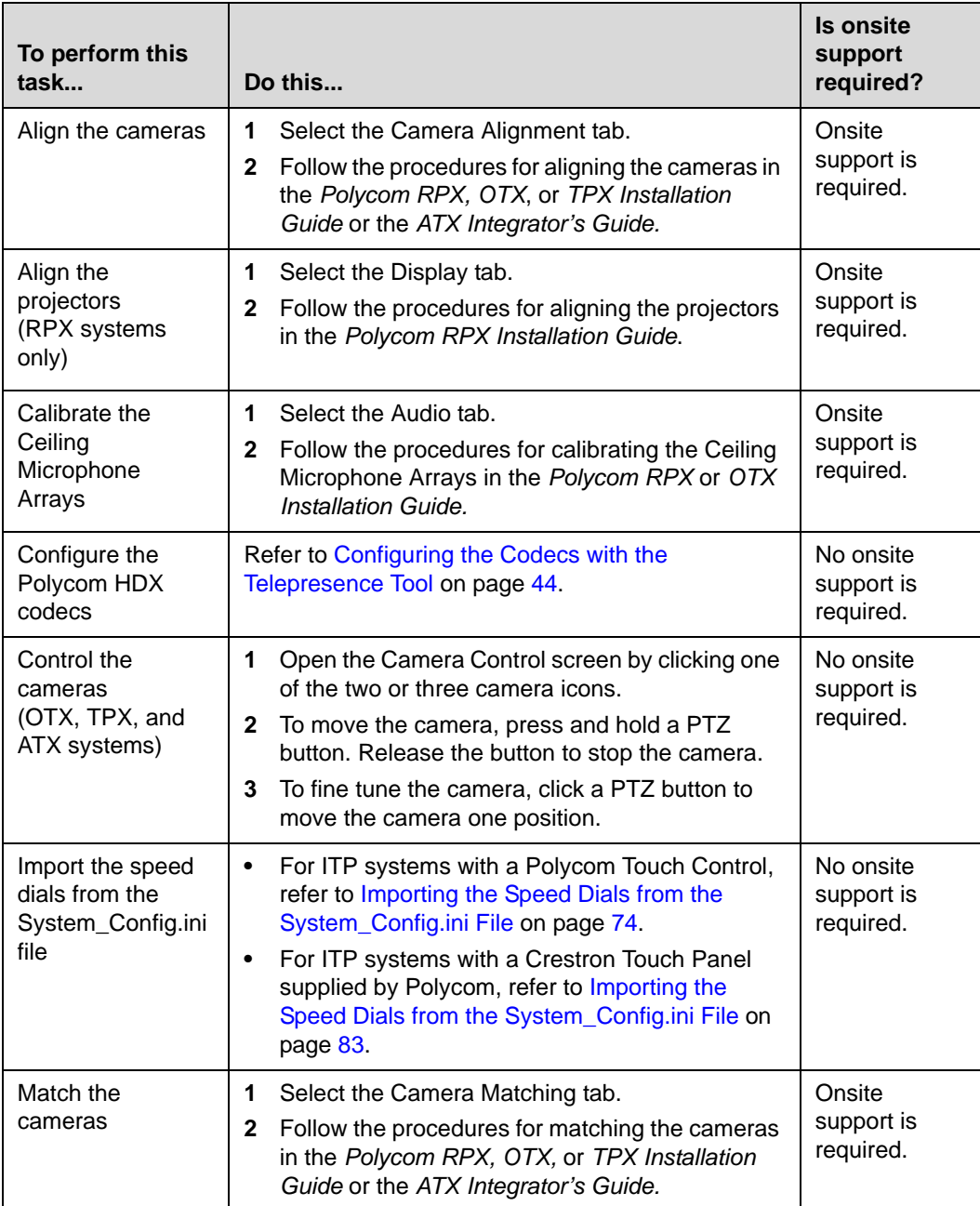

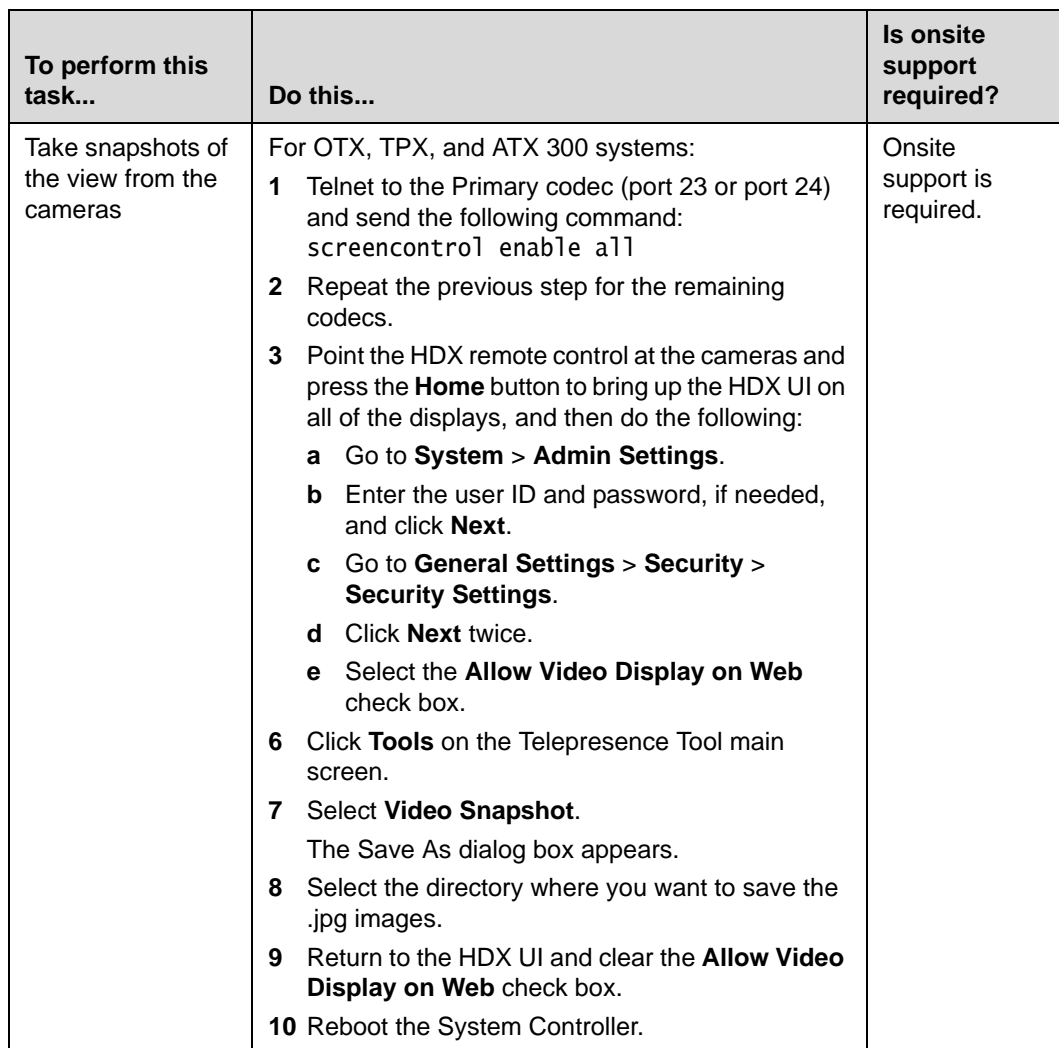

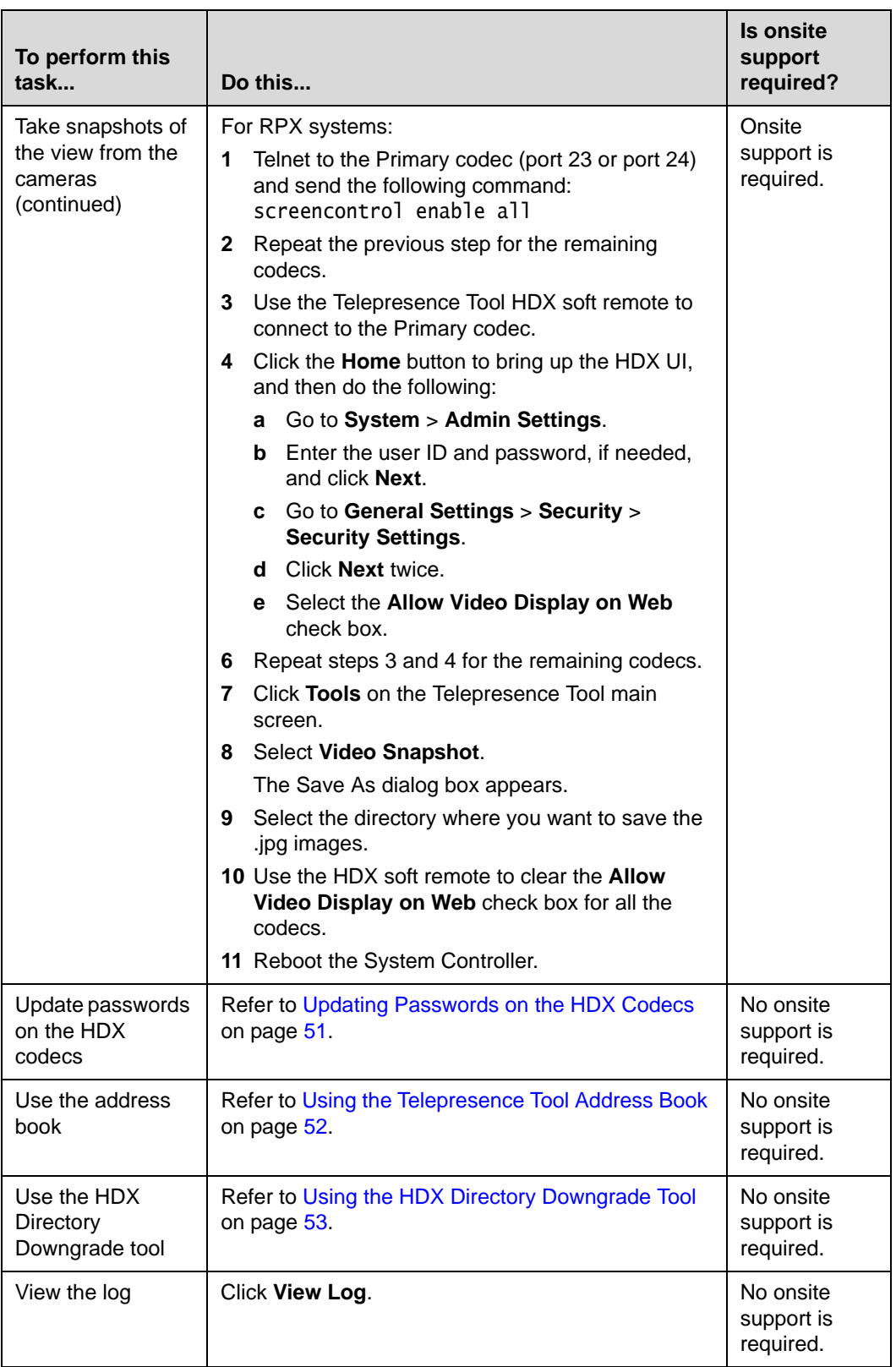

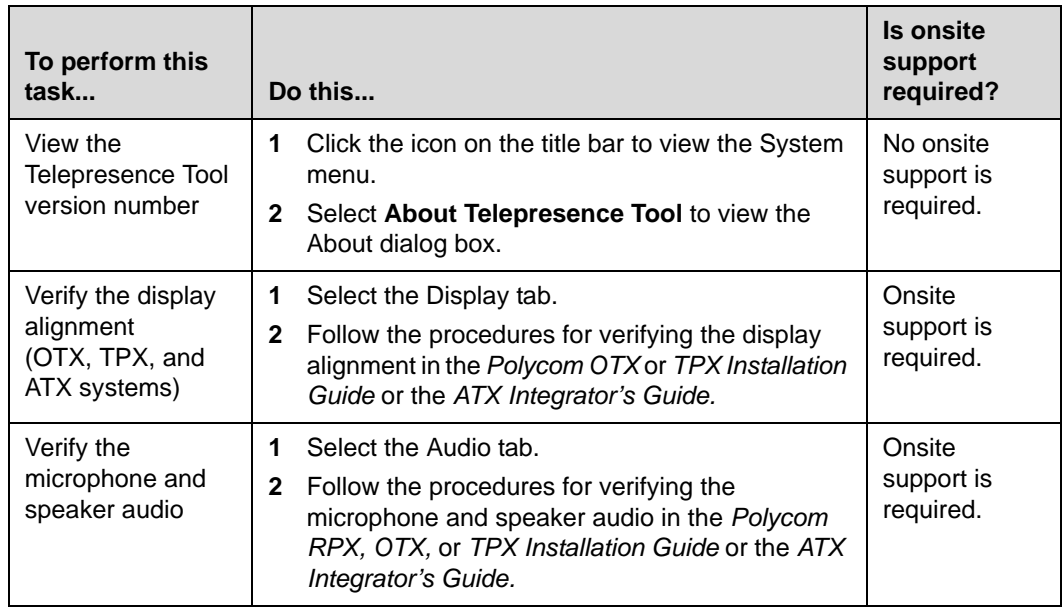

#### <span id="page-60-0"></span>**Updating Passwords on the HDX Codecs**

Every time you change a password on an HDX codec in an ITP room, you must update the passwords using the Telepresence Tool. This includes changing from:

- **•** Not password-protected to password-protected
- **•** Password-protected to not password-protected
- **•** Password-protected to password-protected with a different password

If the passwords are changed and you do not update the passwords using the Telepresence Tool, the other codecs in the room will lose sync with the Primary codec. If you then hang up a video call using the Polycom Touch Control, only the Primary codec will hang up; the other codecs will remain in the call and you will have to disconnect them using the web UI.

#### **To update passwords on the HDX codecs:**

- **1** Log into the Polycom HDX web UI.
- **2** Enter the new password for the Primary codec.
- **3** Repeat the previous step for the remaining codecs.
- **4** On the Telepresence Tool main screen, enter the IP addresses and passwords for all the codecs, and then click **Connect All**.
- **5** After the codecs are connected, click the down arrow near **Configure All HDXs** to access the drop-down menu.
- **6** Select **Update Passwords**.

The Primary codec will restart when the update is done.

- **7** Reboot the System Controller.
- **8** Open the System\_Config.ini file and verify that the **HDXPassword** field contains the correct password for the Primary codec.

For more information about how to enter a password in the **HDXPassword** field, refer to page [23](#page-32-0).

#### <span id="page-61-0"></span>**Using the Telepresence Tool Address Book**

The Telepresence Tool address book enables VNOC personnel, Polycom-authorized technicians, and others to quickly and easily connect to ITP sites without having to know the IP addresses for the codecs at the site.

#### **To use the Telepresence Tool address book:**

- **1** Ensure that the Telepresence Tool is launched on the laptop.
- **2** Click **Address Book**.

A drop-down menu listing the saved ITP sites appears.

- **3** Do one of the following:
	- **—** To populate the IP Address field with the IP addresses of a site that has already been saved in the address book, select the name of the site from the drop-down menu and press **Enter**.
	- **—** To add the IP addresses of the current site to the address book, enter the site name in the Save As text box, and then click **Save As**.

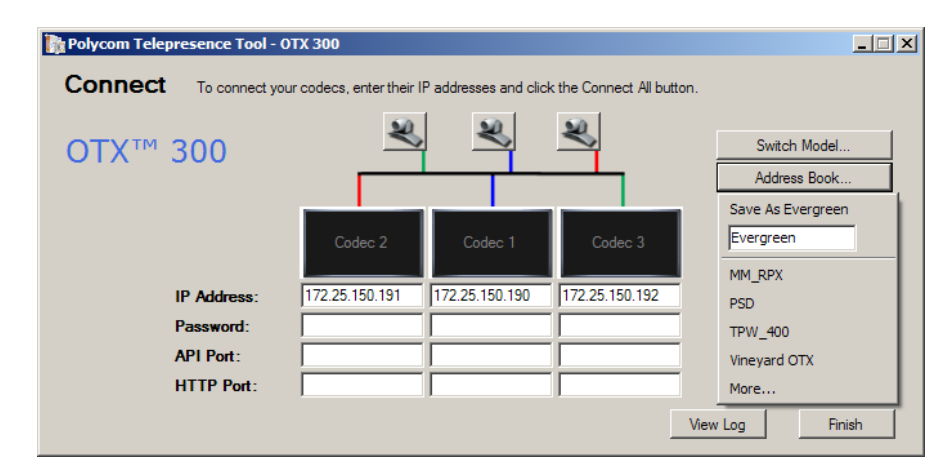

*Figure 4-14 Telepresence Tool Main Screen — Address Book Drop-Down*

**—** To view the Address Book dialog box, which lists all the ITP sites in the address book, the system model at each site, and the IP addresses of the codecs at each site, click **More**.

If you then want to populate the IP Address field with the IP addresses from the Address Book dialog box, click **Open**.

- **—** To delete a site from the address book, select the name of the site in the Address Book dialog box, and then click **Delete**.
- **—** To edit a site, select the name of the site in the Address Book dialog box, click **Delete**, and then re-enter the site with the correct information.

Alternatively, to edit a site's IP address, enter the new IP address in the IP Address field on the Telepresence Tool Main screen, re-enter the site name in the Save As box on the Address Book drop-down, and then click **Save As**. When a dialog box appears asking if you want to overwrite the entry, click **Yes**.

| Evergreen TPX                                | TPX HD 306M<br>OTX 300<br><b>RPX HD 400</b><br>OTX 300 | 172.25.150.60; 172.25.150.61; 172.25.1<br>172.25.150.84; 172.25.150.85; 172.25.1<br>172.25.150.161; 172.25.150.162; 172.2<br>172.25.150.64; 172.25.150.65; 172.25.1 | Delete |
|----------------------------------------------|--------------------------------------------------------|----------------------------------------------------------------------------------------------------|--------|
| PSD OTX1<br>Righty<br>SimbaLab<br><b>TPW</b> |                                                        |                                                                                                    |        |
|                                              |                                                        |                                                                                                    |        |
|                                              |                                                        |                                                                                                    |        |
|                                              |                                                        |                                                                                                    | Cancel |
|                                              | <b>RPX HD 400</b>                                      | 172.25.150.68:172.25.150.69:172.25.1                                                                                                    |        |
| Vineyard OTX                                 | OTX 300                                                | 172.25.150.190; 172.25.150.191; 172.2                                                                                                    |        |
|                                              |                                                        |                                                                                                    |        |
|                                              |                                                        |                                                                                                    |        |
|                                              |                                                        |                                                                                                    |        |
|                                              |                                                        |                                                                                                    |        |
|                                              |                                                        |                                                                                                    |        |
|                                              |                                                        |                                                                                                    |        |
|                                              |                                                        |                                                                                                    |        |
|                                              |                                                        |                                                                                                    |        |
|                                              |                                                        |                                                                                                    |        |
|                                              |                                                        |                                                                                                    |        |

*Figure 4-15 Telepresence Tool Main Screen — Address Book Dialog Box*

### <span id="page-62-0"></span>**Using the HDX Directory Downgrade Tool**

When you upgrade to HDX software version 3.0 or later, the directory entries are converted to a new format. If you ever have to revert to an HDX software version earlier than version 3.0, the directory entries will no longer work correctly because of this format change. The Telepresence Tool HDX Directory Downgrade tool enables you to revert the directory entries to the format that existed prior to version 3.0 so that the directory entries can work correctly.

#### **To use the HDX Directory Downgrade tool:**

- **1** Ensure that the Telepresence Tool is launched on the laptop.
- **2** Click **Tools** on the Telepresence Tool main screen, and then select **HDX Directory Downgrade Tool**.

Alternatively, you can go to **All Programs** > **Polycom** > **Telepresence Tool** > **HDX Directory Downgrade Tool** from the Windows Start button. **3** On the HDX Directory Downgrade Tool dialog box, enter the IP address and password of the system on which you want to revert the directory entries to the format used prior to HDX version 3.0.

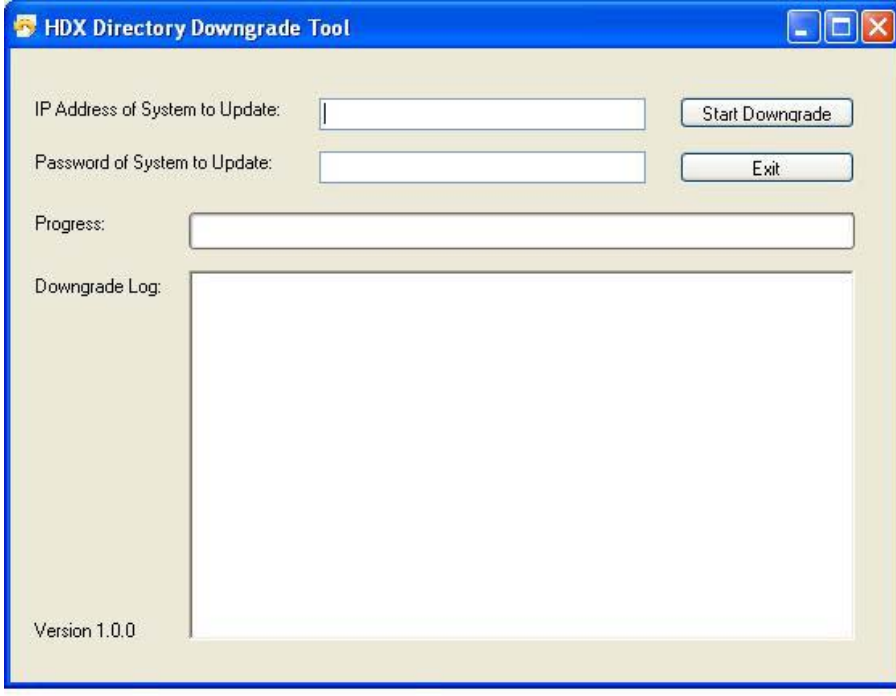

*Figure 4-16 Telepresence Tool HDX Directory Downgrade Tool Dialog Box*

**4** Click **Start Downgrade**.

The HDX Directory Downgrade Tool dialog box includes a progress meter and a log detailing the progress of the directory downgrade.

A pop-up box appears if any errors are encountered as well as when the downgrade is complete.

# <span id="page-64-0"></span>**5**

# Pairing the Polycom Touch Control with the HDX Codec and the System Controller

If you have an ITP system with a Polycom Touch Control, you must configure the Polycom Touch Control to pair with the Primary HDX codec and with the System Controller. When you pair the Polycom Touch Control with a particular HDX codec and System Controller, the Polycom Touch Control makes an IP connection to the HDX codec and to the System Controller. If the connection is lost for any reason, the Polycom Touch Control automatically attempts to restore the connection.

Note that if you have an OTX 100 Compact system, you simply have to pair the Polycom Touch Control with the Primary HDX codec since OTX 100 Compact systems do not use a System Controller.

If you have an ITP system with a Crestron Touch Panel provided by Polycom or your Polycom Touch Control is already paired with the HDX codec and the System Controller, skip this chapter and continue with [Chapter 6.](#page-70-0)

# **Pairing the Polycom Touch Control with the Primary HDX Codec**

**To pair the Polycom Touch Control with the Primary HDX codec:**

- **1** Log into the Polycom HDX web UI.
- **2** Go to **Admin Settings** > **Polycom Touch Control**.
- **3** Select the **Allow Polycom Touch Control to Pair with this System** check box.

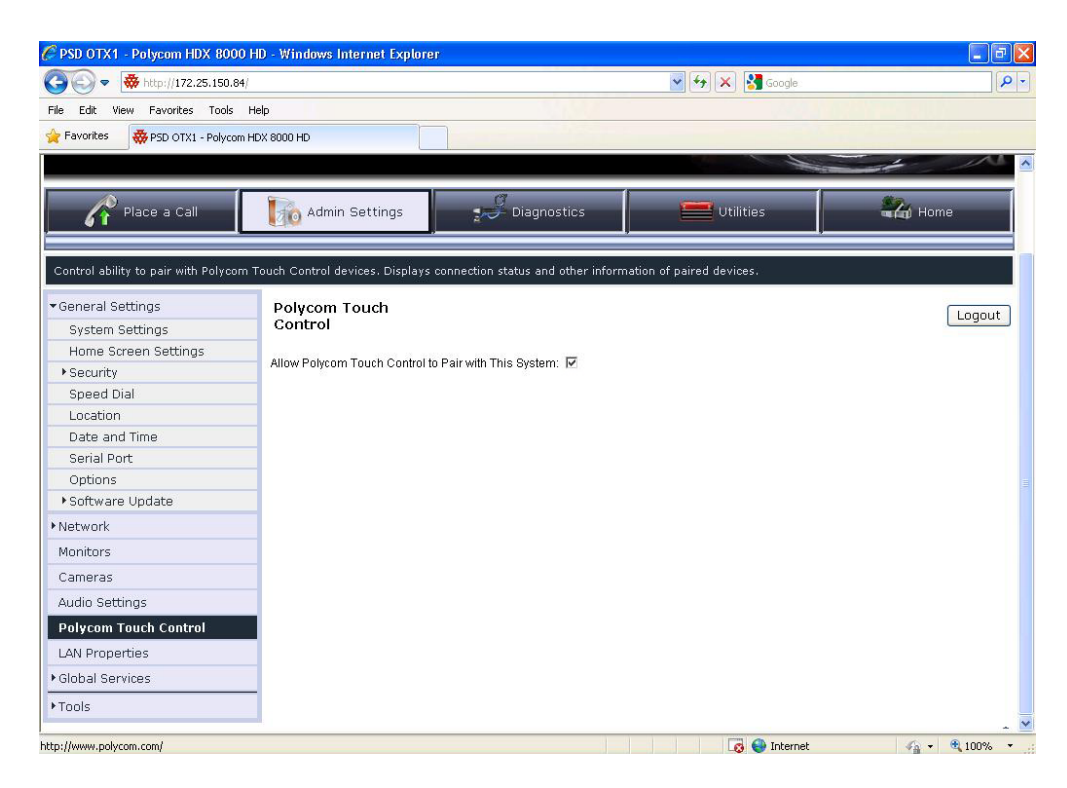

*Figure 5-1 HDX Web UI Polycom Touch Control Screen (Unpaired)*

- **4** If a pop-up box appears, click **OK** to continue.
- **5** If the Connect to Device screen does not automatically appear on the Polycom Touch Control, do the following:
	- **a** Touch **i** System on page 2 of the Polycom Touch Control Home screen.
	- **b** Touch the **HDX System** tab.

The Device Connection Status screen appears.

- **c** Touch *i*
- **d** Touch **View Pairing Settings**.
- **e** Enter the Admin ID and password.

The default Admin ID is admin. The default password is 456.

**f** Touch **Done**.

The Connect to Device screen appears.

**6** If **HDX System** does not appear in the Device field on the Connect to Device screen, touch the down arrow on the Device field to view the Device list, and then touch **HDX System**.

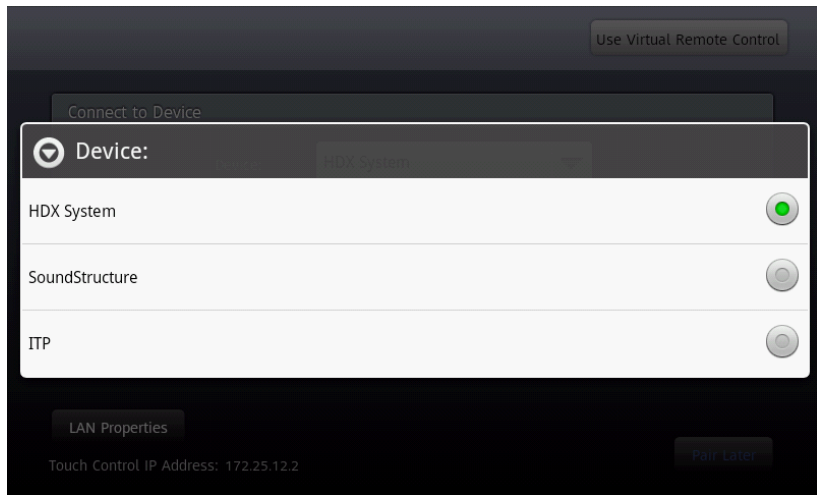

<span id="page-66-0"></span>*Figure 5-2 Polycom Touch Control Device List*

- **7** Touch the IP Address or Host Name field on the Connect to Device screen to view the keypad.
- **8** Enter the IP address of the Primary HDX codec.
- **9** Touch **Connect**.

The HDX Admin Login screen appears.

**10** If the HDX codec is password protected, enter the HDX admin name and password and then touch **Next**. If the HDX codec is not password protected, simply touch **Next**.

The Congratulations screen appears on the Polycom Touch Control indicating that the Polycom Touch Control is successfully paired with the Primary HDX codec. [\(Figure 5-5](#page-68-0) shows the Polycom Touch Control Pairing Congratulations screen that appears when you pair with the ITP System Controller; the Congratulations screen that appears when you pair with the Primary HDX codec is very similar.)

Additionally, as shown in [Figure 5-3,](#page-67-0) the HDX web UI Touch Control screen displays information about the Polycom Touch Control, such as the software version, the serial number, and the IP address of the Polycom Touch Control.

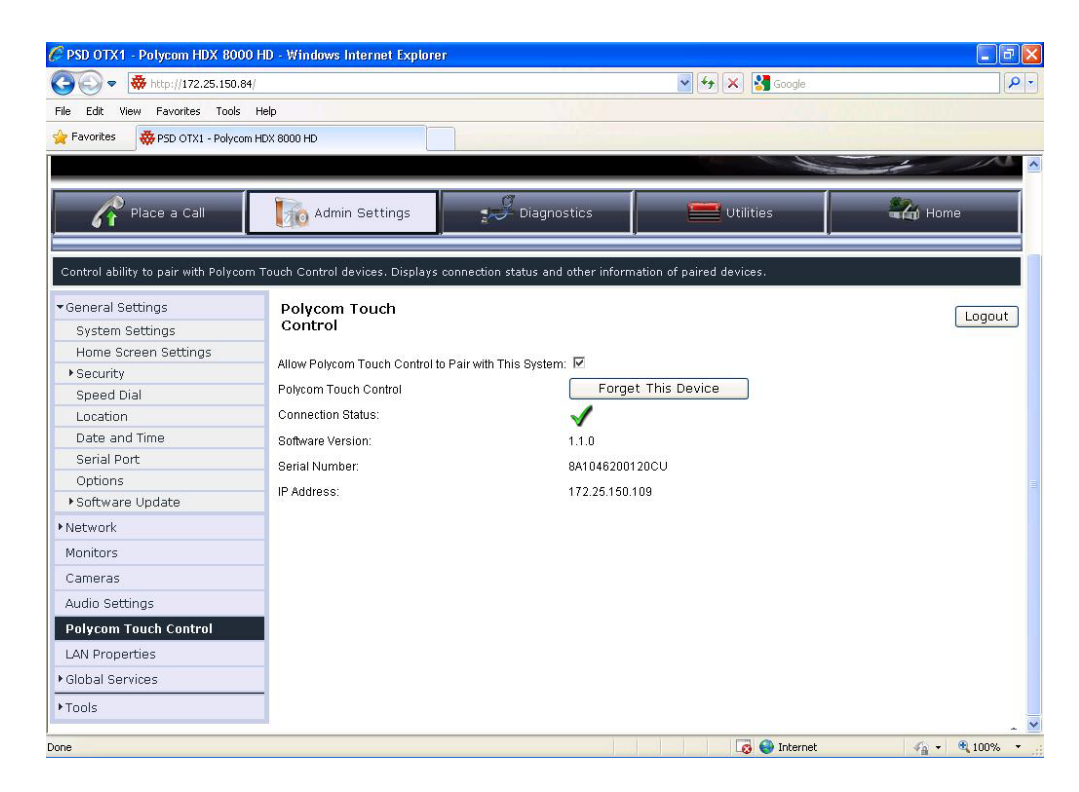

*Figure 5-3 HDX Web UI Polycom Touch Control Screen (Paired)*

<span id="page-67-0"></span>**11** Touch **Home** on the Polycom Touch Control to return to the Home screen.

# **Pairing the Polycom Touch Control with the System Controller**

OTX 100 Compact systems do not use a System Controller. Therefore, if you have an OTX 100 Compact system, skip this section and continue with [Chapter 6.](#page-70-0)

#### **To pair the Polycom Touch Control with the System Controller:**

- **1** Touch **i** System on page 2 of the Polycom Touch Control Home screen.
- **2** Touch the **HDX System** tab.

The Device Connection Status screen appears.

- **3** Touch *i*
- **4** Touch **View Pairing Settings**.

**5** Enter the Admin ID and password.

The default Admin ID is admin. The default password is 456.

**6** Touch **Done**.

The Connect to Device screen appears.

- **7** Touch the down arrow on the Device field to view the Device list (shown in [Figure 5-2\)](#page-66-0), and then touch **ITP**.
- **8** Touch the IP Address or Host Name field on the Connect to Device screen to view the keypad.
- **9** Enter the IP address of the System Controller.

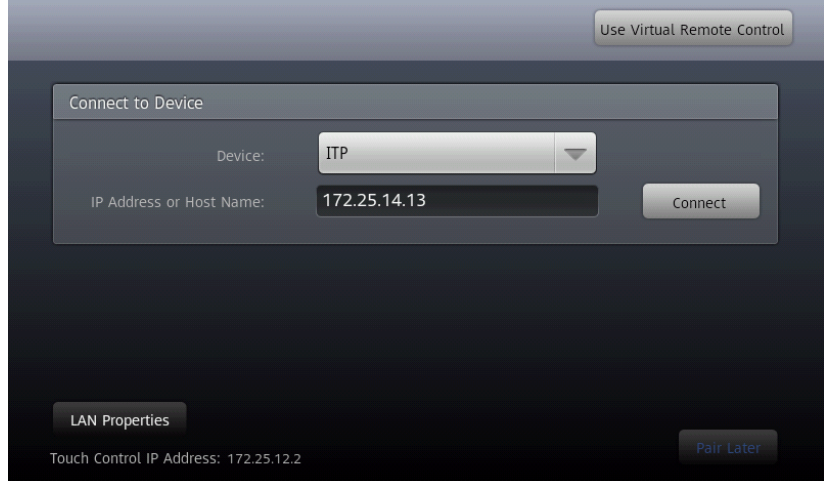

*Figure 5-4 Polycom Touch Control Connect to Device Screen*

#### **10** Touch **Connect**.

The Congratulations screen appears indicating that the Polycom Touch Control is successfully paired with the ITP System Controller.

<span id="page-68-0"></span>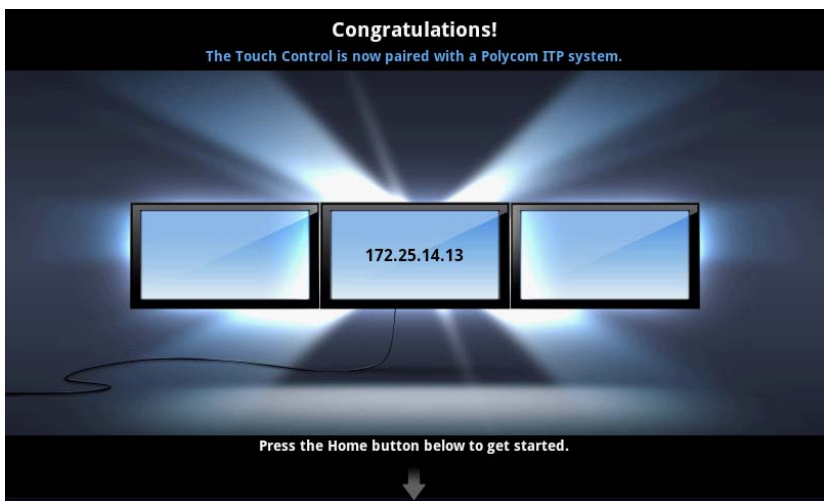

*Figure 5-5 Polycom Touch Control Pairing Congratulations Screen*

**11** Touch **H Home** on the Polycom Touch Control to return to the Home screen.

# **Unpairing the Polycom Touch Control**

If you ever need to disable the connection between the Polycom Touch Control and the Primary HDX codec and System Controller, you can unpair the Polycom Touch Control using the HDX web interface.

#### **To unpair the Polycom Touch Control:**

- **1** Log into the Polycom HDX web UI.
- **2** Go to **Admin Settings** > **Polycom Touch Control**.
- **3** Clear the **Allow Polycom Touch Control to Pair with this System** check box or select **Forget this Device**.

# Configuring the H.323 Gatekeeper, SIP Server, and Global Directory

<span id="page-70-0"></span>This chapter describes how to configure the ITP systems for use with an H.323 gatekeeper, configure the ITP systems for SIP, enable the Telepresence Interoperability Protocol (TIP), and configure the global directory.

If you are using the ITP system with a Microsoft Lync™ Server 2010, refer only to the information in the [Configuring ITP Systems for Use with a Lync Server](#page-79-0) section on page [70](#page-79-0). This section provides the instructions you must follow when the ITP system is in a Microsoft environment.

# **Configuring ITP Systems for Use with an H.323 Gatekeeper**

In order to dial other systems by number (instead of by IP address), you must configure the ITP systems to register with an H.323 gatekeeper. For Polycom ITP, the recommended H.323 gatekeeper is the Polycom CMA system. You should register each codec in an ITP room with an H.323 gatekeeper when you first configure each ITP room as well as whenever you add a new room.

**•** If you register the ITP room with the CMA system, the codecs in that room will be automatically added to the global directory.

Note, however, that even when you register the codecs with the CMA system, those codecs will not be able to access the CMA system directory until you have completed the procedure in the [Configuring ITP Systems for](#page-75-0)  [Use with the CMA System Directory](#page-75-0) section on page [66.](#page-75-0)

**•** If you do not register the ITP room with a gatekeeper or you register with a gatekeeper other than the CMA system, the codecs in that room will not be automatically added to the global directory.

If you do not use the CMA system as the gatekeeper, but you want to use the CMA system for global directory services, you will need to add all of the codecs manually using the CMA system web UI.

Whether or not you register with the CMA system, users still have access to the CMA system directory when using the Polycom Touch Control or the Crestron Touch Panel.

**To configure the ITP systems to register with an H.323 gatekeeper:**

- **1** Log into the Polycom HDX web UI.
- **2** Go to **Admin Settings** > **Network > IP Network**.
- **3** Fill in the fields in the H.323 Settings section of the screen. Be sure to:
	- **—** Select **Specify** in the Use Gatekeeper field.
	- **—** Enter the gatekeeper IP address in the Primary Gatekeeper IP Address field.

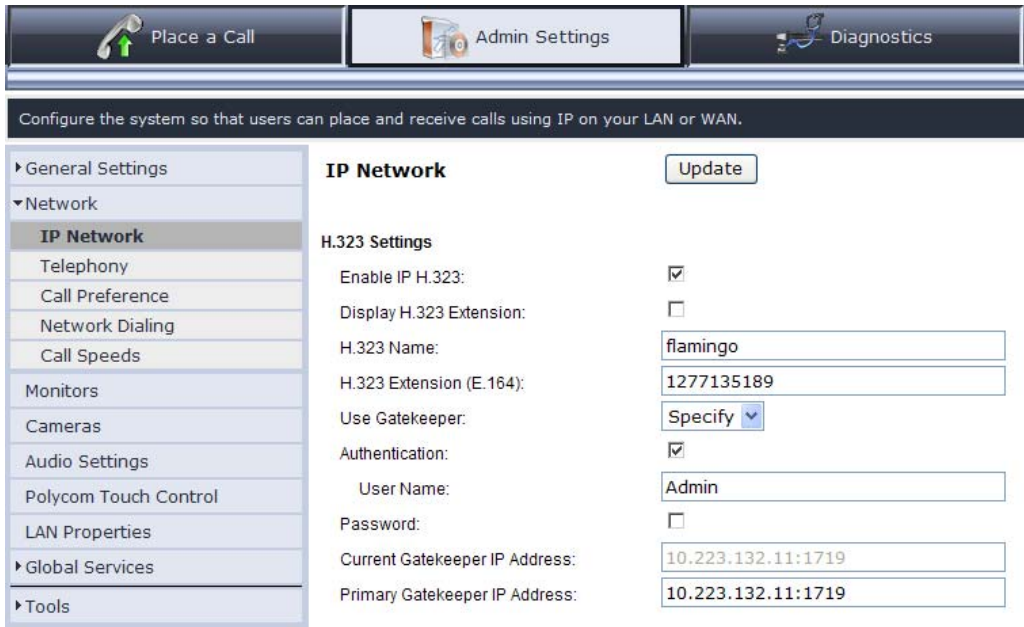

*Figure 6-1 HDX Web UI IP Network Screen (H.323 Settings)*

- **4** Click **Update**.
- **5** Repeat the previous steps for each HDX codec in the ITP room.

When the HDX codec is registered with the CMA system, a message appears stating that the gatekeeper registration is complete.

- **6** Do one of the following:
	- **—** If you registered the ITP room with the CMA system and you want to use the global directory, continue with the following section, [Configuring ITP Systems for Use with the CMA System Directory.](#page-75-0)
	- **—** If you did not register the ITP room with the CMA system and you do not want to use the global directory, continue with [Chapter 7.](#page-82-0)
For more information about configuring the HDX system to use a gatekeeper, refer to the *Administrator's Guide for Polycom HDX Systems*.

# <span id="page-72-0"></span>**Configuring ITP Systems for SIP**

Perform the steps in this section if your network supports the Session Initiation Protocol (SIP).

### **To configure ITP systems for SIP:**

- **1** Log into the Polycom HDX web UI.
- **2** Go to **Admin Settings** > **Network** > **IP Network** > S**IP Settings.**

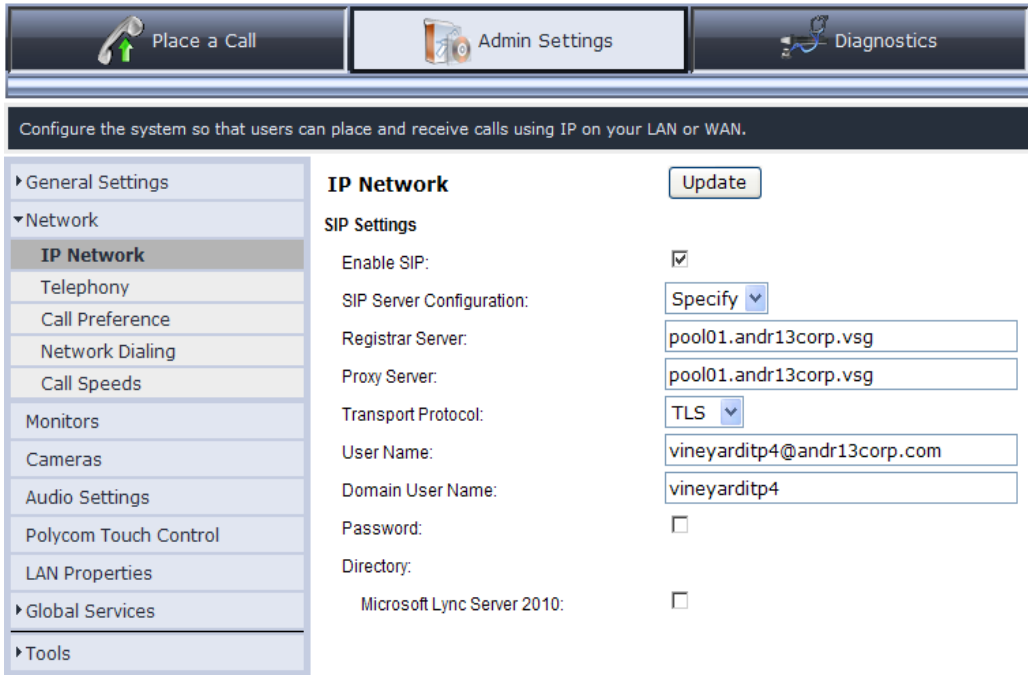

*Figure 6-2 HDX Web UI IP Network Screen (SIP Settings)*

- **3** Fill in the fields in the SIP Settings section of the screen as described in the *Administrator's Guide for Polycom HDX Systems*. Be sure to:
	- **—** Use the ITP naming convention when entering the User Name on the SIP Settings screen. Refer to With the ITP naming convention, the Primary codec must have a name that indicates that it is an ITP system and how many codecs it has. The corresponding Secondary and any subsequent codecs' names must be derived from the Primary codec's name and indicate the codec number.

The examples in the following table show the names you would enter for the Primary, Secondary, and additional codecs if the name of the Primary codec was vineyard.

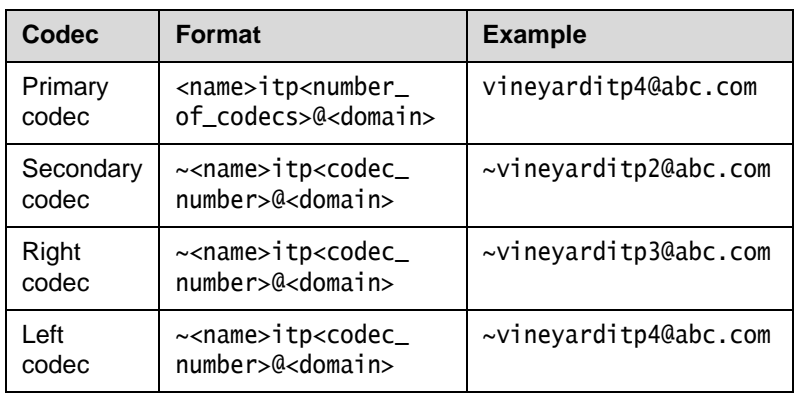

**—** Do not select the **Microsoft Lync Server 2010** check box.

# **Enabling the Telepresence Interoperability Protocol (TIP)**

ITP systems with software version 3.0.2 or later and the TIP option key can interoperate with TIP endpoints. TIP is a proprietary protocol created by Cisco for deployment with Cisco TelePresence systems (CTS). Polycom ITP solutions now support TIP in order to provide the best possible telepresence experience when interoperating with CTS equipment.

TIP is supported with Polycom ITP systems with Polycom Touch Controls and with the Polycom ATX SDK system. If you are using TIP with one of these systems, follow the steps in this section; otherwise, skip this section and continue with the [Enabling User-Initiated Multipoint Conferences](#page-102-0) section on page [93](#page-102-0).

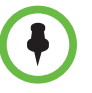

#### **Points to note about TIP:**

- **•** To use TIP with your ITP system, you must have the Polycom Touch Control. TIP is not supported with Crestron Touch Panels.
- **•** SIP (TIP) calls must connect at a call speed of 1 Mbps or higher.
- **•** Only TIP version 7 is supported.
- **•** In a TIP call, only XGA content at 5 fps is supported. The following content sources are not supported in TIP calls:
	- **—** USB content from the Polycom Touch Control
	- **—** People+Content IP®

### **To enable TIP:**

**1** Install the TIP option key on all of the HDX codecs in the ITP system as described in the [Upgrading the Polycom HDX Software](#page-10-0) section on page [1.](#page-10-0)

When you install the TIP option key, the following changes are made automatically on each of the HDX codecs:

- **—** A **TIP** check box is displayed and enabled on the HDX Call Preference screen.
- **—** The **SIP (TIP) Calls** settings appear on the HDX Call Preference screen.
- **—** The **1024** setting is enabled on the HDX Call Speeds screen.
- **2** Register the Primary HDX codec with the Cisco Unified Communications Manager (CUCM) as described in the *Polycom Unified Communications for Cisco Environments* document.
- **3** Verify the settings required for ITP TIP on the HDX Call Preference screen:
	- **a** Log into the Polycom HDX web UI.
	- **b** Go to **Admin Settings** > **Network > Call Preference**.
	- **c** Ensure that the **H.323**, **SIP**, and **TIP** check boxes are selected.

Note that if TIP interoperability is required, you must select the **SIP**  and **TIP** check boxes on all of the codecs in the ITP room. If TIP is not required, do not select the **TIP** and **SIP** check boxes.

- **4** Verify the settings required for ITP TIP on the HDX Network Dialing screen:
	- **a** Go to **Admin Settings** > **Network > Network Dialing**.
	- **b** Ensure that the **Preferred Dialing Method** field is set to **Auto**.
	- **c** Ensure that the **Call Preference** field is set to **Video then Phone**.

**d** If the ITP system needs to be configured to use both TIP and H.323 simultaneously, ensure that the **Video Dialing Order #1** field is set to **H.323** and the **Video Dialing Order #2** field is set to **IP SIP**.

If the ITP system does not need to be configured to use both TIP and H.323 simultaneously, you can set the **Video Dialing Order** field as needed for your particular environment.

**e** Ensure that the **Phone Dialing Order** field is set to **Analog phone**.

For more information about configuring settings on the HDX, refer to the *Administrator's Guide for Polycom HDX Systems*.

# **Configuring ITP Systems for Use with the CMA System Directory**

To integrate the ITP rooms with the CMA system directory, ensure that you have registered the room with the H.323 gatekeeper as described in the [Configuring ITP Systems for Use with an H.323 Gatekeeper](#page-70-0) section on page [61](#page-70-0) or that the CMA system administrator has manually added all of the codecs in the ITP room to the CMA system.

Additionally, you must:

- **•** Configure the ITP rooms to access the CMA system directory server.
- **•** Create ITP rooms and associate endpoints using the CMA system.
- **•** Create groups and associate members using the CMA system.

### **Configuring the ITP Rooms to Access the CMA System Directory Server**

For each ITP room, you must configure the Primary codec to access the CMA system directory server. You do not have to configure the remaining codecs in the room.

**To configure the ITP rooms to access the CMA system directory server:**

- **1** Log into the Polycom HDX web UI.
- **2** Go to **Admin Settings** > **Global Services** > **Directory Servers**.

**3** Select the **LDAP** check box.

Note that GDS is not supported.

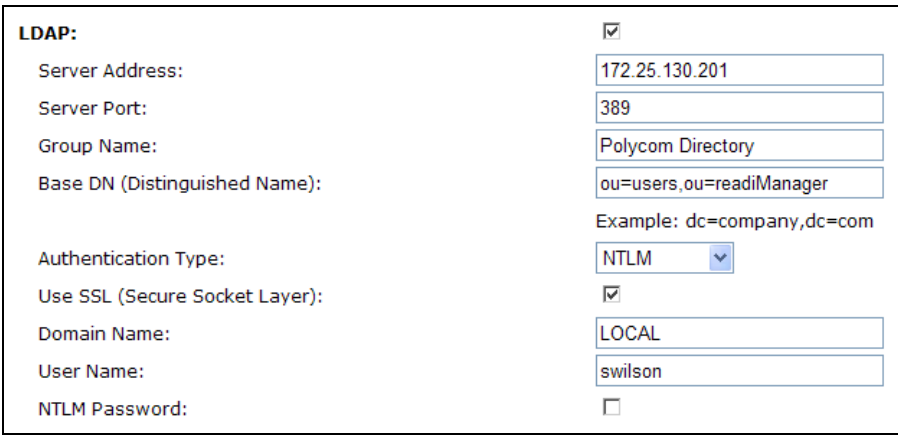

#### <span id="page-76-0"></span>*Figure 6-3 HDX Web UI LDAP Screen*

- **4** Fill in the remaining fields on the screen:
	- **a** The Server Address and Server Port are dependent upon the CMA system IP address and port at the customer site.
	- **b** Enter the Group Name of your choice.
	- **c** Enter the Base DN (Distinguished Name) as shown in [Figure 6-3](#page-76-0) unless the CMA system administrator has not used the recommended file system structure. Contact the CMA system administrator if you need more information.
	- **d** Enter the Authentication Type, Use SSL (Secure Socket Layer), and Domain Name as shown in [Figure 6-3.](#page-76-0)
	- **e** In the User Name field, enter a user name for an account on the CMA system server. The CMA system administrator will provide you with the user name. The user does not have to be an administrator.
- **f** Select the **NTLM Password** check box the first time you perform the configuration. You must then enter the password for the CMA system account. The CMA system administrator will provide you with the password.
- **5** Click **Update**.

# **Creating ITP Rooms and Associating Endpoints Using the CMA System**

This procedure enables the two, three, or four individual codecs in an ITP room to be associated together as one room. This also enables them to appear as one room in the CMA system directory.

To use the Polycom CMA system to create rooms and associate endpoints, you must be logged in to the CMA system as an administrator. Therefore, you may have to ask the CMA system administrator to perform this procedure for you.

### **To create ITP rooms and associate endpoints using the CMA system:**

- **1** Log into the Polycom CMA system web UI.
- **2** Go to **Admin** > **Rooms**.
- **3** On the Rooms page, click **Add**.
- **4** Click **Manually Define** to manually specify the new room details.
- **5** Complete the General Info section of the Add New Room dialog box as described in the *Polycom CMA System Operations Guide.*
- **6** Click **Associated Endpoints**.
- <span id="page-77-1"></span><span id="page-77-0"></span>**7** Complete the Associated Endpoints section of the Add New Room dialog box:
	- **a** Highlight the Primary codec in the Available Endpoints list, and then click the right arrow button to move the codec's name to the Selected Endpoints list.

Note that the endpoints displayed in the Available Endpoints list include all of the codecs that have been registered with the CMA system. If you do not see the codecs from the ITP room you registered, then you did not register those codecs properly.

- **b** Repeat step [7](#page-77-0) [a](#page-77-1) for the Secondary codec and then for the remaining codecs in the room, if any. Be sure to add the codecs in the correct order.
- **8** Click **Ok**.

The new room appears in the list.

# **Creating Groups and Associating Members Using the CMA System**

Creating groups in the Polycom CMA system makes it easier for users to find other users in the directory, especially when the directory is large. If you added new ITP rooms (as described in the previous section), you may wish to create new groups for these rooms or you may wish to add the ITP rooms to existing groups.

To use the CMA system to create groups and associate members, you must be logged in to the CMA system as an administrator. Therefore, you may have to ask the CMA administrator to perform this procedure for you.

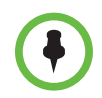

When you add or remove groups in the CMA system, the changes may not be reflected in the HDX web UI for up to one hour. The HDX system queries the CMA system every sixty minutes to refresh the list of groups.

On the Polycom Touch Control or the Crestron Touch Panel, however, the list of groups will be updated whenever the user performs an action that refreshes the screen, such as switching from the Home screen to another screen.

**To create groups and associate members using the CMA system:** 

- **1** Log into the Polycom CMA web UI.
- **2** Go to **User** > **Groups**.
- **3** On the Groups page, click **Add Local Group**.
- **4** Complete the General Info section of the Add Local Group dialog box as described in the *Polycom CMA System Operations Guide*.

Note that, in the **Provisioning Profile** field, you must leave the default setting as **(none)**. Provisioning is not supported with Polycom ITP.

- **5** Click **Group Members**. (No action is required on the Associated Roles tab.)
- **6** Complete the Group Members section of the Add Local Group dialog box as described in the *Polycom CMA System Operations Guide*.
- **7** Click **Ok**.

The group appears in the Groups list. It is defined as a LOCAL group.

#### **To add members to existing groups using the CMA system:**

- **1** Log into the Polycom CMA web UI.
- **2** Go to **User** > **Groups**.
- **3** On the Groups page, select the group of interest and click **Edit**.
- **4** In the General Info section of the Edit Local Group dialog box, select the **Directory Viewable** check box if it is not already checked.
- **5** Click **Group Members**.
- **6** Complete the Group Members section of the Edit Local Group dialog box as described in the *Polycom CMA System Operations Guide.*
- **7** Click **Ok**.

# **Configuring ITP Systems for Use with a Lync Server**

When configuring ITP systems for use with a Lync Server 2010, you must:

- **•** Enable HD video on the Lync Server
- **•** Create and enable conference room user accounts
- **•** Hide the Secondary codecs in the Lync directory
- **•** Configure the ITP systems for the Microsoft environment

This section provides an *overview* of these procedures. You should not attempt to configure your ITP system in a Microsoft environment based solely on the information provided in this section. Rather, you must refer to the *Polycom Unified Communications Deployment Guide for Microsoft Environments* for detailed information about how to perform each of these tasks.

# **Enabling HD Video on the Lync Server**

If your ITP deployment includes support for higher quality video (RTV), you must change the default video settings of your Lync Server.

For complete information about how to enable HD video on the Lync Server with ITP, refer to the *Polycom Unified Communications Deployment Guide for Microsoft Environments* available at [http://support.polycom.com/PolycomService/support/us/support/strategic\\_par](http://support.polycom.com/PolycomService/support/us/support/strategic_partner_solutions/index.html)

tner\_solutions/index.html

# **Creating and Enabling Conference Room User Accounts**

You must create a conference room user account in Active Directory® for each HDX codec in the ITP room. Once you have added the conference room user accounts to Active Directory, you must enable and configure them for use with the Lync Server. If needed, you should then enable HDX users for remote access and federation.

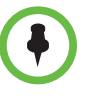

Keep in mind that, when adding conferencing room user accounts, you must use the ITP naming convention. With the ITP naming convention, the Primary codec must have a name that indicates that it is an ITP system and how many codecs it has. The corresponding Secondary and any subsequent codecs' names must be derived from the Primary codec's name and indicate the codec number.

For complete information about how to create and enable conference room user accounts with ITP, refer to the *Polycom Unified Communications Deployment Guide for Microsoft Environments* available at [http://support.polycom.com/PolycomService/support/us/support/strategic\\_par](http://support.polycom.com/PolycomService/support/us/support/strategic_partner_solutions/index.html) tner\_solutions/index.html

## **Hiding the Secondary Codecs in the Lync Directory**

After you have created and enabled the conference room user accounts for ITP, you should hide the Secondary (and subsequent codecs) in the Lync directory if possible. You can hide the Secondary codecs using either the Exchange Management Console or the ADSI Edit tool on the Lync Server.

For complete information about how to hide Secondary codecs in the Lync directory, refer to the *Polycom Unified Communications Deployment Guide for Microsoft Environments* available at

[http://support.polycom.com/PolycomService/support/us/support/strategic\\_par](http://support.polycom.com/PolycomService/support/us/support/strategic_partner_solutions/index.html) [tner\\_solutions/index.html.](http://support.polycom.com/PolycomService/support/us/support/strategic_partner_solutions/index.html)

## **Configuring ITP Systems for the Microsoft Environment**

To complete the configuration procedure for ITP systems in a Microsoft environment, you must register each codec in the ITP room with the Lync Server and configure the LAN properties for each codec. You may also have to perform additional configuration procedures. For example, you can configure the Lync Server as your global directory server and you can display your Microsoft contacts in your ITP system contact list.

For complete information about how to configure ITP systems for the Microsoft environment, refer to the *Polycom Unified Communications Deployment Guide for Microsoft Environments* available at

[http://support.polycom.com/PolycomService/support/us/support/strategic\\_par](http://support.polycom.com/PolycomService/support/us/support/strategic_partner_solutions/index.html) tner\_solutions/index.html

**7**

# Managing Favorites and the Local **Directory**

This chapter describes how to manage Favorites (for ITP sites with a Polycom Touch Control) and how to manage the local directory (for ITP sites with a Crestron Touch Panel supplied by Polycom).

- **•** If the ITP site has a Polycom Touch Control, refer to the following section.
- **•** If the ITP site has a Crestron Touch Panel, refer to the [Managing the Local](#page-91-0)  [Directory with a Crestron Touch Panel](#page-91-0) section on page [82.](#page-91-0)

# **Managing Favorites with a Polycom Touch Control**

If you have a Polycom Touch Control and you are not using the Polycom CMA system, you must configure Favorites for the ITP rooms so that users can call other rooms without entering the IP address for each room.

If you have a Polycom Touch Control and you are using the Polycom CMA system, you may want to configure Favorites for rooms that are not registered to your CMA server.

You can use the ITP room's Favorites for any of the following:

- **•** Single endpoints, such as traditional video conferencing systems.
- **•** ITP rooms.
- **•** Multiple endpoints, which consist of more than one traditional video conferencing system and/or ITP room. (A Polycom RMX conference platform is required to speed dial multiple endpoints.)
- **•** Virtual Meeting Rooms (VMRs). (A Polycom RMX conference platform is required to dial VMRs.) For more information about creating VMRs, refer to the [Enabling Single Touch Multipoint](#page-111-0) section on page [102.](#page-111-0)

# **Importing the Speed Dials from the System\_Config.ini File**

Prior to ITP software version 2.5, video speed dial numbers, audio speed dial numbers, and the Help Desk phone number were configured and stored in the System\_Config.ini file. With version 2.5 and later, these numbers are stored in Favorites in the telepresence system's Primary HDX codec.

For rooms that are upgrading to version 2.5 or later from an earlier version, you can import the speed dial numbers from the System\_Config.ini file into the HDX system as described in this section. For new ITP rooms, skip this section and continue with [Configuring Favorites](#page-84-0) on page [75](#page-84-0).

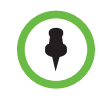

Follow the steps in this section only if you wish to have the speed dial entries listed as part of the ITP room's Favorites. If all of the speed dial entries from this ITP system are listed in the CMA directory, you can skip this section and manually create new Favorites from the global directory.

### **To import the speed dials from the System\_Config.ini file:**

- **1** Ensure that the Telepresence Tool is launched on the laptop.
- **2** Click **Tools** on the Telepresence Tool main screen, and then select **Import Speed Dial Numbers**.

Alternatively, you can go to **All Programs** > **Polycom** > **Telepresence Tool** > **Import Speed Dial Numbers** from the Windows Start button.

**3** On the Import Speed Dial Numbers dialog box, specify the location of the System\_Config.ini file and the IP address of the HDX codec into which the speed dials will be imported.

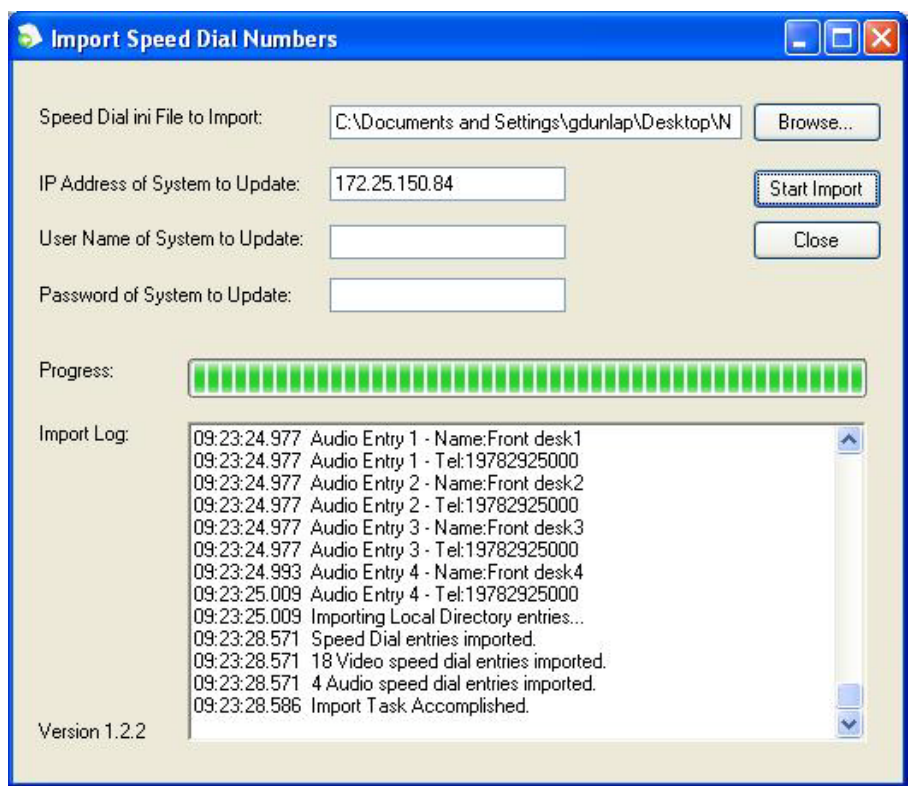

The Import Speed Dial Numbers dialog box includes a progress meter and a log detailing the entries that were imported.

*Figure 7-1 Telepresence Tool Import Speed Dial Numbers Dialog Box*

Besides importing the speed dial numbers into Favorites, the Import Speed Dial Numbers function also sets the video call speeds based on the contents of the System\_Config.ini file. For each video speed dial entry:

- **•** If the call speed has been specified in the System\_Config.ini file, the specified call speed is used.
- **•** If no call speed has been specified in the System\_Config.ini file, a speed based on the model of the HDX codec is used. For HDX 9004 codecs, the call speed is set to 4 Mbps (4096). For HDX 8000 codecs, the call speed is set to 6 Mbps (6144).

### <span id="page-84-0"></span>**Configuring Favorites**

You must perform the steps in this section if:

- **•** You are not registered with the Polycom CMA system and you are configuring a new ITP room.
- **•** You are registered with the Polycom CMA system and you wish to add sites to your Favorites that are not registered to your CMA system.
- **•** You are not registered with the Polycom CMA system and you are upgrading to ITP version 2.5 or later from an earlier version, and you want to add additional Favorites beyond what you imported from the System\_Config.ini file.
- **•** You are registered to a SIP server and you want to add SIP sites to your Favorites. If you are in a Microsoft environment, you can use a Lync client to add Contacts to your account. These Contacts will appear on your Favorites list.

Additionally, you must perform the steps in this section to add the Help Desk number to Favorites.

When configuring Favorites, you can configure both single site entries and multiple site entries.

If another HDX system has many of the Favorites that you need, you can import the Favorites from that HDX system. Refer to the *Administrator's Guide for Polycom HDX Systems* for information about how to import and export Favorites. Note that when you import Favorites, there will be no feedback that the import has completed. Rather, you will have to look at the Favorites to see that they have been imported.

Keep the following restrictions in mind when configuring Favorites:

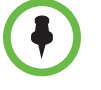

- **•** ITP versions 2.5 and later do not support ISDN numbers. If there are sites in Favorites that only have ISDN addresses, those sites will not appear on the Polycom Touch Control. Therefore, you should not create Favorites for ISDN-only systems.
- **•** Do not manually create a Favorite that uses the same name as a global directory entry. If you do so, you will have duplicate names in Favorites as well as possible address conflicts. For example, do not add to Favorites a global directory entry named Wintergreen and then manually create a Favorite named Wintergreen.

The following maximum values are supported when adding new Favorites:

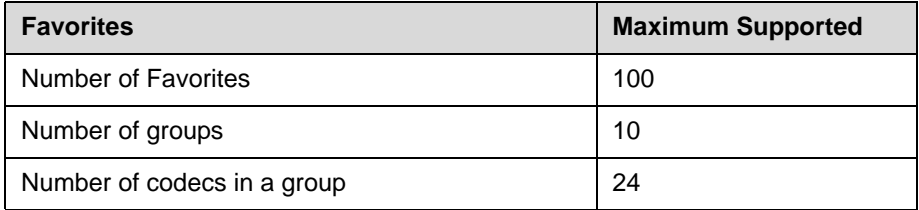

### **Configuring the Help Desk Number**

### **To configure the Help Desk number:**

- **1** Log into the Polycom HDX web UI.
- **2** Go to **Admin Setting**s > **General Settings** > **Location** and do the following:
	- **a** Ensure that the number entered in the Area Code field is correct.
	- **b** Ensure that the **Always Dial Area Code** check box is selected.
	- **c** If the country selected in the Country field is the United States, ensure that the **Dial 1+ for all USA Calls** check box is selected.
- **3** Go to **Place a Call** > **Directory**.
- **4** Click **Favorites**.
- **5** Click **Create Contact**.
- **6** Fill in the following fields on the New Contact screen:
	- **a** In the Name field, enter **Help Desk**.
	- **b** In the Call Quality field, leave the default.

**c** In the Phone Number field, enter the full Help Desk telephone number including the international dialing prefix, if needed. Leave the Country Code and Area Code fields blank.

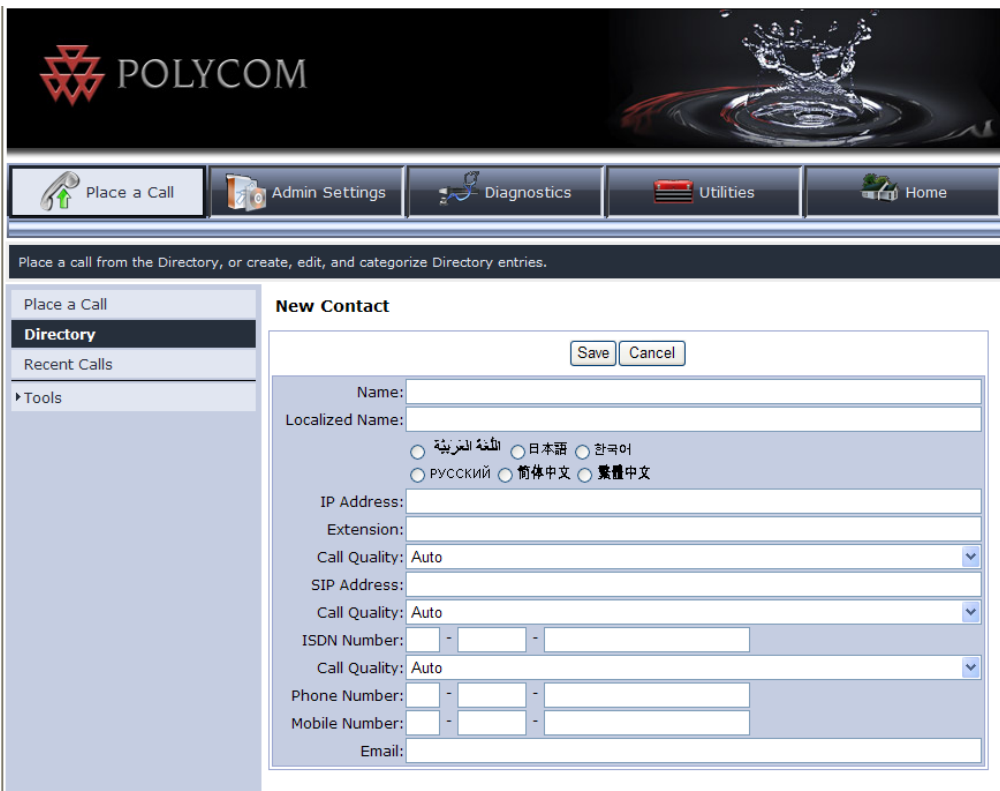

<span id="page-87-0"></span>*Figure 7-2 HDX Web UI New Contact Screen*

**7** Click **Save**.

### **Configuring Single Site Entries**

**To configure single site entries in Favorites (for non-ITP sites):**

- **1** Log into the Polycom HDX web UI.
- **2** Go to **Place a Call** > **Directory**.
- **3** Click **Favorites**.
- **4** Click **Create Contact**.
- **5** Fill in the fields on the New Contact screen (shown in [Figure 7-2](#page-87-0)):
	- **a** In the Name field, enter the name of the site.

If the name consists of fewer than 12 characters, the full name will appear on the Polycom Touch Control UI in all cases. If the name consists of 12 to 24 characters, part of the name may be truncated depending on the width of the letters in the name and if there are spaces in the name.

- **b** In the Call Quality field, set the call speed for the site. You can either select one of the video call speeds from the drop-down list or you can select **Auto**.
	- **»** If you select a call speed, that speed will be used for all calls for this site.
	- **»** If you select **Auto**, the preferred call speed set in the HDX Call Preference screen will be used.

For more information about setting the call speed, see the note on page [47](#page-56-0).

- **c** Leave the ISDN Number and ISDN Call Quality fields blank (ITP systems do not support ISDN).
- **6** Click **Save**.

For more information about configuring local directory entries on the HDX system, refer to the *Administrator's Guide for Polycom HDX Systems*.

### **To configure single site entries in Favorites (for ITP sites):**

- **1** Log into the Polycom HDX web UI.
- **2** Go to **Place a Call** > **Directory**.
- **3** Click **Favorites**.
- **4** Click **Create Contact**.
- **5** Fill in the fields on the New Contact screen (shown in [Figure 7-2](#page-87-0)):
	- **a** In the Name field, enter the name.
	- **b** Do one of the following:
		- **»** Enter the IP address or H.323 extension for each codec in the IP Address field. Delimit each IP address or extension with a semicolon. (Note that, even if you are entering extensions, you must use the IP address field rather than the Extension field.)

The following table provides examples of how to enter the IP addresses or extensions.

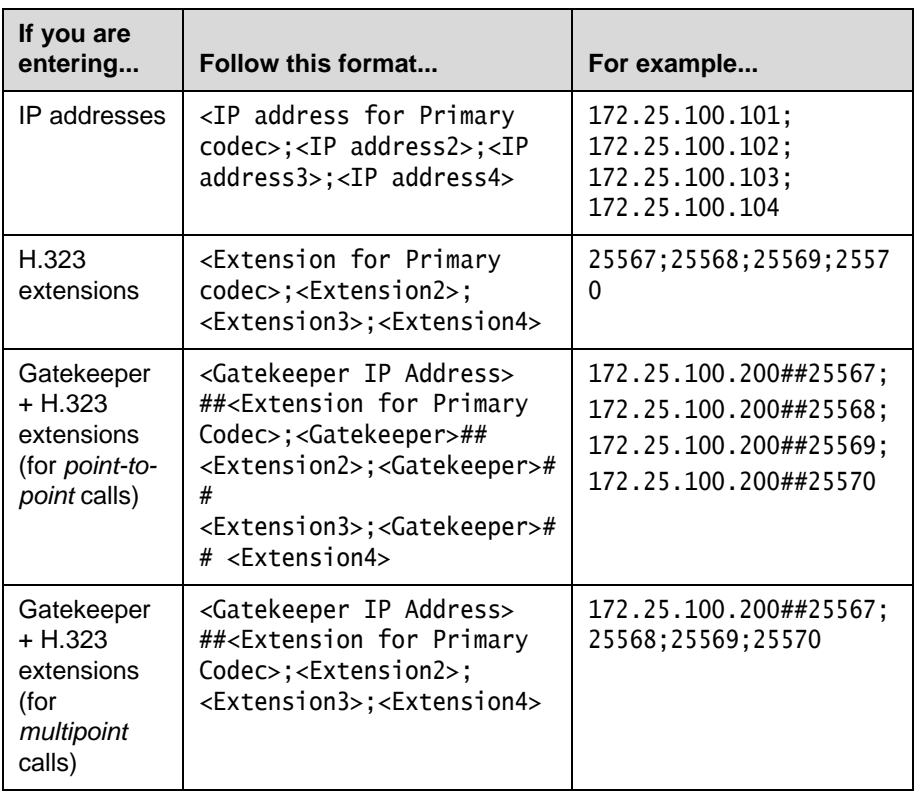

**»** Enter the SIP address for each codec in the SIP Address field. Delimit each address with a semicolon. Alternatively, if you are using the Microsoft Lync naming convention, specify only the Primary codec (see [Configuring ITP Systems for SIP](#page-72-0) on page [63.](#page-72-0))

The following table provides examples of how to enter the SIP addresses.

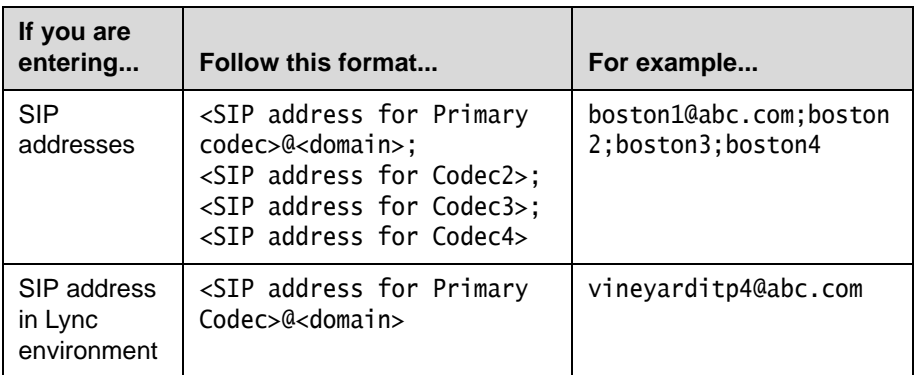

- **c** In the Call Quality field, set the call speed for the site. You can either select one of the video call speeds from the drop-down list or you can select **Auto**.
	- **»** If you select a call speed, that speed will be used for all calls for this site.
	- **»** If you select **Auto**, the preferred call speed set in the HDX Call Preference screen will be used.

For more information about setting the call speed, see the note on page [47](#page-56-0).

- **d** Leave the ISDN Number and ISDN Call Quality fields blank (ITP systems do not support ISDN).
- **6** Click **Save**.

The HDX web UI will display all of the ITP room's codecs. However, on the Polycom Touch Control UI, the room will appear as a single Favorite.

For more information about configuring Favorites on the HDX system, refer to the *Administrator's Guide for Polycom HDX Systems*.

### **Configuring Groups**

Keep in mind that although you can configure groups at any site, a Polycom RMX conference platform is required to actually dial the multiple endpoints in a group.

### **To configure groups in Favorites:**

- **1** Log into the Polycom HDX web UI.
- **2** Go to **Place a Call** > **Directory**.
- **3** Click **Favorites**.
- **4** Click **New Group**.
- **5** Enter a group name and click **Save**.
- **6** Click **Add from Directory**.
- **7** Navigate to the entry that you want to add to the group (for example, if the entry is in the enterprise directory, click **Polycom Directory**).
- **8** Click the entry you want to add to the group.
- **9** Click **Add**.

Note that the **Add** button includes the entry name. For example, if the entry name is Andover, the **Add** button will display **Add - Andover**).

**10** Repeat steps [6](#page-98-0) through [9](#page-98-1) for each entry you want to add to the group.

Note that when adding CMA enterprise directory sites to groups, the naming convention is slightly different: the Primary codec will not be numbered and the name will include the suffix HDX. For example, a room with the base name Andover would appear in the enterprise directory as Andover - HDX, Andover - HDX2, Andover - HDX3, and Andover - HDX4.

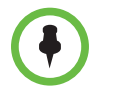

Unless you have configured sample sites not to appear in Favorites (as described in step [8](#page-12-0) on page [3](#page-12-0)), sample sites may appear in Favorites on the Polycom Touch Control. If you want to delete these, log into the HDX web UI, select the Sample Sites group, and then delete the sites.

For more information about configuring Favorites on the HDX system, refer to the *Administrator's Guide for Polycom HDX Systems*.

# <span id="page-91-0"></span>**Managing the Local Directory with a Crestron Touch Panel**

If you have a Crestron Touch Panel and you are not using the Polycom CMA system, you must configure local directory entries for the ITP rooms so that users can call other rooms without entering the IP address for each room.

If you have a Crestron Touch Panel and you are using the Polycom CMA system, you may want to configure local directory entries for rooms that are not registered to your CMA server.

You can use the ITP room's local or global directory to configure speed dials for any of the following:

- **•** Single endpoints, such as traditional video conferencing systems.
- **•** ITP rooms.
- **•** Multiple endpoints, which consist of more than one traditional video conferencing system and/or ITP room. (A Polycom RMX conference platform is required to speed dial multiple endpoints.)
- **•** Virtual Meeting Rooms (VMRs). (An Polycom RMX conference platform is required to speed dial VMRs.) For more information about creating VMRs, refer to the [Enabling Single Touch Multipoint](#page-111-0) section on page [102](#page-111-0).

Prior to ITP software version 2.5, the speed dial information was stored in the System\_Config.ini file; for version 2.5 and later, it is stored in the telepresence system's Primary HDX codec.

- **•** If you are upgrading an ITP room to software version 2.5 or later from an earlier version, you can import the speed dials from the System\_Config.ini file into the HDX system so that you do not have to manually enter them. For information about how to do this, refer to the following section, [Importing the Speed Dials from the System\\_Config.ini](#page-92-0)  [File](#page-92-0).
- **•** If you are configuring a new ITP room, continue with [Configuring the Local](#page-94-0)  [Directory Entries](#page-94-0) on page [85.](#page-94-0)

# <span id="page-92-0"></span>**Importing the Speed Dials from the System\_Config.ini File**

Prior to ITP software version 2.5, video speed dial numbers, audio speed dial numbers, and the Help Desk phone number were configured and stored in the System\_Config.ini file. With version 2.5 and later, these numbers are stored in the local directory and speed dial list (also known as the site list) of the telepresence system's Primary HDX codec.

For rooms that are upgrading to version 2.5 or later from an earlier version, you can import the speed dial numbers from the System\_Config.ini file into the HDX system.

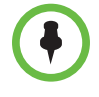

Follow the steps in this section only if you wish to have the speed dial entries listed as part of the ITP room's local directory. If all of the speed dial entries from this ITP system are listed in the CMA directory, you can skip this section and manually create new speed dials from the global directory.

### **To import the speed dials from the System\_Config.ini file:**

- **1** Ensure that the Telepresence Tool is launched on the laptop.
- **2** Click **Tools** on the Telepresence Tool main screen, and then select **Import Speed Dial Numbers**.

Alternatively, you can go to **All Programs** > **Polycom** > **Telepresence Tool** > **Import Speed Dial Numbers** from the Windows Start button.

**3** On the Import Speed Dial Numbers dialog box, specify the location of the System\_Config.ini file and the IP address of the HDX codec into which the speed dials will be imported.

The Import Speed Dial Numbers dialog box includes a progress meter and a log detailing the entries that were imported.

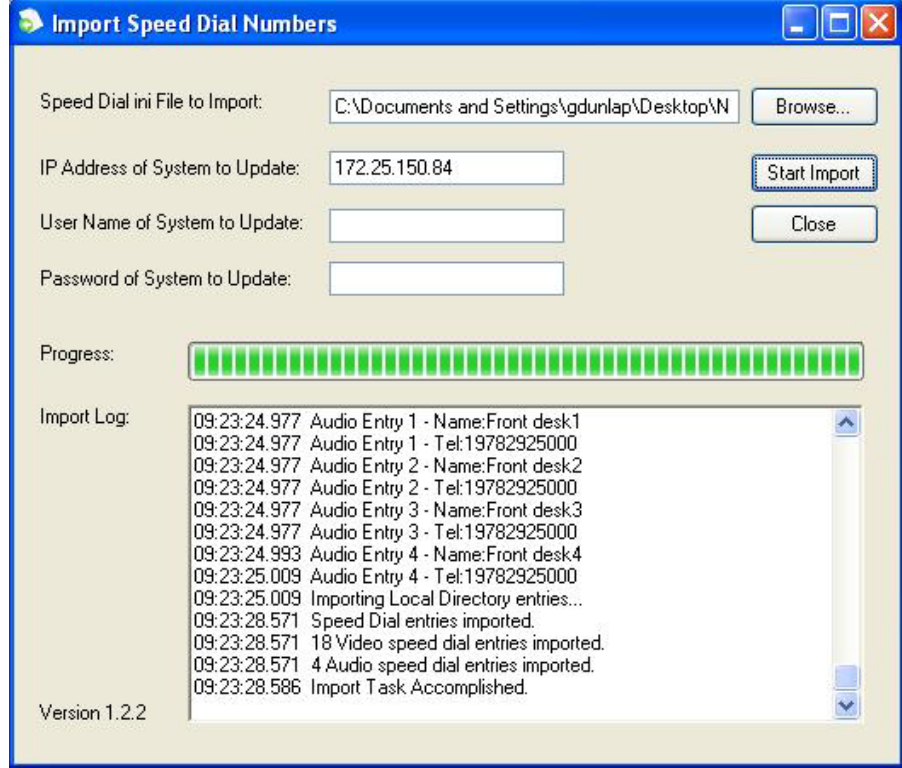

*Figure 7-3 Telepresence Tool Import Speed Dial Numbers Dialog Box*

Besides importing the speed dial numbers, the Import Speed Dial Numbers function also sets the video call speeds based on the contents of the System\_Config.ini file. For each video speed dial entry:

- **•** If the call speed has been specified in the System\_Config.ini file, the specified call speed is used.
- **•** If no call speed has been specified in the System\_Config.ini file, a speed based on the model of the HDX codec is used. For HDX 9004 codecs, the call speed is set to 4 Mbps (4096). For HDX 8000 codecs, the call speed is set to 6 Mbps (6144).

Additionally, if no audio speed dial entries are imported, an Audio Speed Dial button for the Help Desk will automatically be created. This Speed Dial button will appear on the Home screen of the Touch Panel Enhanced user interface.

## <span id="page-94-0"></span>**Configuring the Local Directory Entries**

You must perform the steps in this section if:

- **•** You are not registered with the Polycom CMA system and you are configuring a new ITP room.
- **•** You are not registered with the Polycom CMA system and you are upgrading to ITP version 2.5 or later from an earlier version, and you want to add additional local directory entries beyond what you imported from the System\_Config.ini file.
- **•** You are registered with the Polycom CMA system and you wish to add sites to your local directory that are not registered to your CMA system.

Additionally, you must perform the steps in this section to add the Help Desk number to the local directory.

When configuring the local directory entries, you can configure both single site entries and multiple site entries.

If another HDX system has many of the local directory entries that you need, you can import the local directory from that HDX system. Refer to the *Administrator's Guide for Polycom HDX Systems* for information about how to import and export local directories. Note that when you import the local directory, there will be no feedback that the import has completed. Rather, you will have to look at the local directory to see that the entries have been imported.

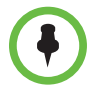

ITP versions 2.5 and later do not support ISDN numbers. If there are sites in the local or global directory that only have ISDN addresses, those sites will not appear on the Touch Panel. Therefore, you should not create local directory entries or speed dial entries for ISDN-only systems.

Keep the following maximum values in mind when adding new directory entries:

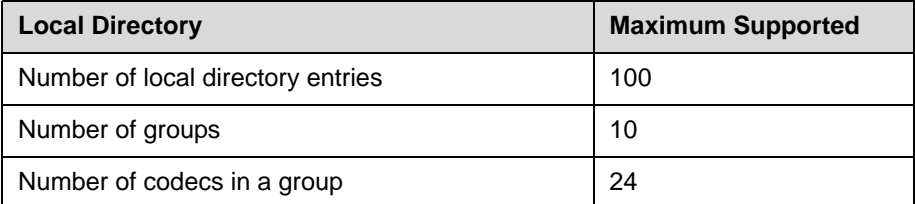

### **Configuring the Help Desk Number**

### **To configure the Help Desk number:**

- **1** Log into the Polycom HDX web UI.
- **2** Go to **Place a Call** > **Directory**.
- **3** Click **Favorites**.
- **4** Click **Create Contact**.
- **5** Fill in the following fields on the New Contact screen (shown in [Figure 7-4\)](#page-96-0):
	- **a** In the Name field, enter **Help Desk**.
	- **b** In the Call Quality field, leave the default.
	- **c** In the Phone Number field, enter the full Help Desk telephone number including the international dialing prefix, if needed. Leave the Country Code and Area Code fields blank.
- **6** Click **Save**.

### **Configuring Single Site Entries**

### **To configure single site entries in the local directory (for non-ITP sites):**

- **1** Log into the Polycom HDX web UI.
- **2** Go to **Place a Call** > **Directory**.
- **3** Click **Favorites**.
- **4** Click **Create Contact**.
- **5** Fill in the fields on the New Contact screen:
	- **a** In the Name field, enter the name of the site.

If the name consists of fewer than 12 characters, the full name will appear on the Touch Panel UI in all cases. If the name consists of 12 to 24 characters, part of the name may be truncated depending on the width of the letters in the name and if there are spaces in the name.

- **b** In the Call Quality field, set the call speed for the site. You can either select one of the video call speeds from the drop-down list or you can select **Auto**.
	- **»** If you select a call speed, that speed will be used for all calls for this site.
	- **»** If you select **Auto**, the preferred call speed set in the HDX Call Preference screen will be used.

For more information about setting the call speed, see the note on page [47.](#page-56-0)

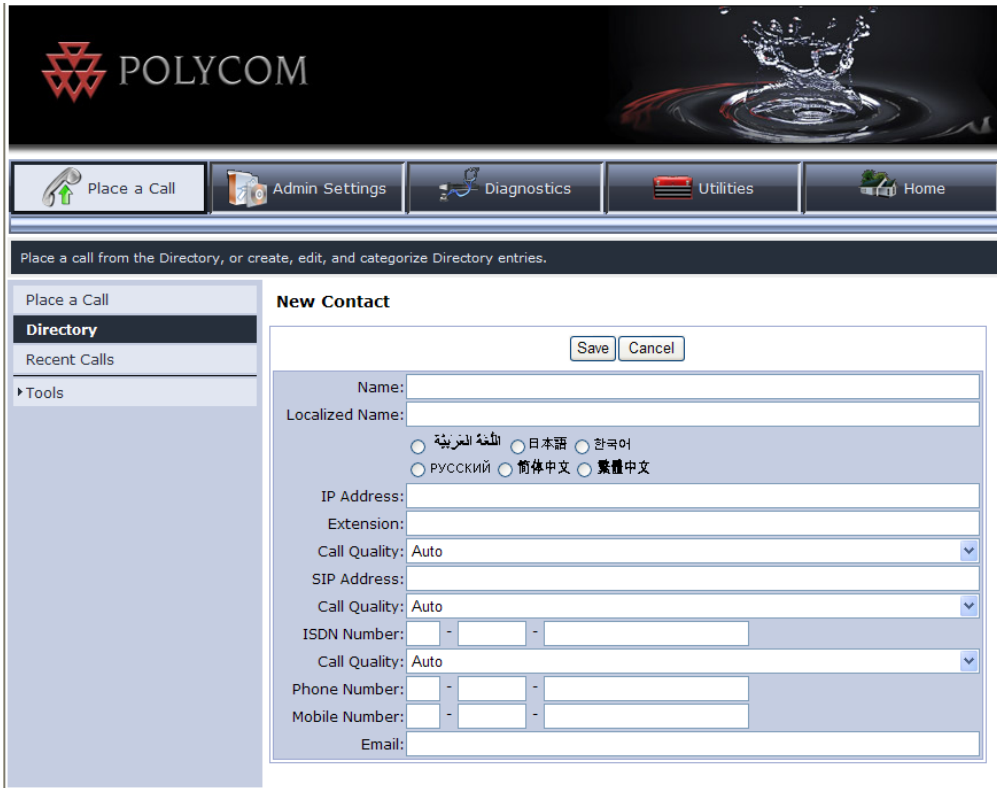

<span id="page-96-0"></span>*Figure 7-4 HDX Web UI New Contact Screen*

- **c** Leave the ISDN Number and ISDN Call Quality fields blank (ITP systems do not support ISDN).
- **6** Click **Save**.

For more information about configuring local directory entries on the HDX system, refer to the *Administrator's Guide for Polycom HDX Systems*.

#### **To configure single site entries in the local directory (for ITP sites):**

- **1** Log into the Polycom HDX web UI.
- **2** Go to **Place a Call** > **Directory**.
- **3** Click **Favorites**.
- **4** Click **Create Contact**.
- **5** In the Name field (shown in [Figure 7-4](#page-96-0)), enter the name.
- **6** Fill in the remaining fields on the New Contact screen. Be sure to:
	- **a** Enter the IP address or H.323 extension for each codec in the IP Address field. Delimit each IP address or extension with a semicolon.

(Note that, even if you are entering extensions, you must use the IP address field rather than the Extension field.)

The following table provides examples of how to enter the IP addresses or extensions.

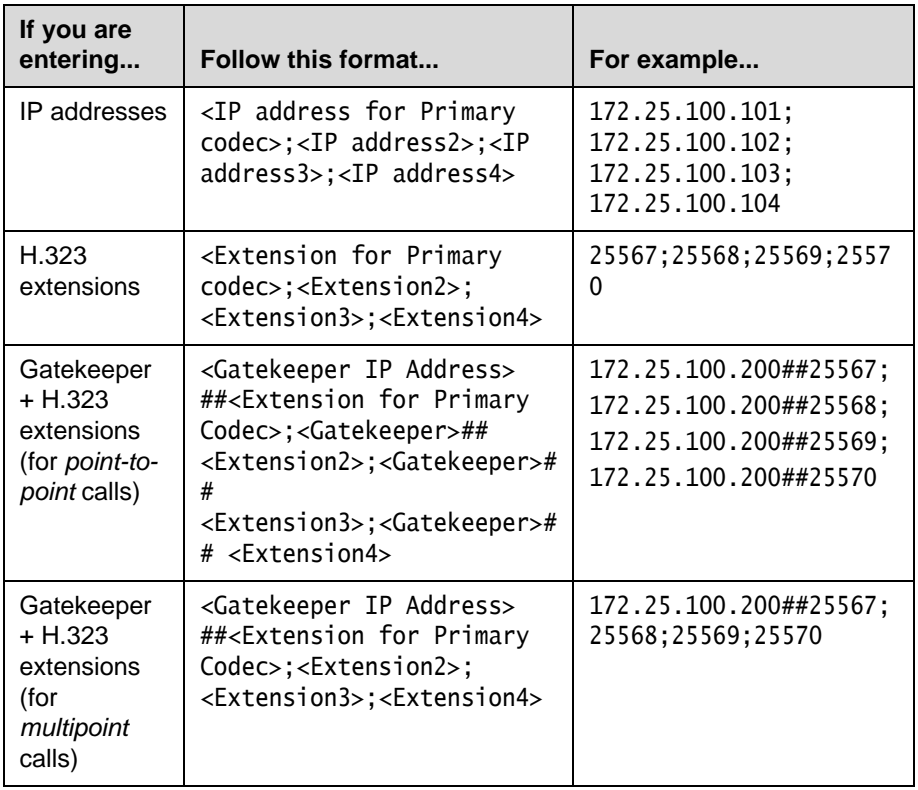

- **b** In the Call Quality field, set the call speed for the site. You can either select one of the video call speeds from the drop-down list or you can select **Auto**.
	- **»** If you select a call speed, that speed will be used for all calls for this site.
	- **»** If you select **Auto**, the preferred call speed set in the HDX Call Preference screen will be used.

For more information about setting the call speed, see the note on page [47](#page-56-0).

- **c** Leave the ISDN Number and ISDN Call Quality fields blank (ITP systems do not support ISDN).
- **7** Click **Save**.

The HDX web UI will display all of the ITP room's codecs. However, on the Polycom Touch Control UI, the room will appear as a single Favorite.

For more information about configuring local directory entries on the HDX system, refer to the *Administrator's Guide for Polycom HDX Systems*.

### **Configuring Groups**

Keep in mind that although you can configure groups at any site, a Polycom RMX conference platform is required to actually dial the multiple endpoints in a group.

### **To configure groups in the local directory:**

- **1** Log into the Polycom HDX web UI.
- **2** Go to **Place a Call** > **Directory**.
- **3** Click **Favorites**.
- **4** Click **New Group**.
- **5** Enter a group name and click **Save**.
- <span id="page-98-0"></span>**6** Click **Add from Directory**.
- **7** Navigate to the entry that you want to add to the group (for example, if the entry is in the enterprise directory, click **Polycom Directory**).
- **8** Click the entry you want to add to the group.
- <span id="page-98-1"></span>**9** Click **Add**.

Note that the **Add** button includes the entry name. For example, if the entry name is Andover1, the **Add** button will display **Add - Andover1**).

**10** Repeat steps [6](#page-98-0) through [9](#page-98-1) for each entry you want to add to the group.

When adding an ITP room to a group, you must add all of the room's codecs. For example, if you are adding an RPX room with the base name Andover, you need to include all four codecs: Andover1, Andover2, Andover3, and Andover4.

Note that when adding enterprise directory sites to groups, the naming convention is slightly different: the Primary codec will not be numbered and the name will include the suffix HDX. For example, a room with the base name Andover would appear in the enterprise directory as Andover - HDX, Andover - HDX2, Andover - HDX3, and Andover - HDX4.

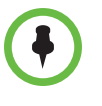

Unless you have configured sample sites not to appear in the local directory (as described in step [8](#page-12-0) on page [3](#page-12-0)), sample sites may appear in the local directory on the Touch Panel. If you want to delete these, log into the HDX web UI, select the Sample Sites group in the local directory, and then delete the sites.

For more information about configuring local directory entries on the HDX system, refer to the *Administrator's Guide for Polycom HDX Systems*.

# **Configuring Speed Dial Buttons**

To provide users with additional convenience, you can configure Speed Dial buttons to correspond to any directory entry (local or global). The Speed Dial buttons appear on the Touch Panel. Therefore, users can simply walk into the ITP room and touch one of the Speed Dial buttons to place the call. Note that speed dials are referred to as *sites* in HDX versions earlier than version 2.5.

If you are upgrading to ITP version 2.5 or later from an earlier version and you imported the System\_Config.ini file, the speed dials from the System\_Config.ini file will already be configured.

Keep the following in mind when adding new Speed Dial buttons:

**•** The maximum number of Speed Dial buttons supported are:

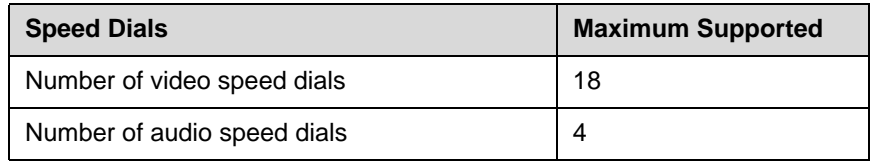

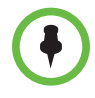

Do not configure more than 18 video speed dials or 4 audio speed dials. If you do, the video Speed Dial buttons will not display correctly on the Touch Panel and the audio Speed Dial buttons will not display at all.

- **•** Up to 9 video Speed Dial buttons and up to 4 audio Speed Dial buttons can appear on the Home screen at one time.
- **•** No single word on a Speed Dial button can be longer than 12 characters.
- **•** The maximum number of characters per Speed Dial button is 24.
- **•** If you have no audio speed dial entries to configure, Polycom highly recommends that you create an Audio Speed Dial button for the Help Desk. This Speed Dial button will appear on the Home Screen of the Touch Panel Enhanced User Interface.
- **•** You can create Speed Dial buttons to call multiple sites at one time. (For more information about user-initiated multipoint conferences, refer to [Chapter 8.](#page-102-1))
- **•** When you create a new Speed Dial button, you must reboot the System Controller in order for the Speed Dial button to appear on the Touch Panel.
- **•** The order in which the Speed Dial entries appear on the HDX web UI Speed Dial screen is the order in which the Speed Dial buttons will appear on the Touch Panel. For information on how to change the order of the Speed Dial entries on the Speed Dial screen, refer to [Changing the Order](#page-101-0)  [of Speed Dial Buttons](#page-101-0) on page [92.](#page-101-0)

### **Adding Speed Dial Buttons**

### **To add Speed Dial buttons:**

- **1** Go to **Admin Settings** > **General Settings > Speed Dial**.
- **2** If needed, click the **Speed Dial** group.
- <span id="page-100-0"></span>**3** Click **Add from Directory**.
- **4** If needed, navigate to the entry that you want to add to the group (for example, if the entry is in the enterprise directory, click **Polycom Directory**).
- **5** Click the entry you want to add to the Speed Dial group.

You can select single sites, groups, and Virtual Meeting Room sites.

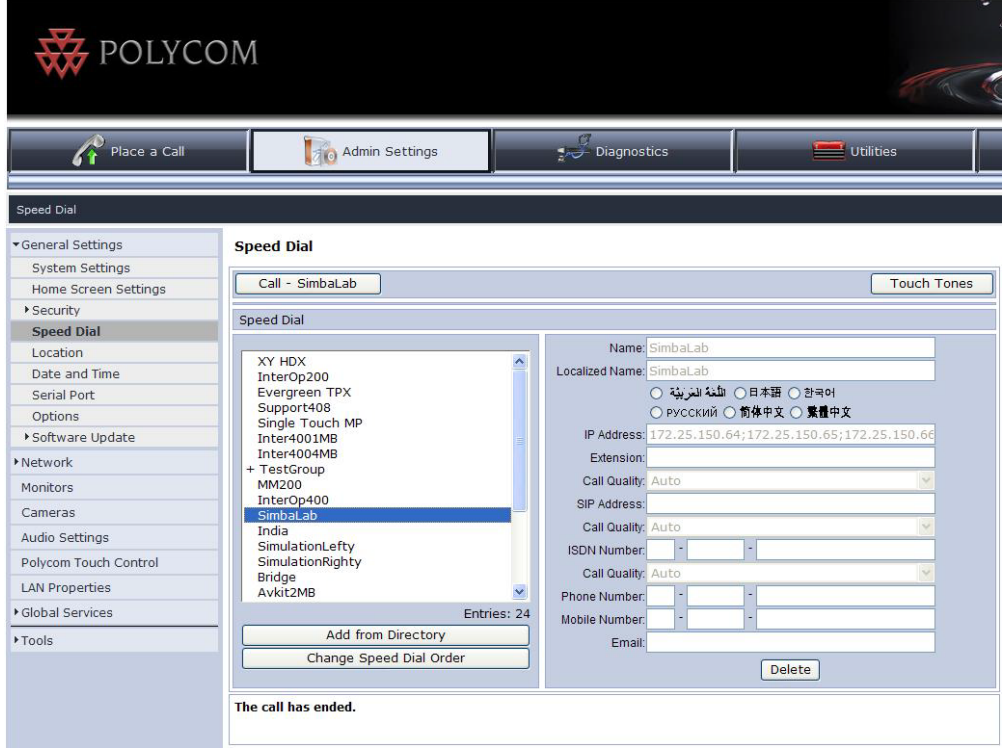

*Figure 7-5 HDX Web UI Speed Dial Screen*

<span id="page-100-1"></span>**6** Click **Add**.

Note that the **Add** button includes the entry name. For example, if the entry name is Andover, the **Add** button will display **Add - Andover**).

The entry appears at the bottom of the Speed Dial list on the Speed Dial screen. For information about how to move the entry to another position on the list, refer to the following section, [Changing the Order of Speed Dial](#page-101-0)  [Buttons.](#page-101-0)

**7** Repeat steps [3](#page-100-0) through [6](#page-100-1) for each entry you want to add to the Speed Dial group.

If you want to create a Speed Dial button for an ITP room, you must repeat steps [3](#page-100-0) through [6](#page-100-1) for each codec in the room. The HDX web UI Speed Dial screen will display all of the room's codecs; however, on the Touch Panel UI, the room will appear as a single entry.

If you add enterprise directory sites to the Speed Dial group, the naming convention is slightly different: the Primary codec will not be numbered and the name will include the suffix HDX. For example, a room with the base name Support would appear in the enterprise directory as Support - HDX, Support - HDX2, Support - HDX3, and Support - HDX4.

### <span id="page-101-0"></span>**Changing the Order of Speed Dial Buttons**

The order in which the Speed Dial entries appear on the HDX web UI Speed Dial screen is the order in which the Speed Dial buttons will appear on the Touch Panel. Therefore, you should check that the order of the entries on the Speed Dial screen is correct. For example, for sites with multiple codecs, such as Support - HDX, Support - HDX2, Support - HDX3, and Support - HDX4, it is good practice to keep the codecs together.

### **To change the order of Speed Dial buttons:**

- **1** Go to **Admin Settings** > **General Settings > Speed Dial**.
- **2** If needed, click the **Speed Dial** group.
- <span id="page-101-1"></span>**3** Click the entry that you want to move.
- **4** Click **Change Speed Dial Order**.
- <span id="page-101-2"></span>**5** Click **Move Up** to move the entry higher up on the list or click **Move Down** to move the entry lower down on the list.
- **6** Repeat steps [3](#page-101-1) through [5](#page-101-2) for each entry you want to move.
- **7** When the list is in the order in which you want the Speed Dial buttons to appear on the Touch Panel, click **Save Speed Dial Order**.

# Managing TIP, User-Initiated Multipoint Conferences, and DBA

<span id="page-102-1"></span>This chapter describes how to manage the following in ITP environments:

- *• User-initiated multipoint conferences including:*
	- **—** Polycom Conferencing for Microsoft Outlook
	- **—** Meeting Composer
	- **—** Group Dialing (for Polycom Touch Control sites) or Multipoint Speed Dialing (for Crestron Touch Panel sites)
	- **—** Single Touch Multipoint
- *• Dynamic Bandwidth Allocation (DBA)*

# <span id="page-102-0"></span>**Enabling User-Initiated Multipoint Conferences**

Historically, multipoint calls involving ITP systems were initiated by conference operators through the Polycom RMX conference platform. However, with ITP software version 2.5 and later, you can configure your ITP system to enable these four different types of user-initiated multipoint conferences:

- *Polycom Conferencing for Microsoft Outlook: Using the Polycom Touch Control or the Crestron Touch Panel, users can view a list of scheduled meetings and join those meetings.*
- *Meeting Composer: Using the Polycom Touch Control or the Crestron Touch Panel, users can launch multipoint calls directly from the ITP room by choosing all of the conference participants from Favorites (for Polycom Touch Control sites) or from the directory (for both Polycom Touch Control and Crestron Touch Panel sites). Once the conference is connected, users can add and drop conference participants as needed.*
- *Group Dialing (for Polycom Touch Control sites) or Multipoint Speed Dialing (for Crestron Touch Panel sites): Using the Polycom Touch Control or the Crestron Touch Panel, users can launch Polycom RMX calls to multiple sites at one time simply by pressing a Favorite (for Polycom Touch Control sites) or a Speed Dial button (for Touch Panel sites) that the administrator has configured to dial a pre-determined list of sites.*
- *Single Touch Multipoint: Using the Polycom Touch Control or the Crestron Touch Panel, users can call a Polycom RMX Virtual Meeting Room (VMR) simply by pressing a Favorite (for Polycom Touch Control sites) or a Speed Dial button (for Touch Panel sites) that the administrator has configured to dial into the VMR.*

These user-initiated multipoint conference features are available only to sites using a Polycom RMX conference platform and the Polycom Multipoint Layout Application (MLA). If the site is using an RMX and the MLA, you should perform the steps in the following subsections whether you are configuring a new ITP room or you are upgrading an ITP room from an earlier version.

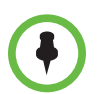

If you are using the ATX SDK, some of the functionality described in this chapter may not be available depending on which capabilities your integrator chose to include.

# **Configuring the Polycom MLA, HDX System, and RMX for User-Initiated Multipoint Conferences**

To configure user-initiated multipoint conferencing, you must:

- *• Configure the MLA to run in automatic conference layout mode.*
- *• Set up the proper naming conventions on the HDX codecs.*
- *• Enable specific telepresence conference profiles on a Polycom RMX conference platform.*

### **Configuring the MLA for Automatic Layout Mode**

MLA supports two types of automatic conference layout modes:

- *Room Continuous Presence: In this standard mode, the multipoint view is automatically generated either to follow the principles of Polycom immersive telepresence multipoint (that is, all participants are "present" during a multipoint conference) or to fit a custom-set view configured by the conference administrator for the sites in a particular conference.*
- *Voice Activated Room Switching (VARS): VARS is different from standard Room Continuous Presence mode in that the speaker's site is the only site seen by others. The view of the speaker's site is sized to be as large as possible on all of the other participants' displays. The current speaker sees the previous speaker's site (that is, the speaker's layout remains unchanged). Layouts used in VARS are not customizable.*

To enable the MLA to apply these video layouts automatically, you must select the **Automatic Layout** check box for each Polycom RMX on the MLA MCU Connection screen.

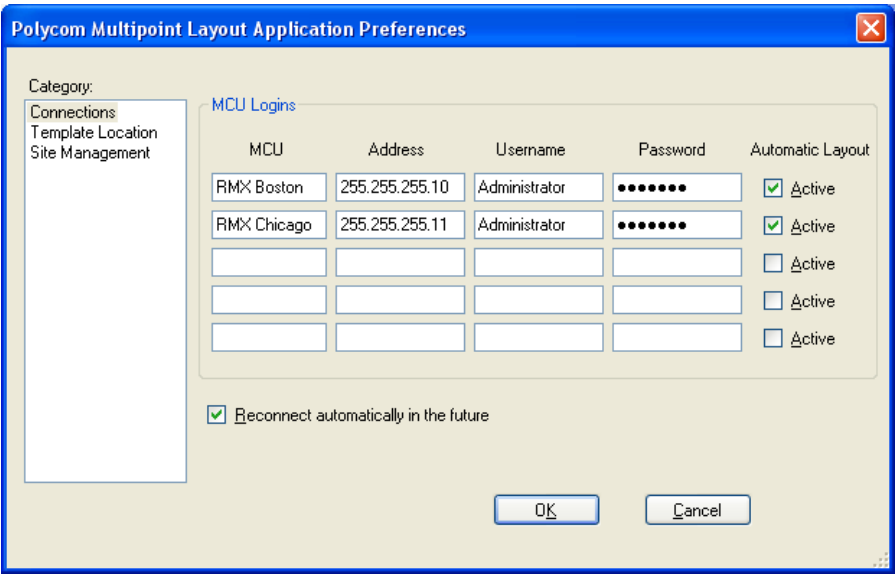

*Figure 8-1 MLA MCU Connection Screen*

Additionally, you must configure the MLA to connect to each of the RMXs that are used for user-initiated conferences. Typically, this is done by the administrator; therefore, you may have to ask the administrator to perform this procedure for you.

For more information about how to configure the MLA for automatic mode, refer to the *Polycom Multipoint Layout Application User Guide*.

### **Setting Up Naming on the HDX Codecs**

An ITP room system contains multiple endpoints (codecs). Polycom MLA and Polycom DMA use the following naming convention for the HDX codecs to determine that the endpoints are part of the same ITP room.

The system administrator must set the same name for both the HDX system name and H.323 name for each HDX in the system using the following naming convention:

<SiteName>[TYPE OF ITP]\_M\_N

- *• "<SiteName>" is any valid H.323 alias string.*
- *• "[TYPE OF ITP]" is optional and specifies the type of ITP room: TPX, RPX, ATX, or OTX.*
- *• "M" is the total number of HDXs in the system.*
- *• "N" is the individual unit number.*

The *TYPE OF ITP* field enables Polycom MLA to find the correct ITP room, when the ITP room is part of a telepresence conference participant list, but disconnected from the conference.

For example, the three HDX devices in an OTX 300 system for New Company in New Jersey could register with the following system and H.323 names:

- *• NewCo NJ OTX\_3\_1*
- *• NewCo NJ OTX\_3\_2*
- *• NewCo NJ OTX\_3\_3*

The following table lists the individual unit number "N" numbering convention for the codecs in RPX, OTX, TPX, and ATX rooms:

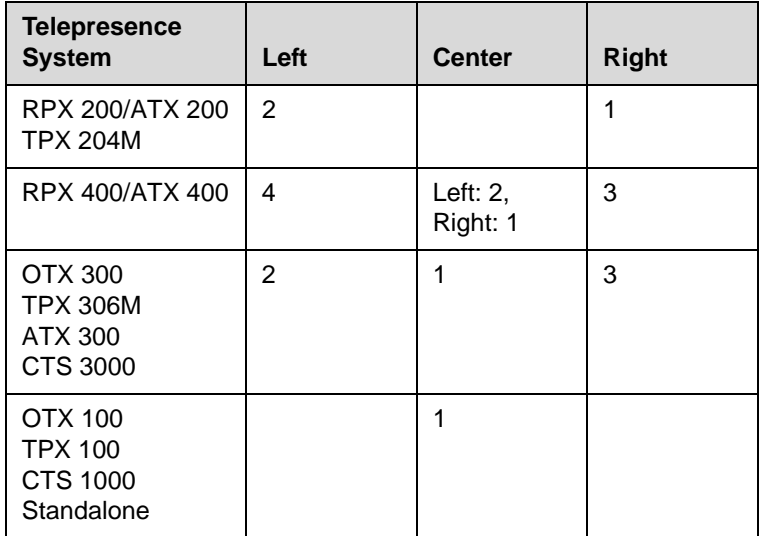

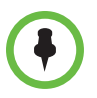

When naming the sites, keep the following in mind:

- **•** The codec associated with the camera that shows the right side of the room from the camera point of view is the same codec that drives the right display from the point of view of the participants seated at the table.
- **•** Codec 1 in all telepresence rooms is the primary codec. The primary codec is the codec through which the audio and content video are sent and received. The remaining (non-primary) codecs handle people video only.
- **•** Do not use site names which are the same or similar (site names with a trailing numeral digit, for instance) for HDXs that are part of ITP room systems and for individual endpoints that are not part of ITP room systems. When individual endpoints, disconnected from a telepresence conference, use the same or similar names as each other and as ITP systems, then Polycom MLA sometimes mistakenly identifies the individual endpoints as ITP systems.

The following figure shows an example of the naming conventions used for four different sites: Acme Corporation in New York, which has an RPX 200 Series; Polycom in Boston, which has an RPX 400 Series; New Company in New Jersey, which has an OTX 300, and Polycom in Austin, which has an OTX 100:

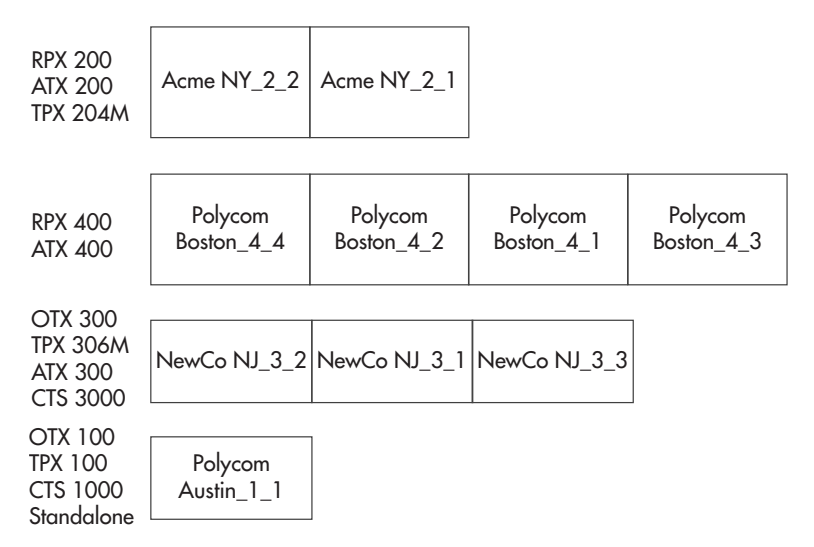

Follow this naming convention for the **H.323 Name** field on the **IP Network** page and for the **System Name** field on the **System Settings** page of the HDX web UI or the HDX embedded UI. For more information, see the following documents:

- *• Administrator's Guide for Polycom HDX Systems*
- *• Polycom DMA 7000 System Operations Guide*
- *• Polycom Immersive Telepresence (ITP) Deployment Guide*

*• Polycom Multipoint Layout Application (MLA) User's Guide for Use with Polycom Telepresence Solutions*

### **Configuring the Polycom RMX Conference Profile**

To use the user-initiated multipoint conferencing features, you must configure a conference profile on each of the Polycom RMX conference platforms that are used for user-initiated conferences. Typically, this is done by the administrator; therefore, you may have to ask the administrator to perform this procedure for you.

For complete information about supported conference profiles for telepresence, refer to the *Polycom Immersive Telepresence Deployment Guide*. For complete information about configuring the Polycom RMX, refer to the *RMX Administrator's Guide*.

When configuring the Polycom RMX, note that MPM, MPM+, and MPMx hardware support telepresence conference profiles.

### **Enabling Polycom Conferencing for Microsoft Outlook**

Polycom Conferencing for Microsoft Outlook enables ITP system users to use the calendar feature on the Polycom Touch Control or on the Crestron Touch Panel. This feature is available only:

- *• If the ITP system can connect to the Microsoft Exchange Server 2007.*
- *• If the Enhanced UI is being used (for Touch Panel sites only).*

Polycom Implementation and Maintenance services provide support for Polycom solution components only. Additional services for supported third-party Unified Communications (UC) environments integrated with Polycom solutions are available from Polycom Global Services and its certified Partners to help customers successfully design, deploy, optimize, and manage Polycom visual communication within their third-party UC environments. UC Professional Services for Microsoft Integration is mandatory for Polycom Conferencing for Microsoft Outlook and Microsoft Office Communications Server or Microsoft Lync Server integrations. For additional information and details, please refer to [http://www.polycom.com/services/professional\\_services/index.html](http://www.polycom.com/services/professional_services/index.html) or contact your

local Polycom representative

### **To enable Polycom Conferencing for Microsoft Outlook:**

**1** Configure the mailboxes and Active Directory accounts for each ITP room.

You must configure an Exchange room mailbox and an Active Directory account (which is used to authenticate with Exchange) for each ITP room. Note that you must configure the mailbox and account for each ITP room, *not* for each HDX codec in the ITP room.
Keep in mind that, in many environments, User and Room accounts are likely to already be configured. However, room mailboxes and accounts associated with the ITP room need additional configuration.

For more information about how to perform this step, refer to the "Configure Mailboxes for Room-based HDX Systems" section of the *Polycom Unified Communications Deployment Guide for Microsoft Environments.* This guide is available at

http://support.polycom.com/PolycomService/support/us/support/strategic \_partner\_solutions/microsoft\_software\_download.html.

**2** Configure Polycom HDX system calendaring settings.

You must configure calendaring settings for the Primary HDX codec in the ITP room. When configuring these settings for the Primary HDX codec, you need to specify the Room Mailbox and the Active Directory user name for the service account that manages the mailbox.

For more information about how to perform this step, refer to the "Configure Polycom HDX System Calendaring Settings" section in the *Polycom Unified Communications Deployment Guide for Microsoft Environments.* This guide is available at

http://support.polycom.com/PolycomService/support/us/support/strategic \_partner\_solutions/microsoft\_software\_download.html. You can also refer to the *Administrator's Guide for Polycom HDX Systems* for additional information about configuring HDX settings.

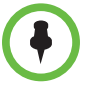

If the ITP system is not registered with calendaring services and you choose to register it by selecting the **Register with Calendaring Services** check box on the HDX web UI Calendaring Service screen, you must reboot the System Controller in order to enable the calendar features on the Polycom Touch Control or on the Crestron Touch Panel.

## **Enabling Meeting Composer and Group Dialing or Multipoint Speed Dialing**

In order to enable Meeting Composer and either group dialing (for ITP sites with a Polycom Touch Control) or Multipoint Speed Dial (for ITP sites with a Crestron Touch Panel):

- *• Ensure that you have set up the MLA for automatic layout mode.*
- *• Ensure that you have set up the proper naming conventions on the HDX codecs.*
- *• Ensure that you have configured the Polycom RMX conference profile.*
- *• Configure the ITP room's Primary HDX codec to access the Polycom RMX as described in the following section. If not, the Polycom Touch Control or Crestron Touch Panel UI will not allow the user to enter more than one site into a call.*
- *• For sites using the Crestron Touch Panel only, ensure that the Touch Panel is configured to use the Enhanced UI as described in the [Selecting the](#page-35-0)  [Enhanced or the Classic User Interface](#page-35-0) on page [26](#page-35-0).*

Note that the Enhanced UI is only available for ITP systems using the 10-inch Touch Panel.

### **Configuring the ITP Room to Access the Polycom RMX**

For each ITP room, you must configure the Primary HDX codec in the room to access the Polycom RMX. You do not have to configure the remaining codecs in the room.

#### **To configure the ITP room to access the Polycom RMX:**

- **1** Log into the Polycom HDX web UI.
- **2** Go to **Admin Settings** > **Global Services** > **Conference Server**.

Note that the Conference Server menu item only appears if the HDX is configured as a telepresence system.

- **3** Fill in the fields on the screen:
	- **a** Select the **Enable RMX** check box.

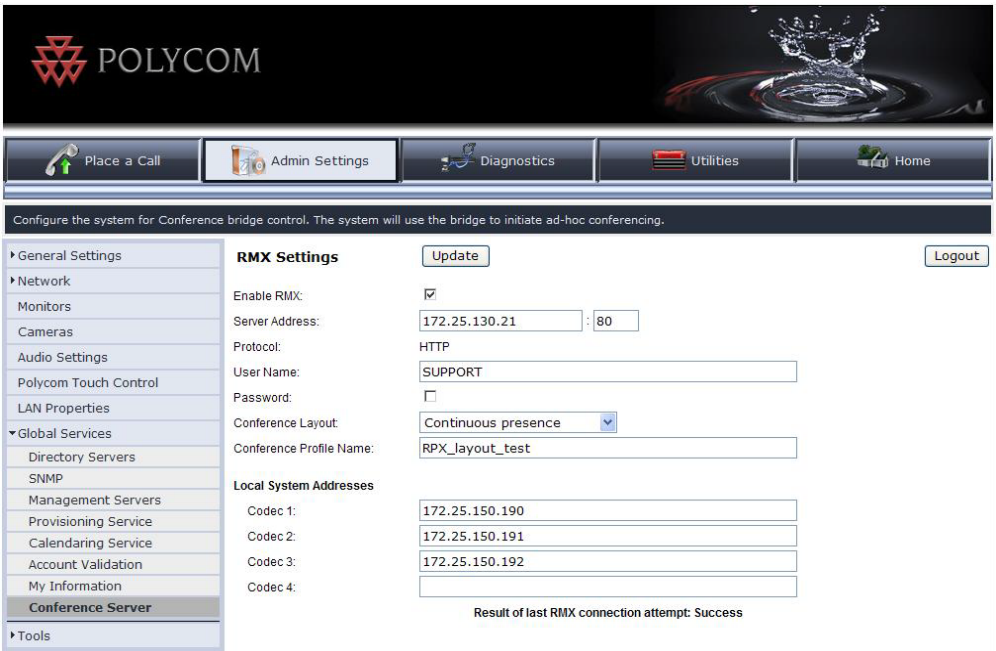

*Figure 8-2 HDX Web UI RMX Settings Screen*

- **b** In the Server Address field, enter the IP address and port for the Polycom RMX.
- **c** In the User Name field, enter the user name. The Polycom RMX administrator will provide you with the user name.
- **d** In the Password field, select the **Password** check box the first time you perform the configuration. You can then enter the RMX password. The Polycom RMX administrator will provide you with the password.
- **e** In the Conference Layout field, select either **Continuous presence** or **Voice-activated switching**.

Selecting **Continuous presence** will result in a Room Continuous Presence conference; selecting **Voice-activated switching** will result in a VARS conference as described in the [Configuring the MLA for](#page-103-0)  [Automatic Layout Mode](#page-103-0) section on page [94](#page-103-0).

**f** In the Conference Profile Name field, enter a conference profile name that is configured on the Polycom RMX. (This is the name that you created when you performed the procedures in the [Setting Up Naming](#page-105-0)  [on the HDX Codecs](#page-105-0) section on page [96](#page-105-0).)

The Conference Profile must exist on the RMX server. If it does not, you will not be able to create conferences.

**g** In the Local System Addresses fields, enter the addresses of the local ITP room's codecs (the Polycom RMX will use these addresses to call the room). You can enter IP addresses, H.323 E.164 numeric addresses, H.323 alphanumeric aliases, or SIP addresses in these fields.

If your system is configured for both SIP and H.323, include the protocol prefix in the address, such as h323:22345 or sip:vineyardipt4@abc.com.

- **4** Click **Update**.
- **5** Reboot the System Controller.

(Anytime you enable or disable the Polycom RMX, you must reboot the System Controller to make it aware of the change.)

## **Enabling Single Touch Multipoint**

To enable Single Touch Multipoint, you must:

- **1** Create a Virtual Meeting Room on the Polycom RMX.
- **2** Add the Virtual Meeting Room to Favorites (for ITP sites with a Polycom Touch Control) or to the local directory (for ITP sites with a Crestron Touch Panel).
- **3** Configure the speed dials for the Virtual Meeting Rooms (for ITP sites with a Crestron Touch Panel only).

Each of these is explained in the following sections.

#### **Creating a Virtual Meeting Room on the Polycom RMX**

When creating the VMR for Single Touch Multipoint, keep the following general guidelines in mind:

- *• You can configure any number of VMRs on the RMX with a conference profile that has telepresence mode enabled. Each VMR must have a dial-in number.*
- *• To indicate to the MLA that the conference should be given an automatic video layout, configure the settings for Telepresence in the RMX conference profile. For information about how to do this, refer to the RMX Administrator's Guide and the Polycom Immersive Telepresence Deployment Guide.*

Note that in RMX Version 5.0 and earlier, a naming convention using the keywords AUTO and ROOMSWITCH was used. In most cases, this convention is no longer required. If, however, this older convention is used, the MLA will follow it instead of the current settings.

*• Optionally, the VMR can require a password for access. Configure the password for a Single Touch Multipoint conference in the same way as any RMX password-protected conference.*

*• To enable the Polycom RMX to automatically connect to a particular site when another site dials in to a VMR, you can add that particular site as a dial-out participant in the VMR. For example, if you always want the RMX to connect to Site ABC when Site XYZ dials in, you can add Site ABC as a dial-out participant in the VMR.* 

When you are creating the VMR, be sure to note down the following:

- *• The RMX prefix.*
- *• The meeting room ID.*

When combined, these two become the VMR address. For example, if the RMX prefix is 12 and the meeting room ID is 4000, the VMR address is 124000.

### **Adding a Virtual Meeting Room to Favorites (Sites with a Polycom Touch Control)**

At ITP sites with a Polycom Touch Control, adding a Virtual Meeting Room (VMR) to Favorites is similar to adding an ITP room. When dialing into a VMR, each of the local ITP system's codecs calls the same VMR address; therefore, you must add a site to Favorites that has the same number of codecs as the local system, with each codec having the same address.

For example, if the VMR is named Evergreen, the VMR address is 138888, and the local system has four codecs, you must perform steps [1](#page-88-0) through [6](#page-90-0) on page [79](#page-88-0) and [81](#page-90-0) to create one Favorite named Evergreen that has the same address for each codec, such as 13888;13888;13888;13888.

### **Adding a Virtual Meeting Room to the Local Directory (Sites with a Crestron Touch Panel)**

At ITP sites with a Crestron Touch Panel supplied by Polycom, adding a Virtual Meeting Room (VMR) to the local directory is similar to adding an ITP room. When dialing into a VMR, each of the local ITP system's codecs calls the same VMR address; therefore, you must add a site to the directory that has the same number of codecs as the local system, with each codec having the same address.

For example, if the VMR is named Evergreen, the VMR address is 138888, and the local system has four codecs, you must perform steps [1](#page-88-0) through [6](#page-90-0) on page [79](#page-88-0) and [81](#page-90-0) to create one Favorite named Evergreen that has the same address for each codec, such as 13888;13888;13888;13888.

### **Configuring the Favorites or the Speed Dials for Virtual Meeting Rooms (Sites with a Crestron Touch Panel)**

At ITP sites with Crestron Touch Panel supplied by Polycom, once you have added the VMRs to the local directory, you can create Speed Dial buttons for the VMRs. You can do this in the same way you create other Speed Dial buttons. For information about how to do this, refer to [Configuring Speed Dial](#page-99-0)  [Buttons](#page-99-0) on page [90.](#page-99-0)

### **TPX Limitation (Sites with a Crestron Touch Panel)**

If a TPX HD 204M calls into an Polycom RMX VMR, it will appear to the MLA as if it were an RPX HD 200 Series room. The default automatic layouts for Room Continuous Presence conferences that include any anonymous dial-in TPX HD 204M systems will not work well.

To correct this, you can configure the RMX meeting room to have a known dial-in entry from the RMX address book. If the TPX HD 204M room is pre-configured as a dial-in entry, then it will be recognized properly as a TPX HD 204M by the MLA.

## **Disabling Dynamic Bandwidth Allocation (DBA)**

Polycom recommends that you disable Dynamic Bandwidth Allocation (DBA) for ITP systems.

ITP systems are commonly deployed in environments that have a network designed and managed to always provide bandwidth without congestion, therefore DBA is not required.

#### **To disable DBA:**

- **1** Log into the Polycom HDX web UI.
- **2** Go to **Admin Settings** > **Network** > **IP Network**.
- **3** In the Quality of Service section, clear the **Dynamic Bandwidth** check box.

For more information about DBA and the Quality of Service settings, refer to the *Administrator's Guide for Polycom HDX Systems.*

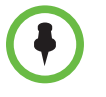

If your ITP network environment does not always provide bandwidth without congestion, then DBA can be enabled to help improve the overall quality of the conferencing link.

# Maintaining the ITP Room

This chapter lists procedures you may need to perform to maintain the RPX, OTX, TPX, or ATX telepresence rooms. These procedures include:

- **•** Powering up and down
- **•** Configuring the NTSC and PAL camera settings
- **•** Accessing the RPX security camera
- **•** Accessing the HDX, RMX, and Polycom Touch Control logs
- **•** Checking the OTX and TPX display settings
- **•** Using the Admin screen
- **•** Using Telnet commands to access the System Controller
- **•** Replacing the RPX and OTX lamps and bulbs
- **•** Caring for the room

## **Powering Up and Down**

This section describes how to power up and power down all of the components in the ITP room whether you are physically located in the room or you are at a remote site.

### **Powering Up and Down While Onsite**

#### **To power up while onsite:**

- **1** Power up all of the components in the room (except for the System Controller) by plugging in the components and/or pressing the Power buttons on the components.
- **2** Wait until all of the HDX codecs are completely powered up, and then power up the System Controller.

#### **To power down while onsite:**

**1** For RPX sites only, power down the projectors using the **Display Off** button on the Admin screen. Wait five minutes to allow the projectors to cool down.

For more information about the Admin screen, see the [Accessing and](#page-130-0)  [Using the Admin Screen](#page-130-0) section on page [121](#page-130-0).

**2** Power down the remaining components in the room either by pressing the Power buttons or by unplugging the components.

### **Powering Up and Down Remotely (RPX and OTX Sites)**

You can remotely power up and power down all of the components that are connected to the APC® Power Distribution Unit (PDU) at RPX and OTX sites. For both RPX and OTX systems, the APC PDU provides power to components such as the HDX codecs and the System Controller.

In order to power up and down remotely, all cables to the PDU must be connected according to the wiring specification:

- **•** For RPX HD 400 Series systems, refer to the *Polycom RPX HD 400 System Design Specification* (part number 3725-09582-001 for North America or 3725-09583-001 for elsewhere).
- **•** For RPX HD 200 Series systems, refer to the *Polycom RPX HD 200 System Design Specification* (part number 3725-09584-001 for North America or 3725-09585-001 for elsewhere).
- **•** For OTX 300 systems, refer to the *Open Telepresence Experience (OTX) 300 System Wiring Specification* (part number 3725-09744-001).
- **•** For OTX 100 systems, refer to the *Open Telepresence Experience (OTX) 100 System Wiring Specification* (part number 3725-63288-001 for standard OTX 100 systems or part number 3725-63544-001 for OTX 100 Compact systems).

#### **To power up remotely:**

**1** Connect to the APC power switch in the telepresence room by entering the IP address of the APC.

Each of the components connected to the ports on the APC will appear onscreen.

- **2** Select the components you want to power up except for the System Controller.
- **3** Wait until all of the HDX codecs are completely powered up, and then power up the System Controller.

#### **To power down remotely:**

**1** For RPX sites only, access the System Controller via a Telnet connection, and issue the display off command to power down the projectors. Wait five minutes to allow the projectors to cool down.

For more information about using Telnet commands, see the [Using Telnet](#page-135-0)  [Commands to Access the System Controller](#page-135-0) section on page [126.](#page-135-0)

**2** Connect to the APC power switch in the telepresence room by entering the IP address of the APC.

Each of the components connected to the ports on the APC will appear onscreen.

**3** Select the components you want to power down.

## **Configuring the NTSC and PAL Camera Settings (RPX and OTX Sites)**

RPX system cameras are automatically set to NTSC (60 Hz) when the Polycom installer runs the Telepresence Tool during the installation procedure. Do not change this setting regardless of the country in which the RPX system is located.

OTX system cameras may be set to NTSC or PAL depending on the lights in the room and the country in which the room is located.

## **Accessing the Security Camera (RPX Sites)**

The security camera is also known as the web camera or the rear monitoring camera, and is available only at RPX sites. You can monitor the RPX room using this camera. This is often helpful when a customer in the RPX room calls for technical assistance.

Depending on when the RPX system was installed, the security camera may be the Axis® camera part number 1624-63854-001 or part number 1624-28763-001:

- **•** If you need additional information about Axis camera (part number 1624-63854-001), refer to the *Axis M31 Network Camera Series Installation Guide* or *User's Manual.*
- **•** If you need additional information about Axis camera (part number 1624-28763-001), refer to the *Axis 209MFD/MFD-R/MFD-R M12 Fixed Dome Network Camera Installation Guide* or *User's Manual.*

The Axis installation instructions are included with the security camera kit, and the user guide is available on the CD that is provided with the camera. You can also find these documents online at<http://www.axis.com/techsup/>.

Before you access the security camera, you must ensure that:

- **•** You are using one of these supported web browsers: Microsoft Internet Explorer®, Mozilla® Firefox®, or Apple® Safari®.
- **•** You have the IP address for the camera.

The IP address is typically assigned by the installer during the RPX system installation. However, if you need information about how to assign the IP address, refer to the *Axis Installation Guide* or *User's Manual.*

**•** You have the root password for the camera.

The root password is typically set by the installer during the RPX system installation. However, if you need information about how to set the password, refer to the *Axis Installation Guide* or *User's Manual.*

#### **To access the security camera:**

- **1** Start your Microsoft Internet Explorer, Mozilla Firefox, or Apple Safari browser.
- **2** Enter the IP address or host name of the camera in the Location/Address field of your browser.

If you have a Macintosh computer, click the Bonjour tab and select **AXIS M3113\ASIX M3114** from the drop-down list.

**3** Enter the user name and password.

The camera's Live View page appears in your browser. You can then pan and zoom to view the room, take snapshots to document a problem, or perform any of the other functions described in the *Axis User's Manual.*

## **Accessing the HDX, RMX, and Polycom Touch Control Logs**

This section describes how to access the HDX, RMX, and Polycom Touch Control logs. If a problem occurs, you may be asked to access the logs so that you can send them to your support representative. For the Polycom Touch Control, you may want to transfer the logs to a USB storage device before the log threshold is reached.

## **Accessing the HDX Logs**

**To access the HDX logs:**

- **1** Log into the Polycom HDX web UI.
- **2** Go to **Diagnostics** > **System Log** > **Download Logs**.
- **3** Click **Download support information package...**
- **4** Select **Save** and select the directory where you want to save the log files.

## **Accessing the RMX Logs**

Only users who are logged in as administrators are allowed access to the RMX logs.

#### **To access the RMX logs:**

- **1** Log into the Polycom RMX web UI as an administrator.
- **2** Go to **Administration > Tools > Logger Diagnostics Files**.
- **3** On the Logger Diagnostics File screen, highlight the logs that you want. You can use the date and time stamp to quickly find the needed logs.
- **4** Click **Browse** to select the directory where you want to save the log files.
- **5** Click **Retrieve Files**.

## **Accessing the Polycom Touch Control Logs**

You can transfer the Polycom Touch Control logs to an external USB storage device.

#### **To access the Polycom Touch Control logs:**

- **1** Ensure that a USB device is connected to the USB port on the right side of the Polycom Touch Control.
- **2** Touch **Administration** on page 3 of the Polycom Touch Control Home screen.
- **3** Enter the Admin ID and password.

The default Admin ID is admin. The default password is 456.

**4** Under Security, select **Transfer Touch Control Logs to USB Device**.

A pop-up message displays when the log transfer completes successfully.

## **Checking the Display Settings (OTX and TPX Sites)**

This section lists the display settings for the OTX 300, OTX 100, and TPX HD 306M displays. The settings may vary depending on your display model as well as your software version. These settings should not be changed after the initial installation. However, if a user inadvertently changes some of the settings, you may need to check and reset them.

To perform this procedure, you must:

- **•** Be on site in the OTX or TPX room.
- **•** Have access to the display remote controls.
- **•** Ensure that each display is powered on.

## **OTX Display Settings**

### **To check the display settings at OTX sites:**

**>>** For all OTX displays, these are the settings:

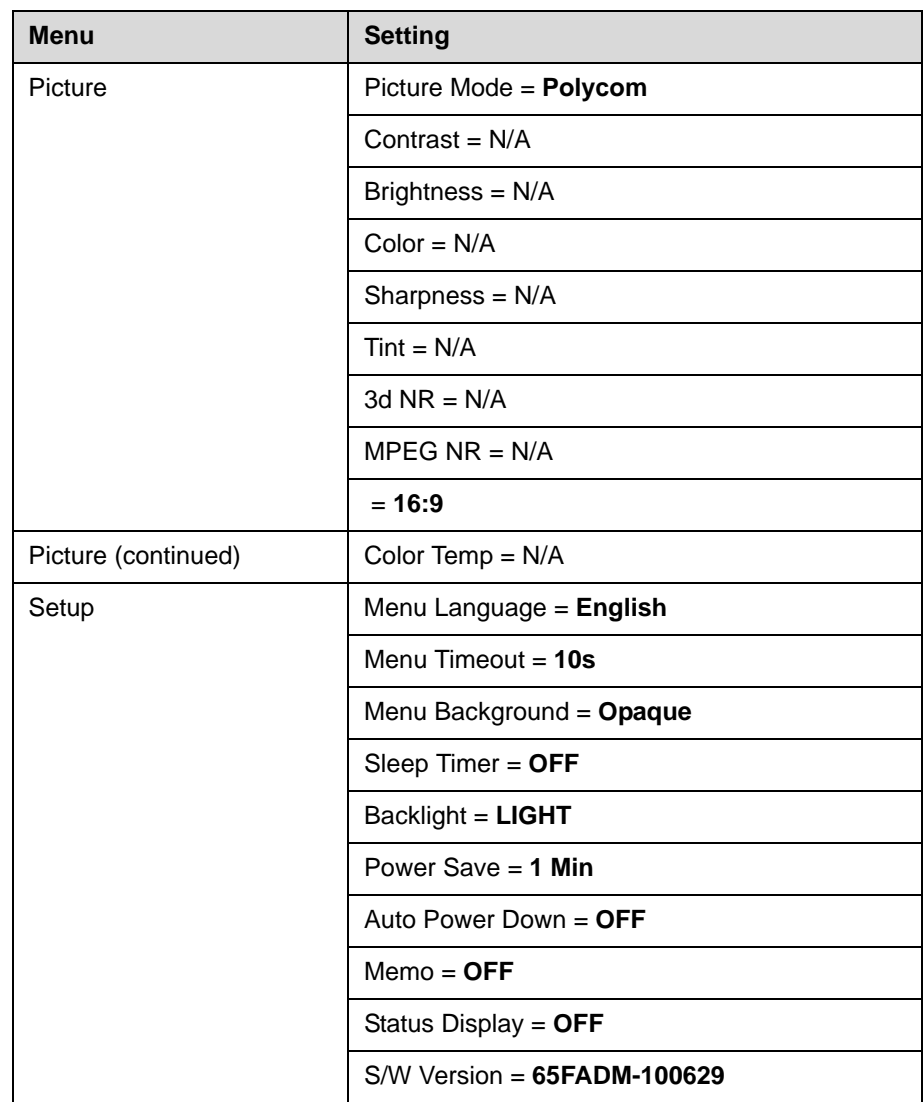

## **TPX Display Settings**

#### **To check the display settings at TPX sites using version 2.6 or later with LG Electronics displays:**

**>>** For North America, Europe, and Australia LG displays, these are the settings:

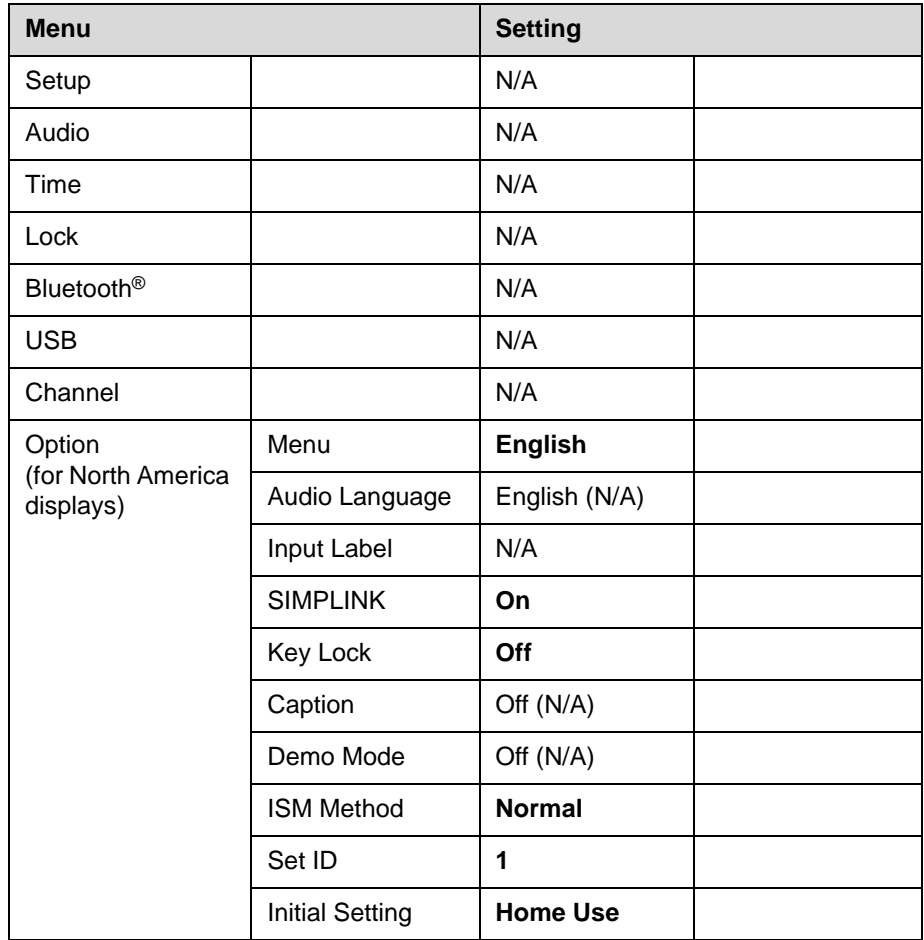

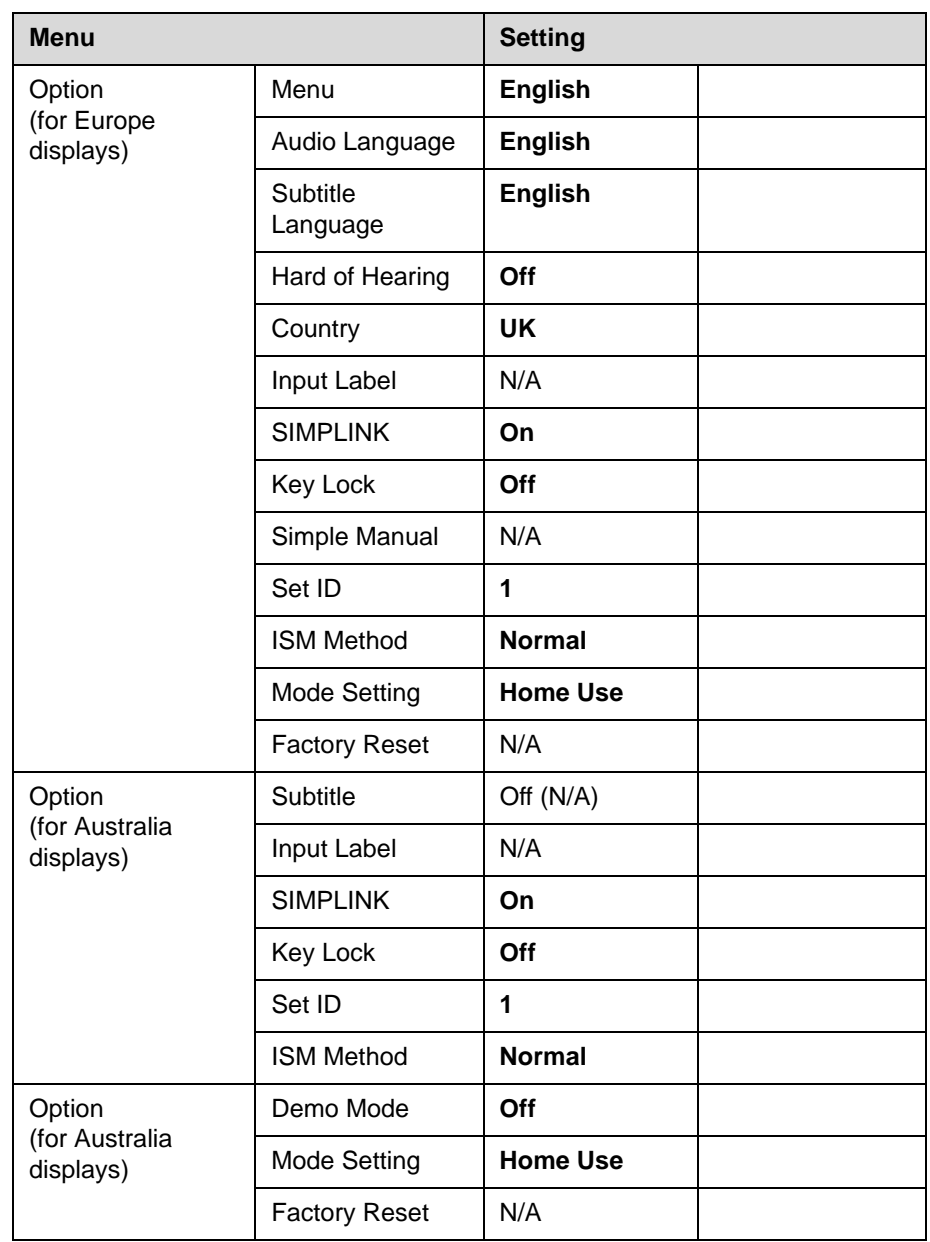

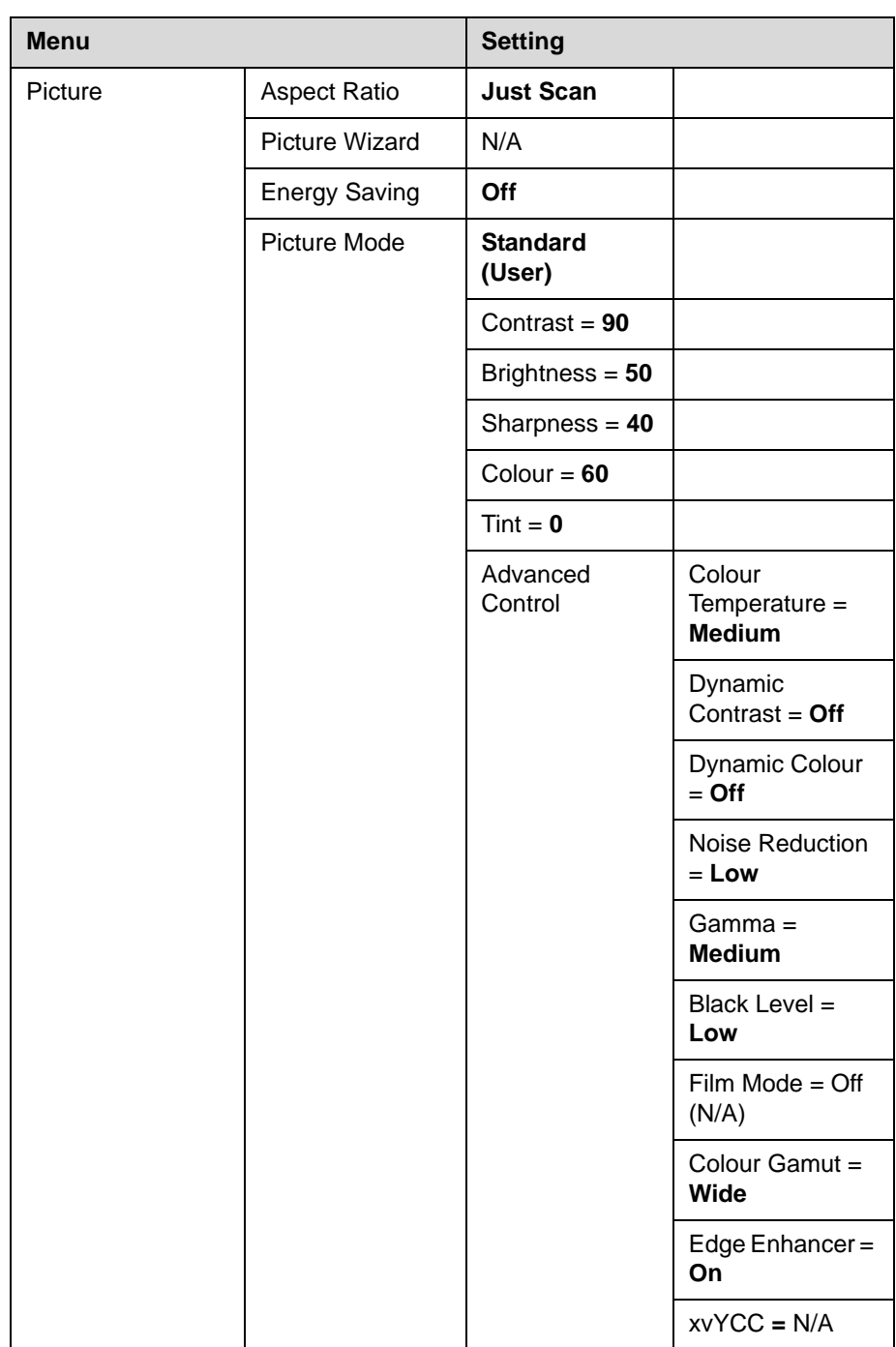

**To check the display settings at TPX sites using version 2.0 or later with Pioneer**® **displays:**

**•** For North America Pioneer displays (model number PDP-6020FD), these are the settings:

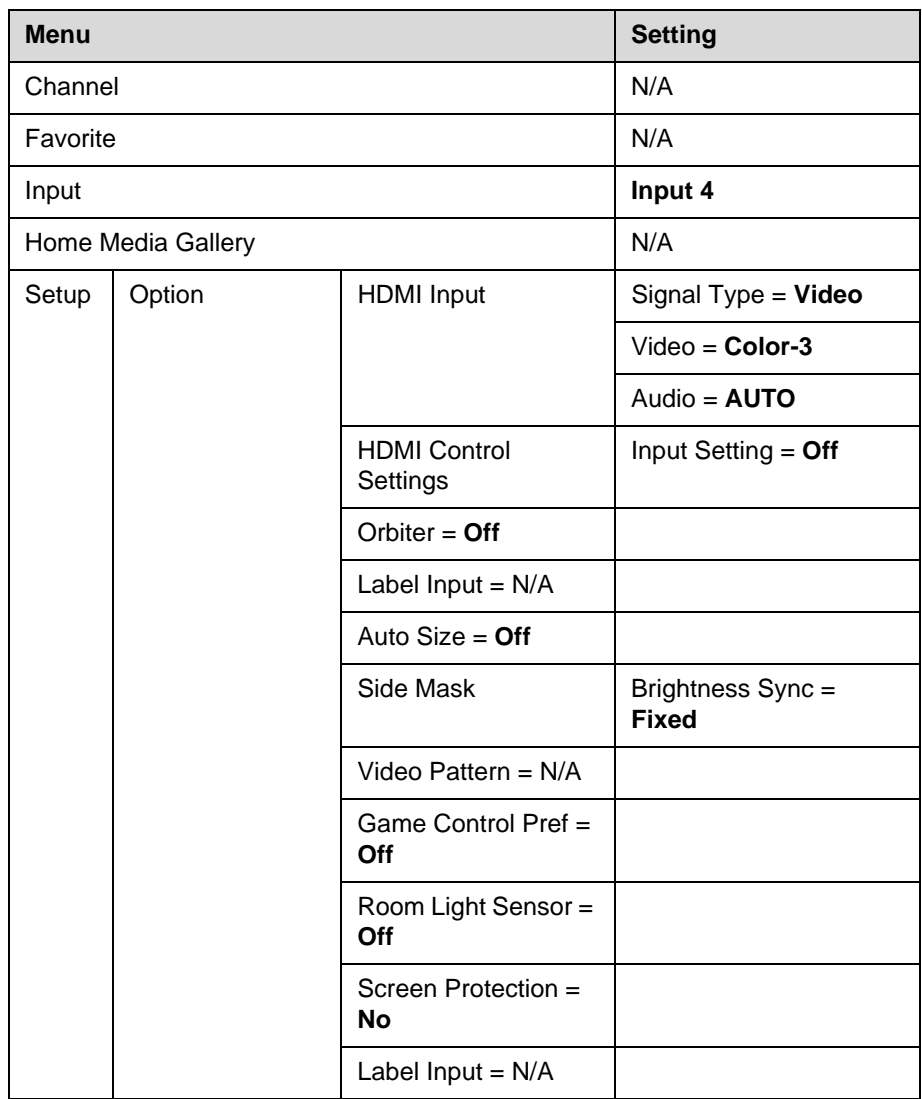

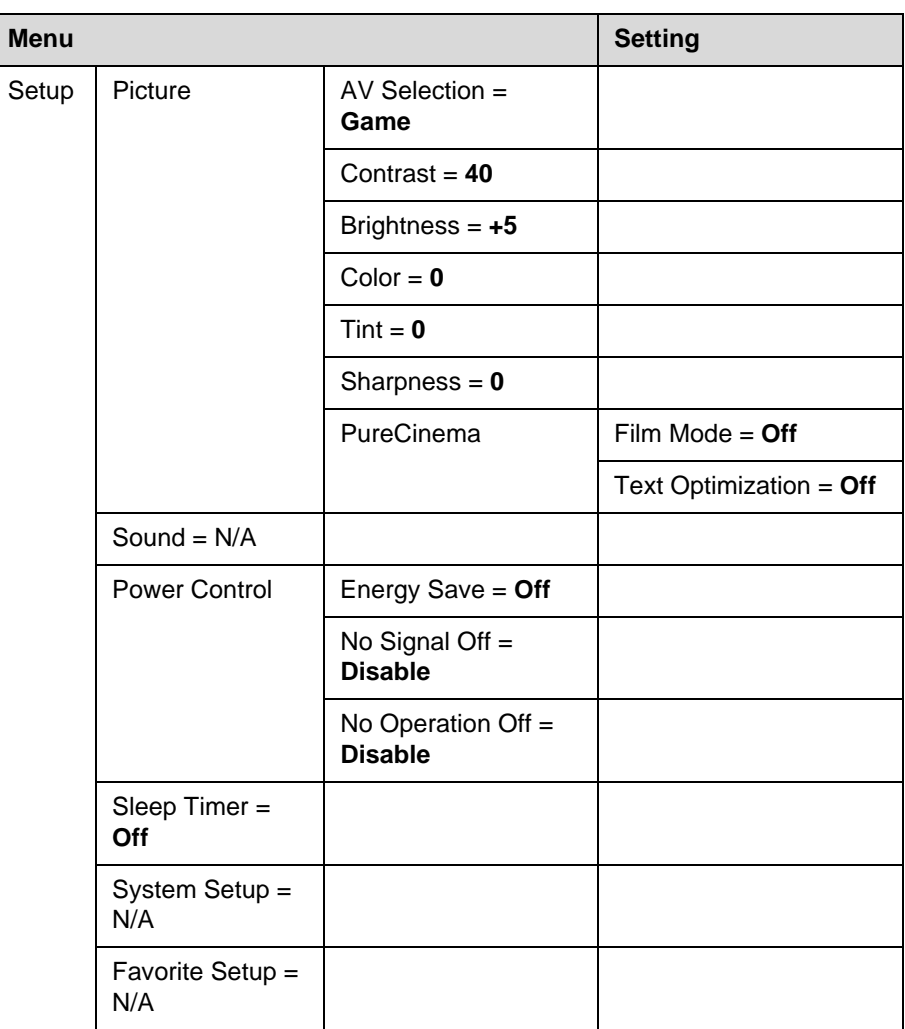

**•** For EMEA Pioneer displays (model number PDP-LX6090), these are the settings:

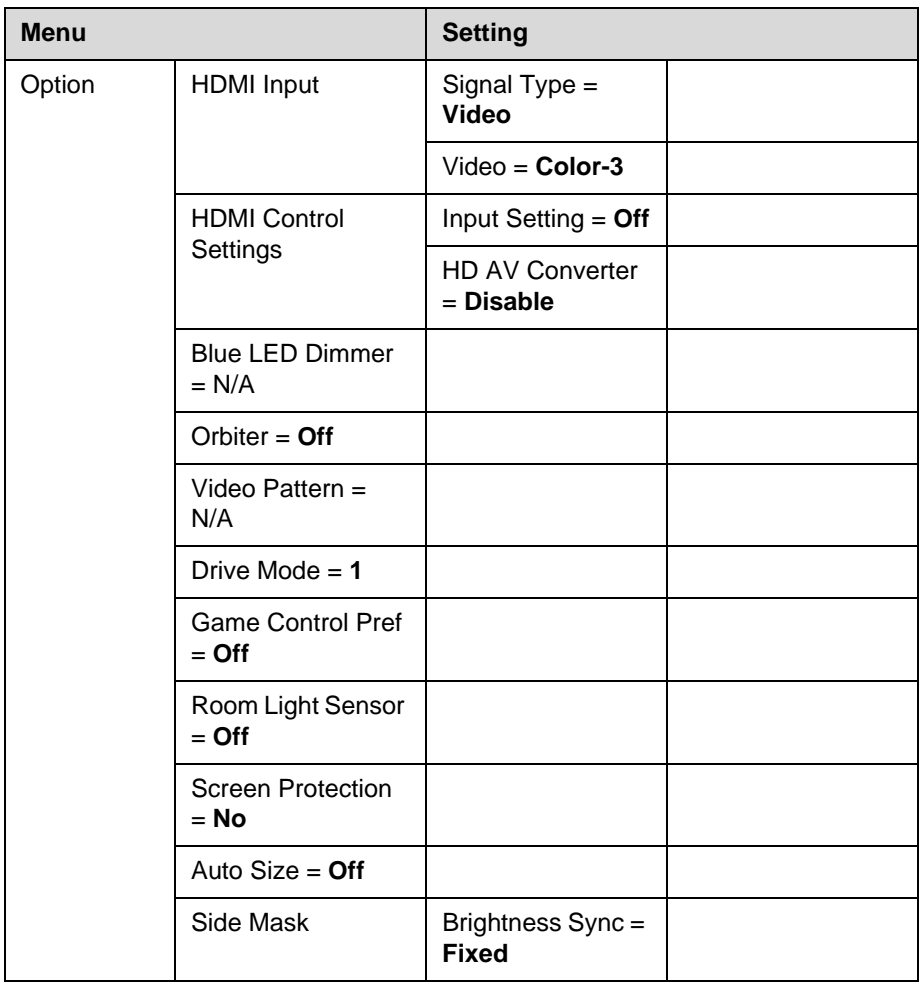

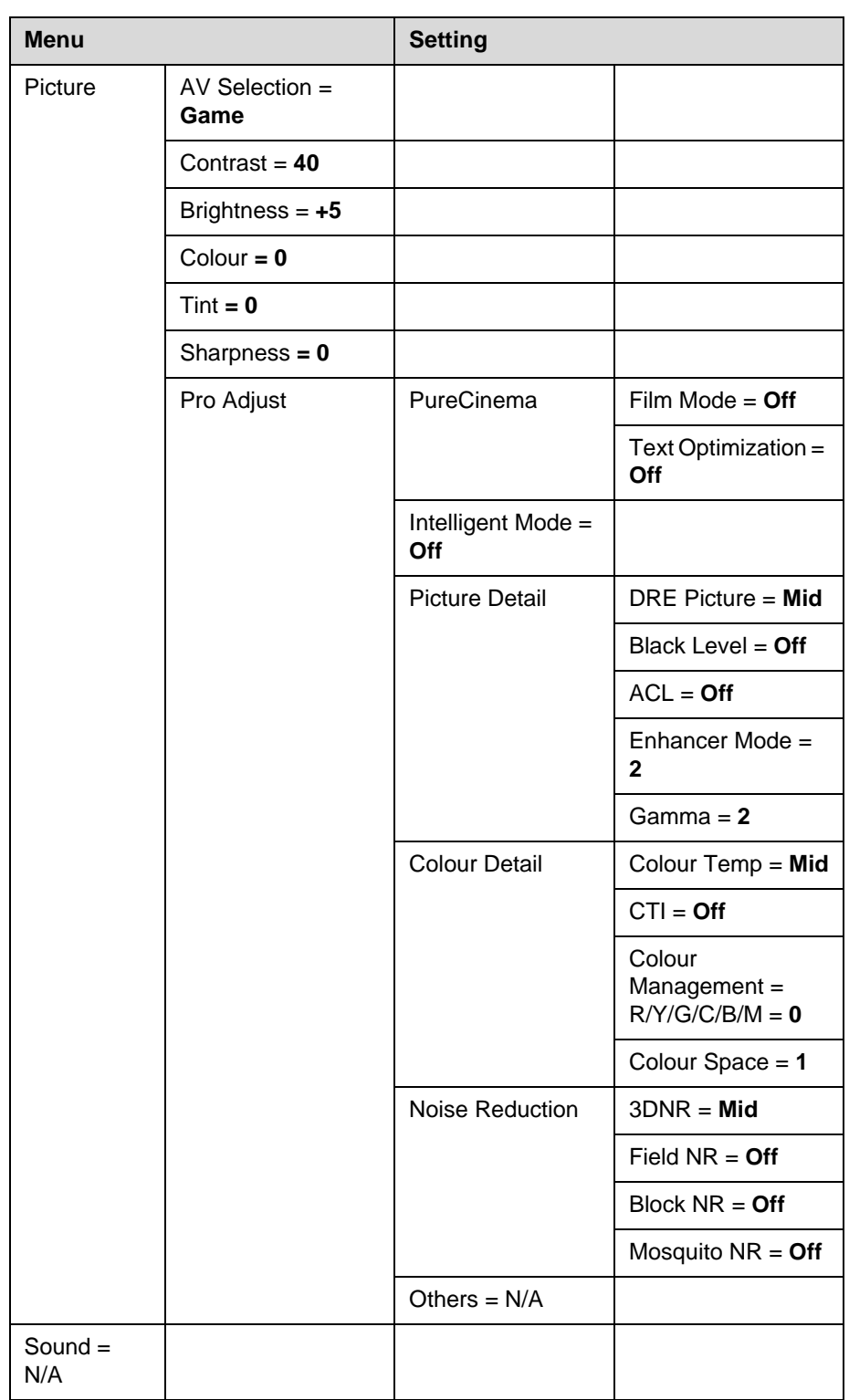

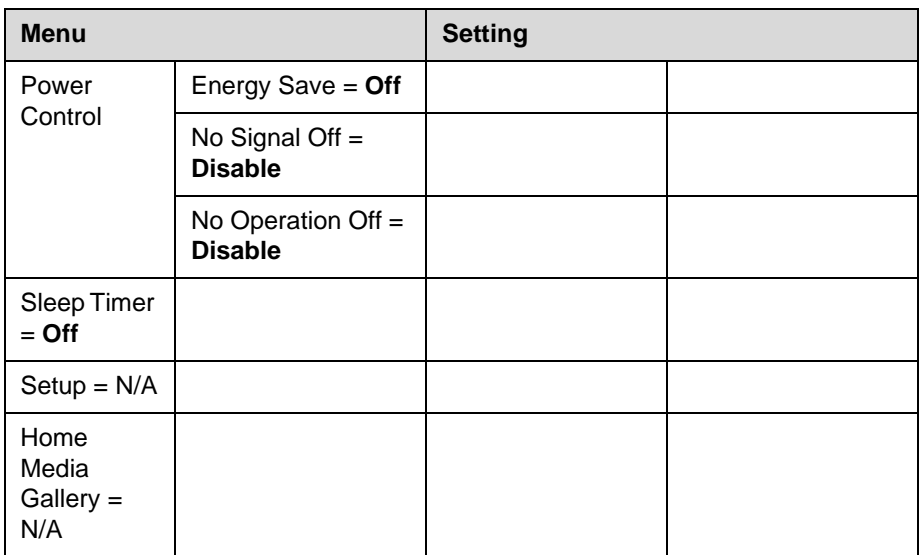

#### **To check the display settings at TPX sites using versions earlier than version 2.0:**

**>>** For North America displays, these are the settings:

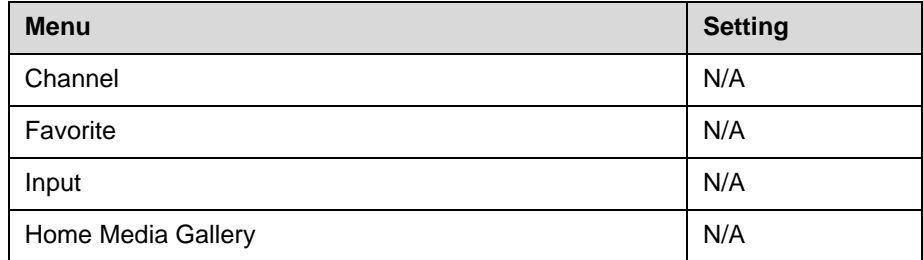

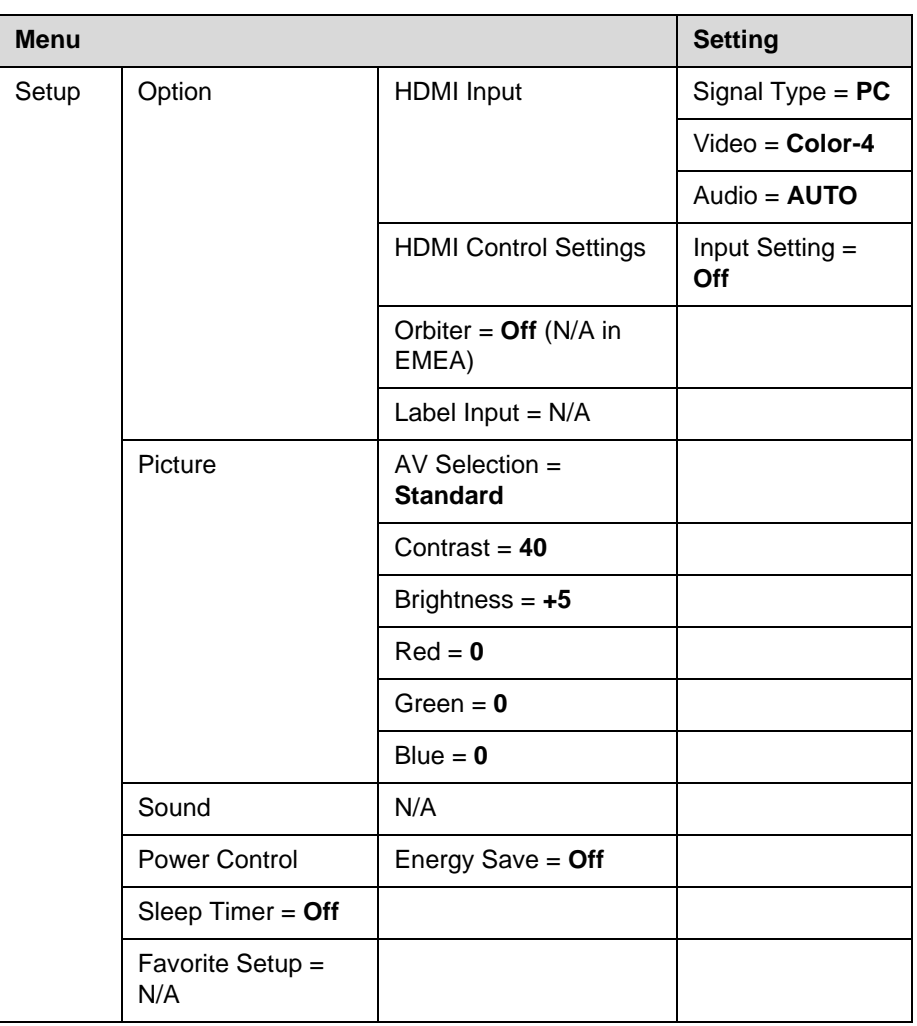

## <span id="page-130-0"></span>**Accessing and Using the Admin Screen**

The Admin screen enables administrators to view call and system information and perform functions that are unavailable to the user.

The Admin screen varies depending on whether you have a Polycom Touch Control or a Crestron Touch Panel. If you have a Polycom Touch Control, refer to the following section. If you have a Crestron Touch Panel, refer to the [Accessing the Touch Panel Admin Screen](#page-132-0) on page [123.](#page-132-0)

## **Accessing the Polycom Touch Control Admin Screen**

This section describes the Admin screen used with the Polycom Touch Control. The Polycom Touch Control is available with the RPX, OTX, and ATX 300 (with the non-customizable Polycom GUI), software version 3.0. This section does not include information about any Admin screen that may be available with the ATX SDK.

For information about how to use the rest of the Polycom Touch Control user interface for software version 3.0, refer to the *Polycom Immersive Telepresence (ITP) User's Guide* or the customer-specific user guide for the ATX*.*

#### **To access the Polycom Touch Control Admin screen:**

- **1** Touch **Administration** on page 3 of the Polycom Touch Control Home screen.
- **2** Enter the Admin ID and password.

The default Admin ID is admin. The default password is 456.

- **3** Touch **Done**.
- **4** Touch the **ITP** tab if you are not already on the ITP page.

[Figure 9-1](#page-131-0) shows page 1 of the Admin screen for an OTX 300 system, [Figure 9-2](#page-131-1) shows page 2, and [Figure 9-3](#page-131-2) shows page 3.

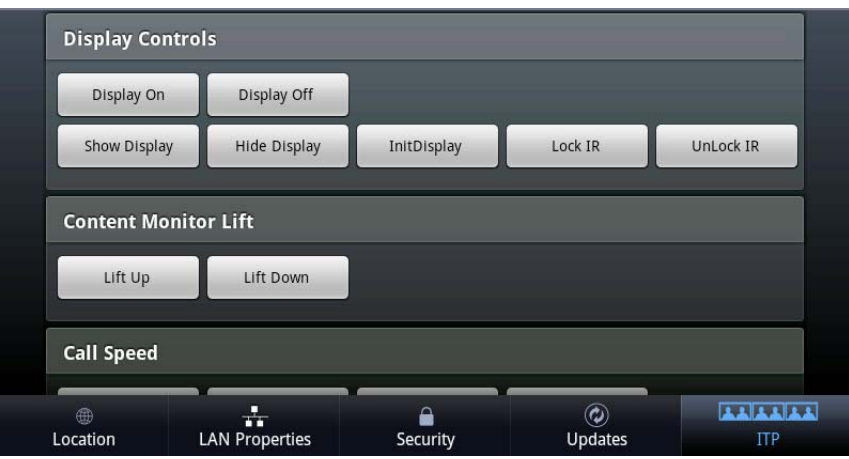

<span id="page-131-0"></span>*Figure 9-1 Polycom Touch Control Admin Screen Page 1 — OTX 300 Example*

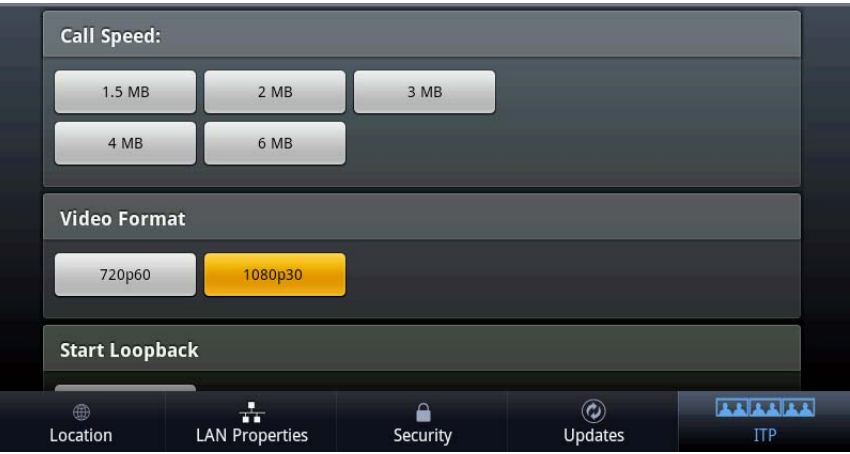

<span id="page-131-1"></span>*Figure 9-2 Polycom Touch Control Admin Screen Page 2 — OTX 300 Example*

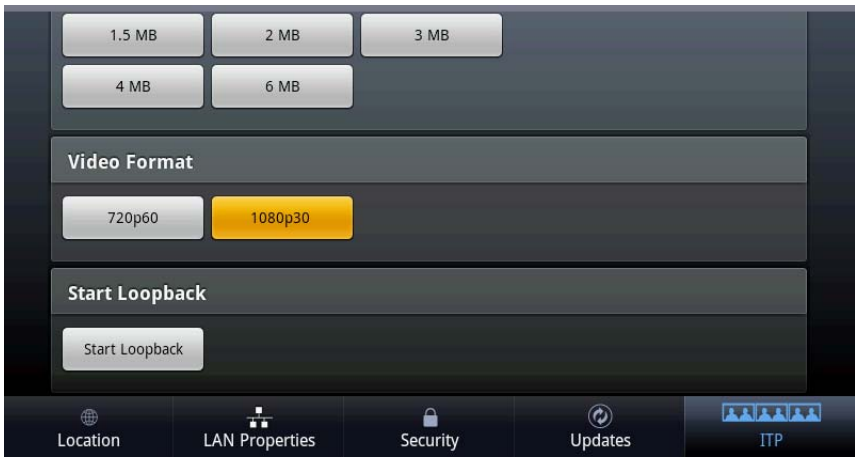

<span id="page-131-2"></span>*Figure 9-3 Polycom Touch Control Admin Screen Page 3 — OTX 300 Example*

## <span id="page-132-0"></span>**Accessing the Touch Panel Admin Screen**

This section describes the Admin screen used with the Crestron Touch Panel supplied by Polycom. The Touch Panel is available with the RPX, OTX, TPX, and ATX 300 (with the non-customizable Polycom GUI), software version 2.7.1 and earlier. This section does not include information about any Admin screen that may be available with the ATX SDK.

For information about how to use the rest of the Touch Panel user interface for software version 2.7.1 and earlier, refer to the *Polycom RPX User Guide, Polycom OTX 300 User Guide, Polycom TPX User Guide,* or the customer-specific user guide for the ATX*.*

With the Touch Panel, you can access the full Admin screen or you can choose to access only the display on/off controls and the OTX content monitor lift up/down controls. This section describes both of these options.

#### **To access the full Touch Panel Admin screen:**

>> Touch  $\frac{1}{\sqrt{2}}$  on the Touch Panel for seven seconds.

[Figure 9-4](#page-132-1) shows a sample Admin screen for an RPX 200 Series. This screen will appear slightly different if you have an RPX 400 Series. For example, four bars at the top of the screen and four codecs will be displayed for the RPX 400 Series.

|                           |                 |                 |                 |                |                     | $\boldsymbol{x}$   |
|---------------------------|-----------------|-----------------|-----------------|----------------|---------------------|--------------------|
|                           |                 | Secondary Codec | Primary Codec   |                |                     |                    |
| IP Address:               | 192.168.1.1     |                 | 192.168.1.1     |                |                     |                    |
| Sys Name:                 | Secondary Codec |                 | Primary Codec   |                |                     |                    |
| Model:                    | <b>HDX 8000</b> |                 | <b>HDX 8000</b> |                |                     |                    |
| SW Ver:                   |                 |                 |                 |                |                     |                    |
| Call Stats                | Tx              | Rx              | <b>Tx</b>       | Rx             |                     |                    |
| Speed<br>Format           |                 |                 |                 |                |                     |                    |
|                           |                 | 1.5 MB          | 2MB             | Format<br>Pref | Display<br>Controls | Test<br>Patterns   |
| Master IP:<br>192.168.1.1 |                 | 3 MB            | 4 MB            | 720p60         | Show<br>Display     | Projector<br>Align |
| Master S/W Ver:           |                 |                 |                 |                |                     |                    |
| <b>RPX 2.7</b>            |                 | 6 MB            |                 | 1080p30        | Hide<br>Display     | 75%<br>Gray        |
| Compatible With TP Ver:   |                 |                 |                 |                |                     |                    |
| <b>RPX 2.7</b>            |                 |                 | Internal        |                | Service<br>Mode     | Off                |
| TP Ver:                   |                 |                 | Loopback        |                |                     |                    |
| <b>RPX 2.7</b>            |                 |                 |                 |                |                     |                    |
|                           |                 |                 | Hang            |                |                     |                    |
|                           |                 |                 | Up              |                |                     |                    |

<span id="page-132-1"></span>*Figure 9-4 Touch Panel Admin Screen — RPX 200 Example*

[Figure 9-5](#page-133-0) shows a sample Admin screen for a TPX 306M (the Admin screens for the OTX and the ATX with the Polycom GUI are very similar). Note that the codec that was previously labeled as **Left** on this TPX screen is now labeled **Secondary**.

|                                           |                 |                 |                 |                      |                    |                 | x               |
|-------------------------------------------|-----------------|-----------------|-----------------|----------------------|--------------------|-----------------|-----------------|
|                                           |                 | Secondary Codec | Primary Codec   |                      | <b>Right Codec</b> |                 |                 |
| IP Address:                               | 192, 168, 1, 1  |                 | 192.168.1.1     |                      | 192.168.1.1        |                 |                 |
| Sys Name:                                 | Secondary Codec |                 | Primary Codec   |                      | Right Codec        |                 |                 |
| Model:                                    | HDX 8000        |                 | <b>HDX 8000</b> |                      | <b>HDX 8000</b>    |                 |                 |
| SW Ver:                                   |                 |                 |                 |                      |                    |                 |                 |
| Call Stats<br>Speed<br>Format             | Tx              | Rx              | Tx              | Rx                   | Tx                 | Rx              |                 |
| Master IP:                                |                 |                 | 1.5 MB          | 2MB                  | Format<br>Pref     |                 | Init            |
| 192.168.1.1                               |                 |                 | 3 MB            | 4 MB                 | 720p60             |                 | Display         |
| Master S/W Ver:<br><b>TPX 2-7</b>         |                 |                 |                 | 6 MB                 | 1080p30            | Show<br>Display | Hide<br>Display |
| Compatible With TP Ver:<br><b>TPX 2.7</b> |                 |                 |                 |                      |                    | Lock            | Unlock          |
| TP Ver:<br><b>TPX 2-7</b>                 |                 |                 |                 | Internal<br>Loopback |                    | $\mathbb{R}$    | $\mathbb{R}$    |
|                                           |                 |                 |                 | Hang<br>Up           |                    |                 |                 |

<span id="page-133-0"></span>*Figure 9-5 Touch Panel Admin Screen — TPX 306M Example*

**To access only the display on/off controls and the OTX content monitor lift up/down controls:**

>> Touch  $\frac{1}{\sqrt{2}}$  on the Touch Panel for five seconds.

A pop-up window appears.

### **Using the Admin Screen**

You can use the Polycom Touch Control Admin screen and the Touch Panel Admin screen to do the following:

**•** Power the displays on or off.

To access the display controls with the Crestron Touch Panel, touch  $\sum$ on the Touch Panel Start screen for five seconds.

**•** Show or hide the video from the cameras on the displays.

Note that in order to show video on the displays, the displays must first be powered on.

- **•** Initialize the displays to optimal settings (OTX and TPX systems only with the Polycom Touch Control or the Crestron Touch Panel).
- **•** Lock or unlock the IR for the display remote controls (OTX and TPX systems only; also depends on which displays are used with the system).
- **•** Enable the IR for the projectors so that the projector remote controls can be used to service or configure the projectors (RPX systems only with the Polycom Touch Control or the Crestron Touch Panel).
- **•** Change the call speeds.

Entering a call speed on the Admin screen will force the system to override the preferred call speed set in the HDX Call Preference screen and use the one specified here. (For more information about setting the call speed, see the note on page [47.](#page-56-0))

- **•** Specify either 720p60 or 1080p30 as the video format preference.
- **•** Place an internal loopback call.
- **•** Hang up the current call.
- **•** Raise or lower the OTX tabletop content monitors (OTX systems only with the Polycom Touch Control or the Crestron Touch Panel).

To access OTX content monitor controls with the Touch Panel, touch  $\sum$ on the Touch Panel Start screen for five seconds.

In addition, you can use the Crestron Touch Panel Admin screen to view the following system information. (With the Polycom Touch Control, you can view the system information by touching **System** on page 2 of the Polycom Touch Control Home screen.)

- **•** View the IP address, system name, model, and software version for each codec.
- **•** View the call statistics, including the call speed and format.
- **•** View the IP address for the System Controller.
- **•** View the software version for the System Controller.
- **•** View the software version for the Touch Panel.

## <span id="page-135-0"></span>**Using Telnet Commands to Access the System Controller**

The following table lists the commands that you can invoke via TCP/IP (Telnet) connection to the System Controller. The traditional Telnet port (port 23) or the Toolbox application can be used to invoke the commands.

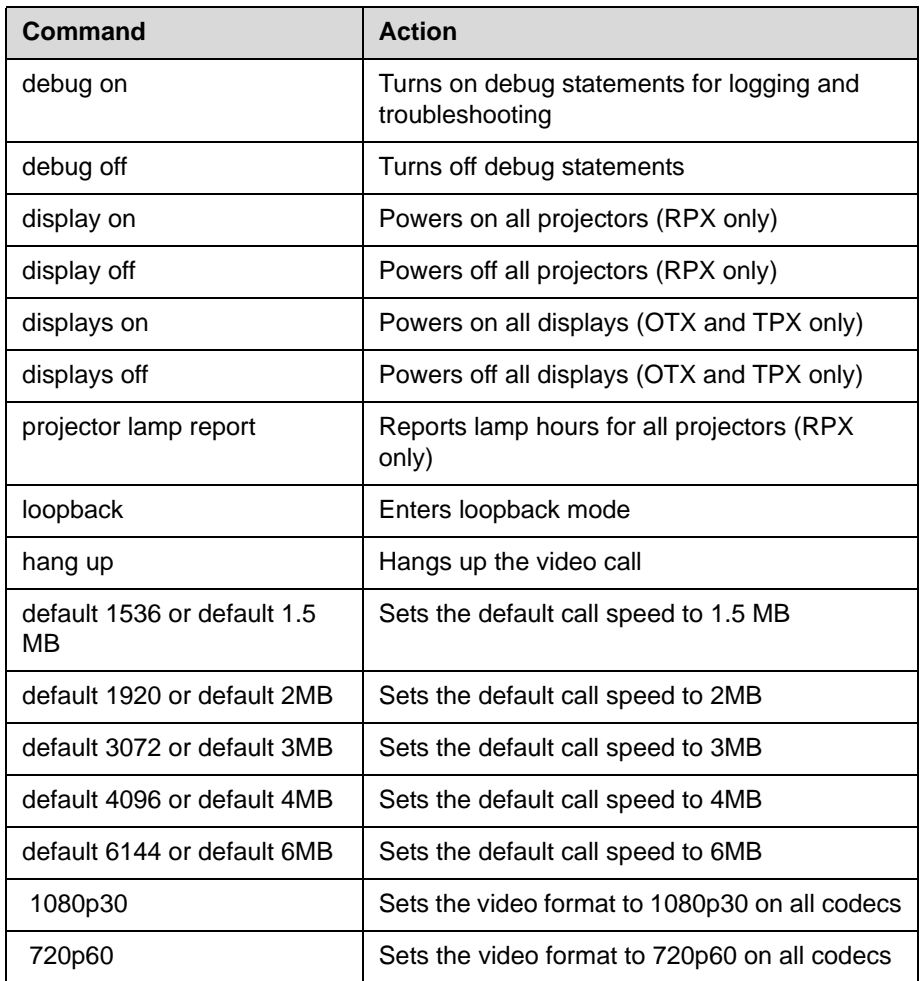

To enter a comment, use this syntax: userprogcmd "<cmd>". For example, to set the default call speed to 2MB, enter userprogcmd "default 1920".

Note that the call speed set by Telnet command does not override the preferred call speed set in the HDX Call Preference screen. However, if the call speed for a site is set to **Auto**, the call speed specified by Telnet command will be used. (For more information about setting the call speed, see the note on page [47](#page-56-0).)

## <span id="page-136-0"></span>**Replacing the Lamps and Bulbs (RPX and OTX Sites)**

This section provides information about the projector lamps and ceiling cloud light bulbs used in RPX rooms, and the light bulbs used in OTX rooms.

### **RPX Projector Lamps**

You should monitor the projector lamp life so that replacements can be ordered as needed. You can monitor the lamp life whether or not you are at the RPX site. Polycom recommends replacing the projector lamps at two-thirds of their lamp life.

Customers must obtain their own replacement lamps for NEC® and Panasonic<sup>®</sup> projectors; for Delta<sup>®</sup> projectors, customers must order the lamps from Polycom. Lamps for all the projectors must be replaced by Polycom-authorized technicians.

The following table lists information about the projector lamps for each RPX version.

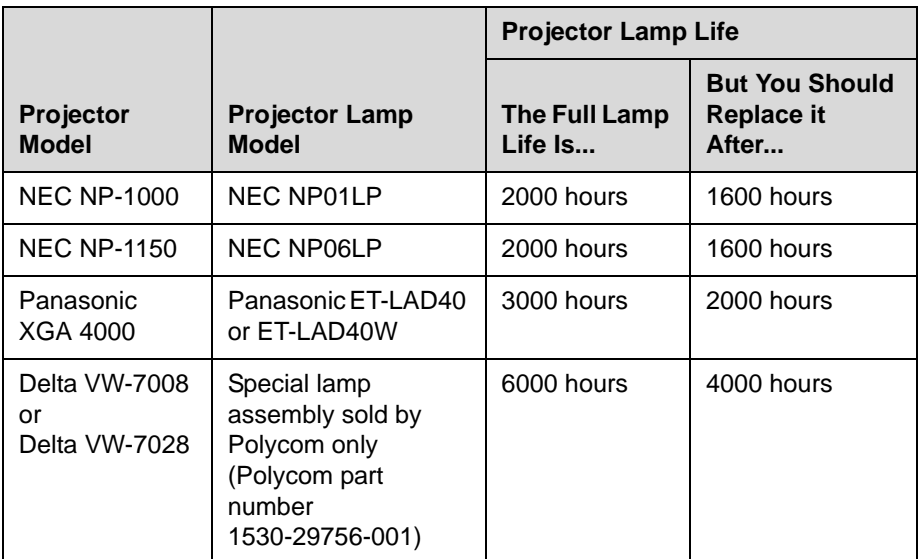

#### **To check the projector lamp hours when you are not at the ITP site:**

- **1** Open the Toolbox application and select the **Text Console** icon.
- **2** At the prompt, enter **userprogcmd "projector lamp report"**.

A list of the lamp hours used for each lamp will appear onscreen.

#### **To check the projector lamp hours when you are at the ITP site:**

**1** On the Admin screen, touch the **Service** button to enable the IR for the projector remote control.

- **2** Using the projector remote control, press the **Menu** button.
- **3** Use the down arrow to select **SYSTEM STATUS** and press **Enter**.

A list of the lamp hours used for each lamp will appear onscreen.

**4** On the Admin screen, touch the **Service** button again to disable the IR for the projector remote control.

## **RPX Ceiling Cloud Light Bulbs**

Polycom recommends replacing the RPX ceiling cloud light bulbs once a year. This recommendation is based on leaving the lights on continuously. Customers must obtain their own replacement bulbs. These bulbs can be installed by the customer's electrician.

The following table lists information about the light bulbs for each RPX version.

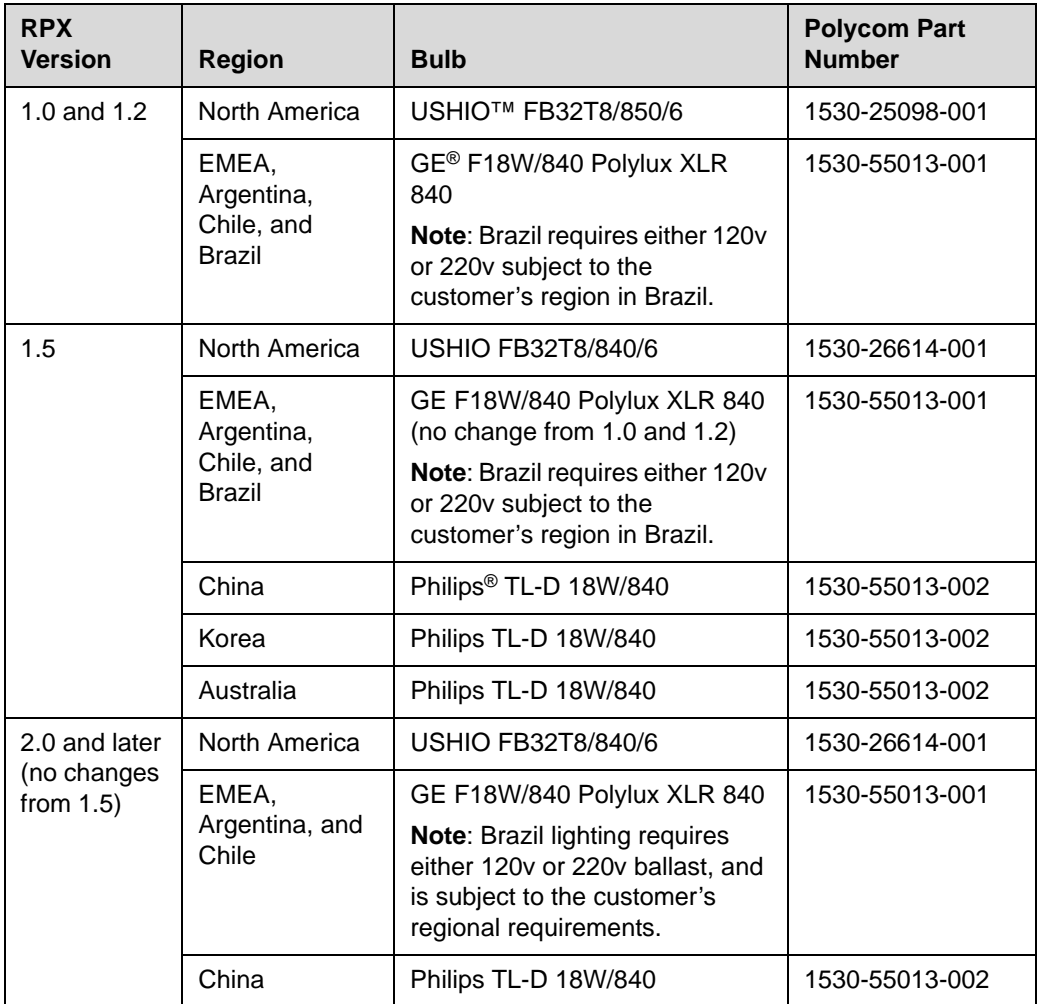

## **OTX Light Bulbs**

Customers who purchased the optional OTX Complete Experience kit receive the OTX back wall, the signage holder (for OTX 300 systems only), and the light fixtures and bulbs. If these customers need replacement bulbs, they must obtain their own. The bulbs can be installed by the customer's electrician.

For optimum operation, Polycom recommends that the OTX lights are cleaned prior to installation and periodically once they are installed. For cleaning information, see the "Light Fixtures" row in the table on page [133.](#page-142-0)

The following table lists information about the light fixtures and bulbs that are part of the OTX Complete Experience Kit.

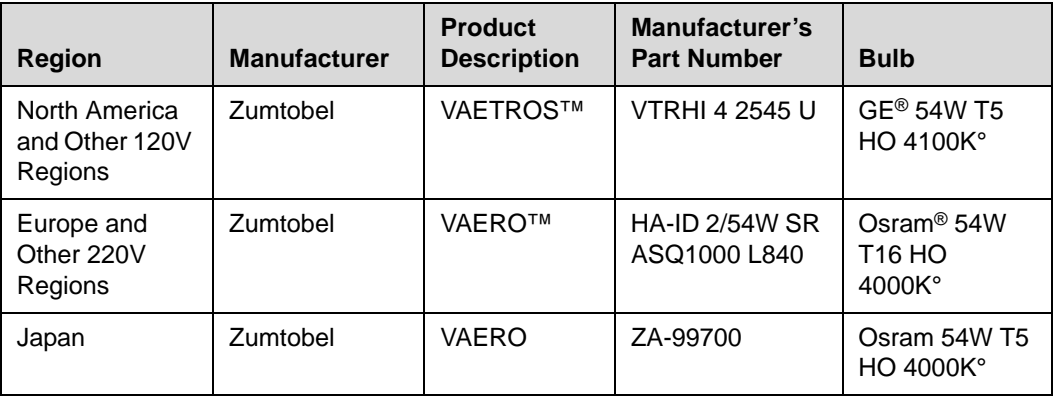

## **Caring for the Room**

Follow these guidelines to help you properly care for the ITP room:

- **•** Do not allow anyone other than Polycom-authorized technicians access to the RPX, OTX, TPX, or ATX electronics, the RPX dark room, or the cabling.
- **•** Administrators, Polycom-authorized technicians, and Polycom-certified product installers (not users) can power on and power off the equipment in the room.

If a building loses power, all of the equipment will automatically power back on when power to the building is restored. When the power on process is complete, the Start screen appears on the Polycom Touch Control. If the equipment does not power on normally, the administrator, technician, or installer must restart the system properly.

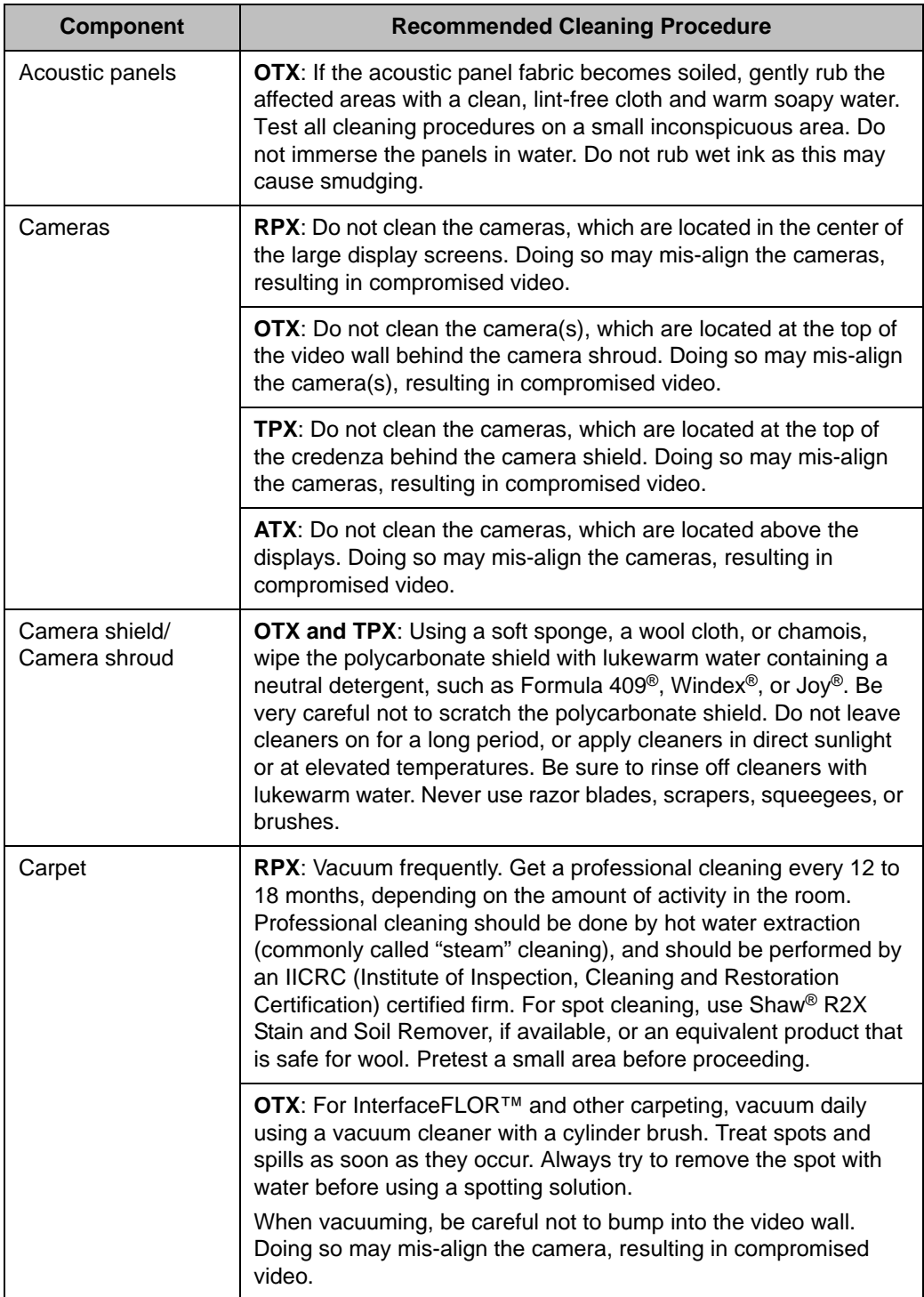

**•** To clean the components in the room, refer to the this table:

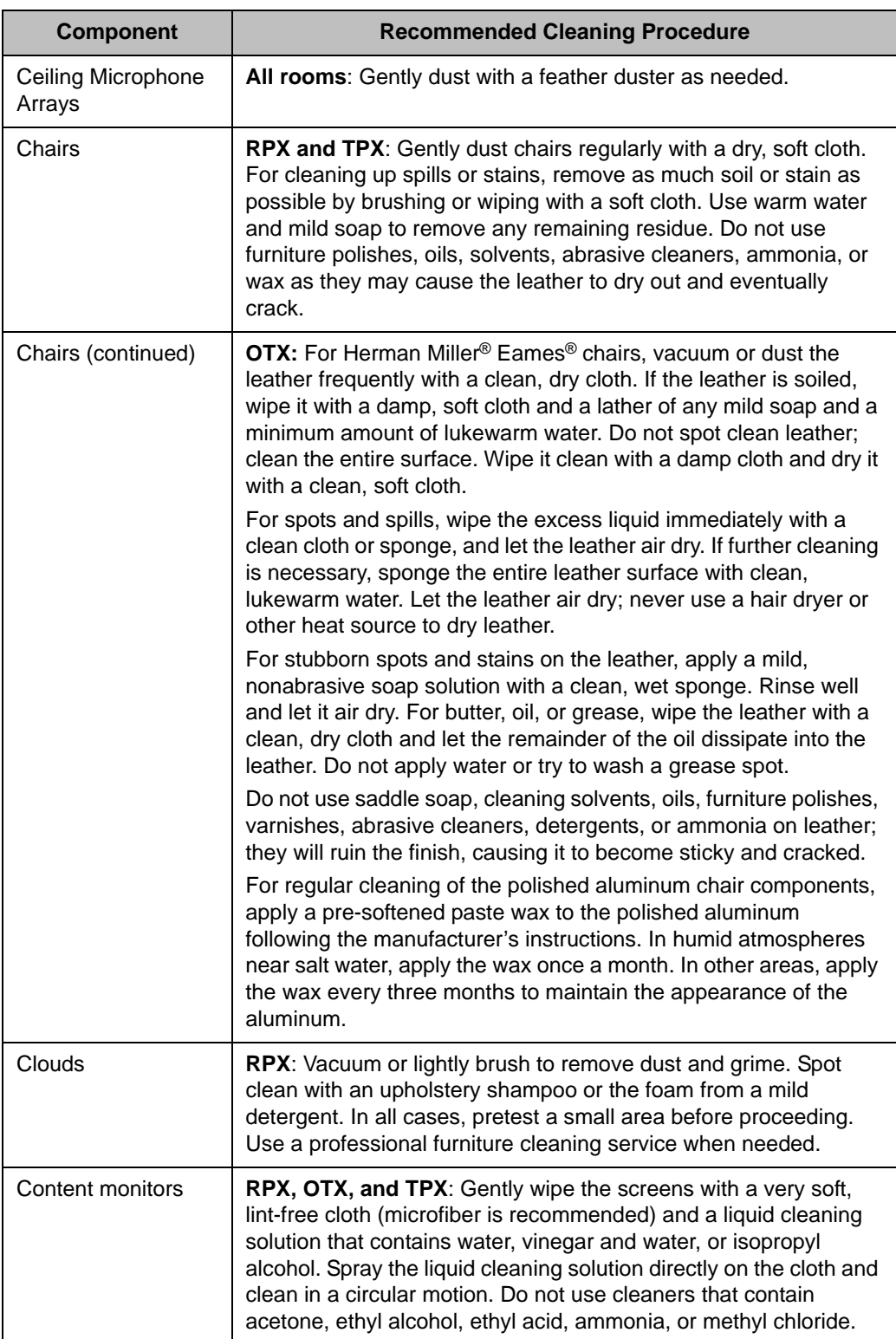

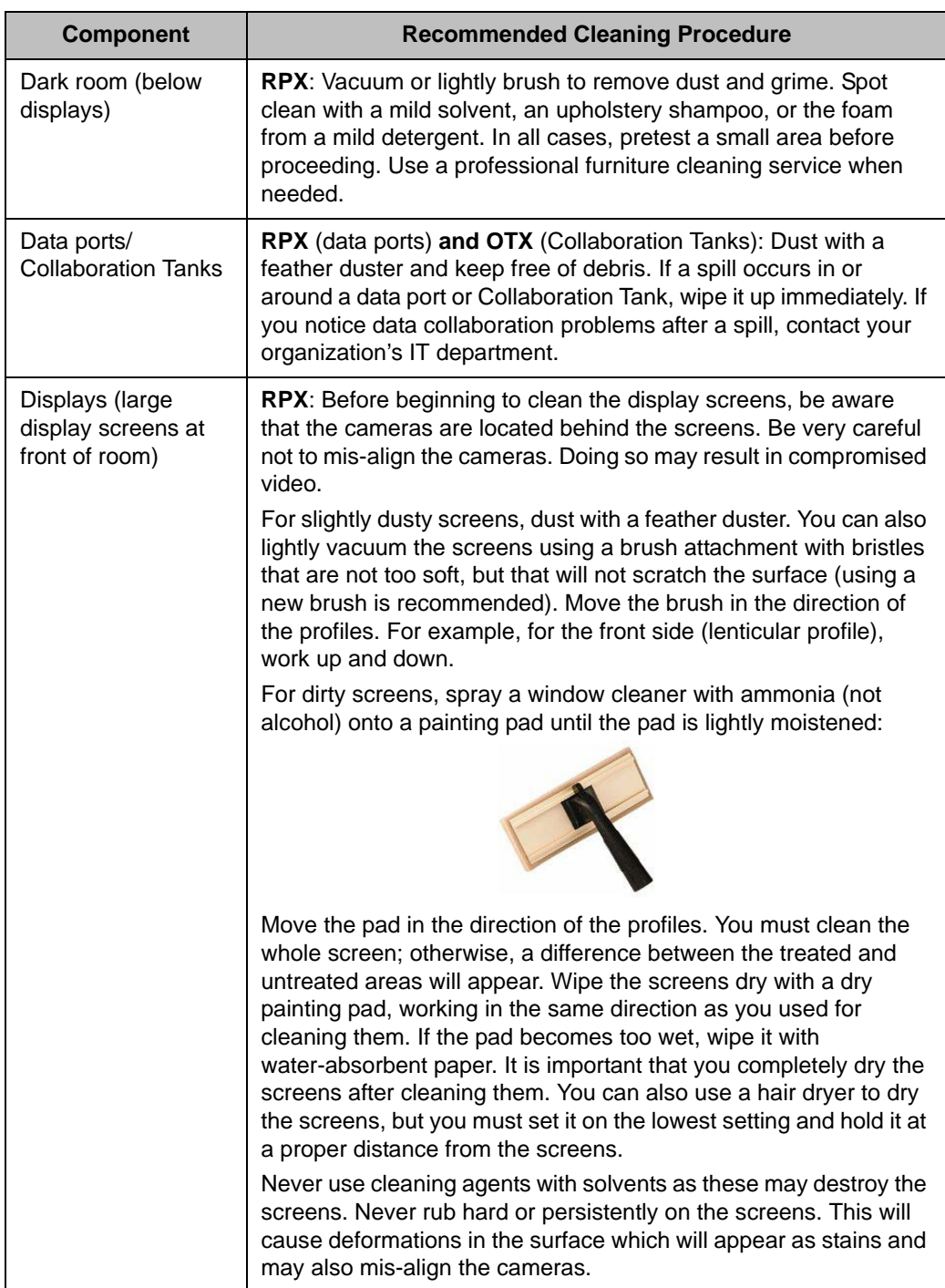

<span id="page-142-0"></span>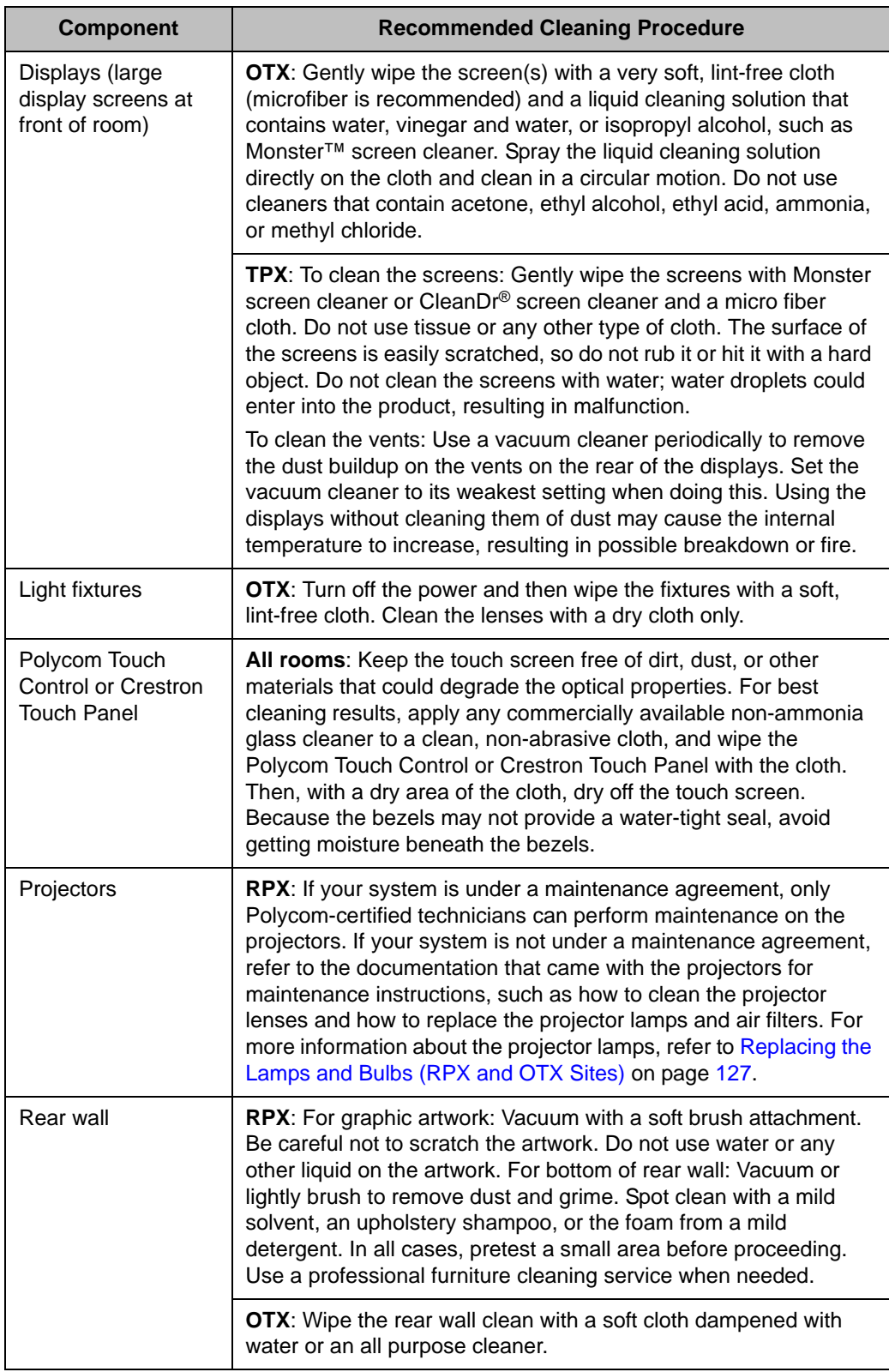

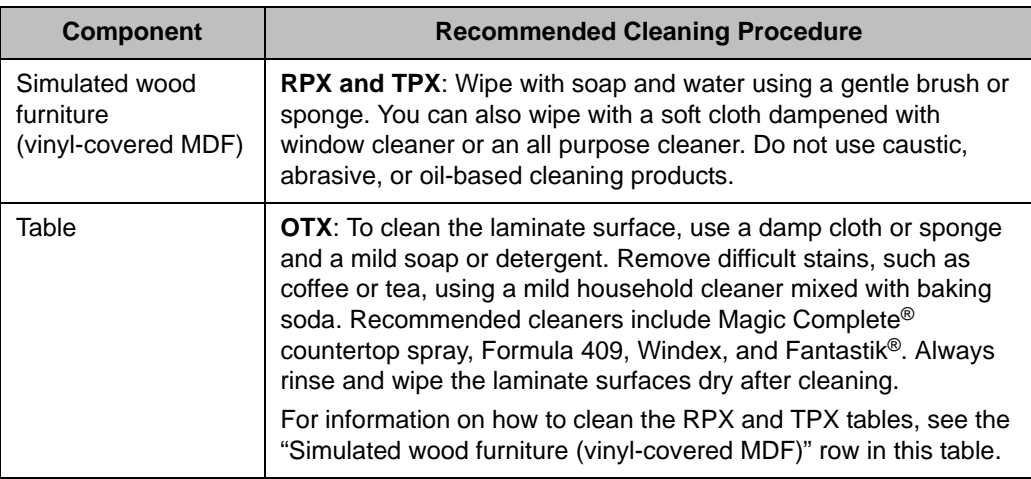
# **Index**

#### **Symbols**

.pup file [2](#page-11-0) .spz file [13](#page-22-0) .vtz file [17](#page-26-0)

#### **Numerics**

[1080p30, selecting as video format preference](#page-38-0) 29 720p60, selecting as video format preference [29](#page-38-0)

# **A**

acoustic panels, cleaning [130](#page-139-0) Active Directory [70](#page-79-0) address book, Telepresence Tool [52](#page-61-0) Admin screen accessing with Polycom Touch Control [121](#page-130-0) accessing with Touch Panel [123](#page-132-0) using with Touch Control or Touch Panel [124](#page-133-0) AfterHours field, in System\_Config.ini file [24](#page-33-0) ATX [selecting control device with Telepresence Tool](#page-55-0) 46 [selecting video format with Telepresence Tool](#page-48-0) 39 showing or hiding splash screen [45](#page-54-0) upgrading software for [1](#page-10-0) Audio Speed Dial button, for Help Desk [84](#page-93-0)**,** [90](#page-99-0) audio, verifying with Telepresence Tool [51](#page-60-0) automatic layout mode [94](#page-103-0) auxiliary content button, adding a label to [32](#page-41-0)

# **B**

bulbs replacing OTX [129](#page-138-0) replacing RPX [128](#page-137-0)

# **C**

[calendaring](#page-12-0)*See* Polycom Conferencing for Microsoft Outlook [call rate,](#page-84-0) *See* call speed

call speed changing on Admin screen [125](#page-134-0) defaults based on codec type [47](#page-56-0) setting on HDX Call Preference screen [47](#page-56-1) setting on New Contact screen with Touch Control [79](#page-88-0)**,** [81](#page-90-0)**,** [88](#page-97-0) setting on New Contact screen with Touch Panel [86](#page-95-0) setting when importing System\_Config.ini file with Touch Control [75](#page-84-0) setting when importing System\_Config.ini file with Touch Panel [84](#page-93-1) setting with Telepresence Tool [47](#page-56-2) setting with Telnet commands [126](#page-135-0) specifying in System\_Config.ini file [24](#page-33-1) viewing on Admin screen [125](#page-134-1) camera shield, cleaning [130](#page-139-1) camera shroud, cleaning [130](#page-139-2) cameras aligning with Telepresence Tool [48](#page-57-0) cleaning [130](#page-139-3) configuring NTSC or PAL setting [107](#page-116-0) controlling with Telepresence Tool [48](#page-57-1) enabling close up or wide shot views [35](#page-44-0) enabling document camera [30](#page-39-0) matching with Telepresence Tool [48](#page-57-2) security [107](#page-116-1) taking snapshots with Telepresence Tool [49](#page-58-0)**,** [50](#page-59-0) carpet, cleaning [130](#page-139-4) Ceiling Microphone Arrays, calibrating [48](#page-57-3) chairs, cleaning [131](#page-140-0) Cisco Unified Communications Manager, enabling for TIP [65](#page-74-0) Classic UI definition [27](#page-36-0) selecting [26](#page-35-0) cleaning, ITP rooms [129](#page-138-1) close up camera view [35](#page-44-0) clouds cleaning [131](#page-140-1) replacing bulbs [128](#page-137-1) CMA

adding members to existing groups [69](#page-78-0) affect on UI behavior [27](#page-36-1) configuring ITP rooms to access [66](#page-75-0) creating groups and associating members [69](#page-78-1) [creating ITP rooms and associating endpoints](#page-77-0) 68 integrating ITP rooms [66](#page-75-1) registering ITP rooms [61](#page-70-0) codecs associating with rooms using CMA [68](#page-77-1) automatically adding to global directory [61](#page-70-1) configuring to access CMA [66](#page-75-2) configuring to access RMX [100](#page-109-0) hiding Secondary in Microsoft environments [71](#page-80-0) manually adding to global directory [61](#page-70-2) pairing Primary codec with Polycom Touch Control [55](#page-64-0) registering with gatekeeper [61](#page-70-1) Collaboration Tanks, cleaning [132](#page-141-0) conference profile, configuring on RMX [98](#page-107-0) content adding label to button [32](#page-41-1) [selecting document camera or PC as source](#page-40-0) 31 viewing on displays when not in a call (OTX only) [32](#page-41-2) content monitors automatically lifting (OTX only) [34](#page-43-0) cleaning [131](#page-140-2) configuring for RPX [40](#page-49-0) enabling or disabling the lifts for (OTX only) [33](#page-42-0) selecting with Telepresence Tool [39](#page-48-1) [Converged Management Application,](#page-70-0) *See* CMA CUCM, enabling for TIP [65](#page-74-1) [customer support iii](#page-2-0)

#### **D**

dark room, cleaning [132](#page-141-1) data ports, cleaning [132](#page-141-2) date, setting [3](#page-12-1) DBA, disabling [104](#page-113-0) [DefaultCallSpeed field, in System\\_Config.ini file](#page-33-2)  $24$ dialing order, for TIP [66](#page-75-3) dimming, disabling for TPX displays [34](#page-43-1) directory

#### CMA

adding members to existing groups [69](#page-78-0) configuring ITP rooms to access [66](#page-75-4) creating groups and associating members [69](#page-78-2) creating rooms and associating endpoints [68](#page-77-2) integrating ITP rooms with [66](#page-75-5) local adding sites not registered to CMA [85](#page-94-0) adding Virtual Meeting Room to [103](#page-112-0) configuring entries [85](#page-94-1) configuring groups [89](#page-98-0) configuring single site entries for ITP sites [87](#page-96-0) configuring single site entries for non-ITP sites [86](#page-95-1) managing [82](#page-91-0) maximum entries supported [85](#page-94-2) using Directory Downgrade tool [53](#page-62-0) displays checking alignment with Telepresence Tool [51](#page-60-1) checking settings [110](#page-119-0) cleaning [132](#page-141-3)**,** [133](#page-142-0) disabling dimming for TPX [34](#page-43-2) settings for OTX [111](#page-120-0) settings for TPX [112](#page-121-0) [Do Not Disturb, setting in System\\_Config.ini file](#page-33-3) 24 document camera enabling [30](#page-39-0) selecting as content source [31](#page-40-0) DoNotDisturb field, in System\_Config.ini file [24](#page-33-4) downgrading, using Directory Downgrade tool [53](#page-62-1) Dynamic Bandwidth Allocation, disabling [104](#page-113-1)

### **E**

endpoints, associating [68](#page-77-3) energy save feature, disabling on TPX [34](#page-43-2) Enhanced UI definition [26](#page-35-1) selecting [26](#page-35-0)

# **F**

Favorites adding sites not registered to CMA [75](#page-84-1) adding Virtual Meeting Room to [103](#page-112-1) configuring [75](#page-84-2) configuring groups [81](#page-90-1) configuring single site entries for ITP sites [79](#page-88-1) [configuring single site entries for non-ITP sites](#page-87-0) 78 importing from HDX [76](#page-85-0) list of configurable endpoints [73](#page-82-0) managing [73](#page-82-1)

maximum entries supported [76](#page-85-1) firmware confirming for System Controller [11](#page-20-0) confirming for Touch Panel [18](#page-27-0) downloading for System Controller [12](#page-21-0) downloading for Touch Panel [19](#page-28-0)

furniture, cleaning [134](#page-143-0)

#### **G**

[gatekeeper, configuring for use with ITP systems](#page-70-3) 61 group dialing definition [94](#page-103-1) enabling [100](#page-109-1) groups adding members [69](#page-78-0) configuring in Favorites [81](#page-90-2) configuring in local directory [89](#page-98-1) creating in CMA [69](#page-78-3)

#### **H**

H.323 extension, entering for codecs with Touch Control [79](#page-88-2)**,** [87](#page-96-1) H.323 gatekeeper, configuring for use with ITP systems [61](#page-70-4) HD video, enabling on Lync Server [70](#page-79-1) HDX accessing logs [109](#page-118-0) configuring for user-initiated multipoint conferences [94](#page-103-2) configuring to access RMX [100](#page-109-0) importing Favorites from [76](#page-85-2) importing local directory from [85](#page-94-3) password [23](#page-32-0)**,** [51](#page-60-2) setting up naming on [96](#page-105-0) software .pup file [2](#page-11-1) upgrading software [1](#page-10-1) using Directory Downgrade tool [53](#page-62-2) HDX ITP system communication, enabling [4](#page-13-0) HDXpassword field, in System\_Config.ini file [23](#page-32-1) Help Desk automatically creating button for [84](#page-93-2) configuring number for with Touch Control [77](#page-86-0) configuring number for with Touch Panel [85](#page-94-4) **I** IP address, entering for codecs with Touch Control [79](#page-88-3)**,** [87](#page-96-2) ISDN numbers [76](#page-85-3)**,** [85](#page-94-5) ITP rooms

configuring for use with Lync Server [70](#page-79-2)

configuring to access CMA [66](#page-75-0) configuring to access RMX [100](#page-109-2) creating groups and associating members using CMA [69](#page-78-1) creating with CMA [68](#page-77-0) enabling optional features [26](#page-35-2) integrating with CMA directory [66](#page-75-1) maintaining [105](#page-114-0) managing local directory [82](#page-91-0)

#### **K**

key code [2](#page-11-2)

### **L**

label, adding to auxiliary content button [32](#page-41-1) lamps, replacing [127](#page-136-0) LAN, configuring [6](#page-15-0) LDAP [67](#page-76-0) license number [2](#page-11-3) light bulbs replacing for OTX [129](#page-138-0) replacing for RPX [128](#page-137-0) light fixtures, cleaning [133](#page-142-1) [local directory,](#page-94-1) *See* directory logs accessing for HDX [109](#page-118-0) accessing for Polycom Touch Control [109](#page-118-1) accessing for RMX [109](#page-118-2) Lync Server configuring ITP systems for use with [70](#page-79-3)**,** [71](#page-80-1) creating conference room user accounts [70](#page-79-4) enabling HD video on [70](#page-79-5) hiding Secondary codecs [71](#page-80-2)

# **M**

maintenance accessing HDX and RMX logs [109](#page-118-0) accessing HDX, RMX, and Polycom Touch Control logs [109](#page-118-1) acdessing the security camera [107](#page-116-1) caring for the room [129](#page-138-1) checking display settings [110](#page-119-0) powering up and down remotely [106](#page-115-0) replacing lamps and bulbs [127](#page-136-1) using Telnet commands [126](#page-135-1) using the Admin screen [121](#page-130-1) MDF, cleaning [134](#page-143-0) Meeting Composer definition [93](#page-102-0) enabling [100](#page-109-3) members, associating [69](#page-78-4)

microphones cleaning [131](#page-140-3) verifying audio with Telepresence Tool [51](#page-60-3) Microsoft environment configuring ITP systems for use with [70](#page-79-3)**,** [71](#page-80-1) creating conference room user accounts [70](#page-79-4) enabling HD video on [70](#page-79-5) hiding Secondary codecs [71](#page-80-2) MLA configuring for automatic layout mode [94](#page-103-0) configuring for user-initiated multipoint conferences [94](#page-103-3) multipoint conferences configuring the MLA, HDX, and RMX for use with [94](#page-103-2) enabling group dialing [100](#page-109-4) enabling Meeting Composer and Multipoint Speed Dial [100](#page-109-5) enabling Polycom Conferencing for Microsoft Outlook [98](#page-107-1) enabling Single Touch Multipoint [102](#page-111-0) enabling user-initiated [93](#page-102-1) using Polycom Conferencing for Microsoft Outlook [93](#page-102-2) [Multipoint Layout Application,](#page-103-3) *See* MLA Multipoint Speed Dial definition [94](#page-103-4) enabling [100](#page-109-3)

# **N**

name, of site entering for ITP sites with Touch Control [79](#page-88-4)**,** [87](#page-96-3) [entering for non-ITP sites with Touch Control](#page-88-5) 79 entering for non-ITP sites with Touch Panel [86](#page-95-2) maximum number of characters for non-ITP sites with Touch Control [79](#page-88-5) maximum number of characters for non-ITP sites with Touch Panel [86](#page-95-3) naming conventions, for HDX codecs [96](#page-105-0)

NTSC setting, configuring [107](#page-116-2)

# **O**

operating system, loading for Polycom Touch Control [15](#page-24-0)

options

adding label to auxiliary content button [32](#page-41-1) disabling dimming on TPX LG displays [34](#page-43-2) enabling [26](#page-35-2)

[enabling close up or wide shot camera views](#page-44-0) 35

enabling document camera [30](#page-39-0)

key code 2 selecting [document camera or PC as content](#page-11-2)  source [31](#page-40-0) selecting Enhanced or Classic UI [26](#page-35-0) selecting video format preference [29](#page-38-1) specifying in System\_Config.ini file [25](#page-34-0) Options field, in System\_Config.ini file [25](#page-34-0) OTX automatically lifting content monitors [34](#page-43-3) display settings [111](#page-120-1) [enabling or disabling lifts for content monitors](#page-42-1) 33 replacing light bulbs [129](#page-138-0) [viewing content on displays when not in a call](#page-41-3) 32

# **P**

pairing Polycom Touch Control with Primary codec [55](#page-64-1) [Polycom Touch Control with System Controller](#page-67-0) 58 unpairing [60](#page-69-0) PAL setting, configuring [107](#page-116-3) password for HDX [23](#page-32-0) for RMX [101](#page-110-0) for VMR [102](#page-111-1) updating on HDX codecs [51](#page-60-4) PC, selecting as content source [31](#page-40-0) Polycom Conferencing for Microsoft Outlook definition [93](#page-102-3) enabling [98](#page-107-1) setting date and time [3](#page-12-2) Polycom Touch Control accessing logs [109](#page-118-1) Admin screen [121](#page-130-2) cleaning [133](#page-142-2) loading operating system and software [15](#page-24-1) managing Favorites [73](#page-82-2) pairing with Primary HDX codec [55](#page-64-2) pairing with System Controller [58](#page-67-1) unpairing [60](#page-69-0) powering up and down remotely [106](#page-115-0) projectors aligning with Telepresence Tool [48](#page-57-4) checking lamp hours [127](#page-136-2) cleaning [133](#page-142-3) replacing lamps [127](#page-136-0)

### **R**

rear monitoring camera [107](#page-116-4) RMX

accessing logs [109](#page-118-0) affect on UI behavior [27](#page-36-1) configuring for user-initiated multipoint conferences [94](#page-103-5) configuring ITP suite to access [100](#page-109-2) configuring the conference profile [98](#page-107-2) creating Virtual Meeting Room on [102](#page-111-2) Room Continuous Presence definition [94](#page-103-6) selecting [101](#page-110-1) rooms, adding with CMA [68](#page-77-4) RPX configuring content monitors [40](#page-49-0) security camera [107](#page-116-1) selecting document camera or PC as content source [31](#page-40-1) RTV [70](#page-79-6)

#### **S**

sample sites, deleting [82](#page-91-1)**,** [89](#page-98-2) security camera, accessing [107](#page-116-1) serial number [2](#page-11-4) single site configuring directory entry for [86](#page-95-4) configuring Favorite for [78](#page-87-1) Single Touch Multipoint definition [94](#page-103-7) enabling [102](#page-111-3) SIP, configuring for ITP systems [63](#page-72-0) sites adding single site entry in Favorites [78](#page-87-2) adding single site entry in local directory [86](#page-95-5) deleting sample sites [82](#page-91-2)**,** [89](#page-98-3) sleep timer setting date and time [3](#page-12-3) setting in System\_Config.ini file [24](#page-33-5) SleepTimer field, in System\_Config.ini file [24](#page-33-6) snapshots, taking with Telepresence Tool [49](#page-58-1)**,** [50](#page-59-1) software loading for Polycom Touch Control [15](#page-24-2) loading for System Controller [12](#page-21-1) loading for Touch Panel [16](#page-25-0) upgrading HDX [1](#page-10-2) [speakers, verifying audio with Telepresence Tool](#page-60-5) 51 Speed Dial buttons adding with Touch Panel [91](#page-100-0) changing the order of [92](#page-101-0) configuring for VMRs [104](#page-113-2) configuring with Touch Panel [90](#page-99-1) creating for ITP suite with Touch Panel [92](#page-101-1)

creating to call multiple sites at one time [94](#page-103-8) importing from System\_Config.ini file for Touch Control [74](#page-83-0) importing from System\_Config.ini file with Touch Panel [83](#page-92-0) list of configurable endpoints [82](#page-91-3) maximum number supported [90](#page-99-2) [speed, call,](#page-84-0) *See* call speed splash screen, showing or hiding for ATX [45](#page-54-1) [support iii](#page-2-0) System Controller accessing [with Telnet commands](#page-14-0) [126](#page-135-1) configuring 5 confirming firmware version [11](#page-20-1) connecting through a serial connection [7](#page-16-0) connecting through an IP connection [9](#page-18-0) connecting to from Address Book [10](#page-19-0) downloading firmware [12](#page-21-2) downloading System\_Config.ini file [25](#page-34-1) loading software [12](#page-21-3) pairing with Polycom Touch Control [58](#page-67-2) System\_Config.ini file downloading onto System Controller [25](#page-34-1) editing [21](#page-30-0) importing speed dials for Touch Control [74](#page-83-0) importing speed dials with Touch Panel [83](#page-92-0) SystemModel field, in System\_Config.ini file [23](#page-32-2) SystemName field, in System\_Config.ini file [23](#page-32-3)

# **T**

table, cleaning [134](#page-143-1) [tabletop content monitors,](#page-42-2) *See* content monitors [Telepresence Interoperability Protocol,](#page-73-0) *See* TIP [telepresence support iii](#page-2-0) Telepresence Tool configuring HDX codecs with [44](#page-53-0) configuring RPX content monitors [40](#page-49-0) connecting to the codecs with [38](#page-47-0) functions available through [48](#page-57-5) installing [37](#page-46-0) selecting content monitor [39](#page-48-1) selecting main display [38](#page-47-1) selecting model [38](#page-47-1) using address book [52](#page-61-1) using HDX Directory Downgrade tool [53](#page-62-3) Telnet commands [126](#page-135-1) time, setting [3](#page-12-4)**,** [4](#page-13-1) TIP, enabling [64](#page-73-1) Touch Panel Admin screen [123](#page-132-1) cleaning [133](#page-142-4)

confirming firmware version [18](#page-27-1) downloading firmware [19](#page-28-1) loading software [16](#page-25-1) TPX disabling dimming on displays [34](#page-43-4) display settings [112](#page-121-1) limitation [104](#page-113-3)

#### **U**

UI affect on behavior by RMX and CMA configuration [27](#page-36-2) selecting Enhanced or Classic [26](#page-35-0) unpairing [60](#page-69-0) USB storage device, using to load Touch Panel software [15](#page-24-3) [user interface,](#page-35-0) *See* UI [user-initiated multipoint conferences,](#page-102-4) *See*  multipoint conferences

#### **V**

VARS

definition [94](#page-103-9) selecting [101](#page-110-1) video format preference [29](#page-38-1) video, enabling HD video on Lync Server [70](#page-79-7) [Virtual Meeting Room,](#page-103-10) *See* VMR VMR adding to Favorites [103](#page-112-1) adding to local directory [103](#page-112-0) address [103](#page-112-2) calling with Single Touch Multipoint [94](#page-103-10) configuring Speed Dial buttons for [104](#page-113-2) creating on the RMX [102](#page-111-2) TPX limitation [104](#page-113-3) Voice Activated Room Switching definition [94](#page-103-9) selecting [101](#page-110-1)

#### **W**

walls, cleaning [133](#page-142-5) web camera [107](#page-116-5) wide shot camera view [35](#page-44-0)